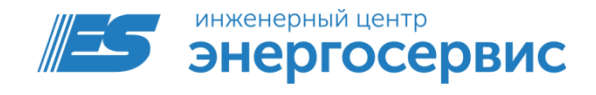

# Устройство сбора и передачи данных ЭНКС-1

Руководство по настройке

ЭНКС.426487.004 РЭ. Редакция 02.2016

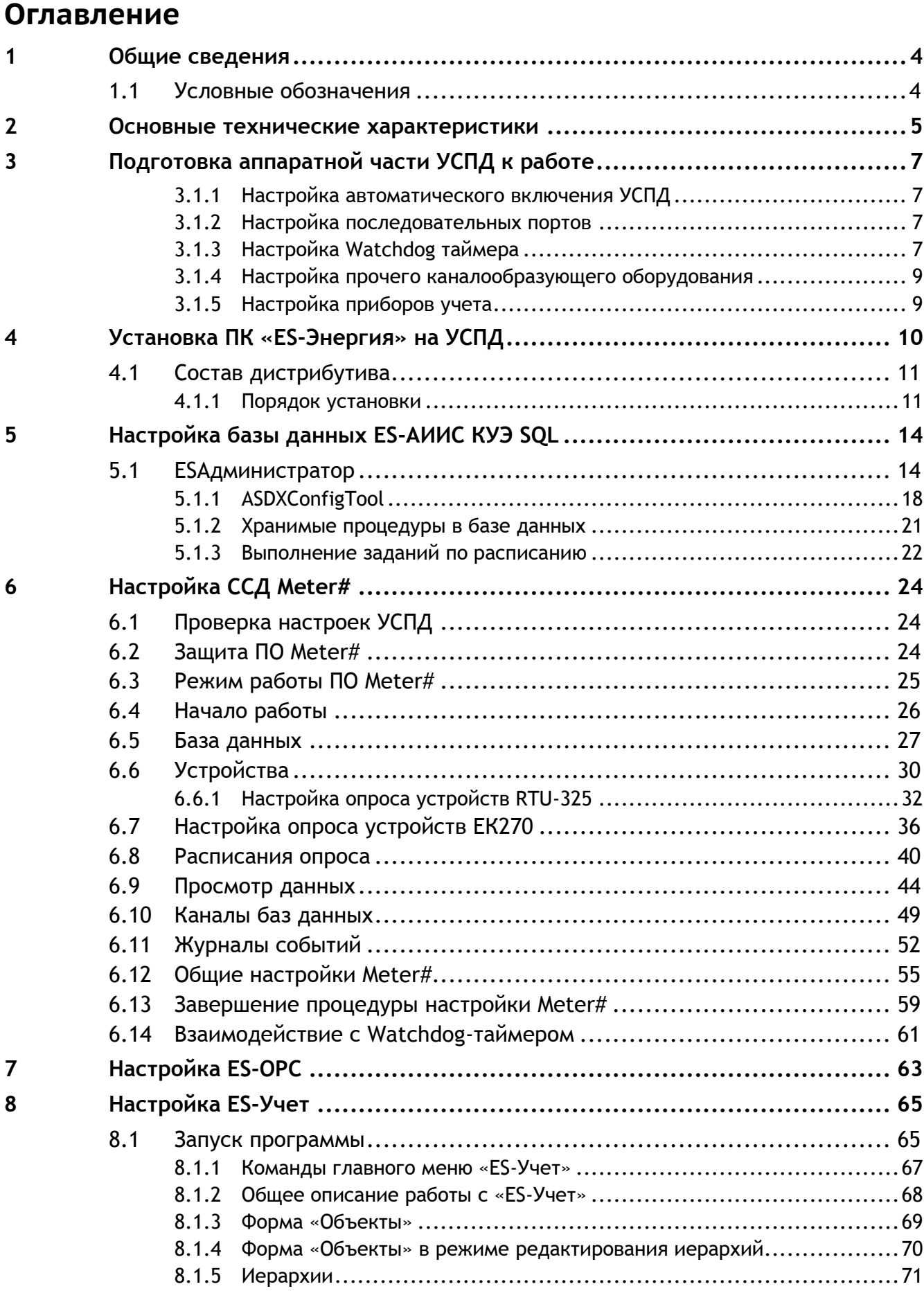

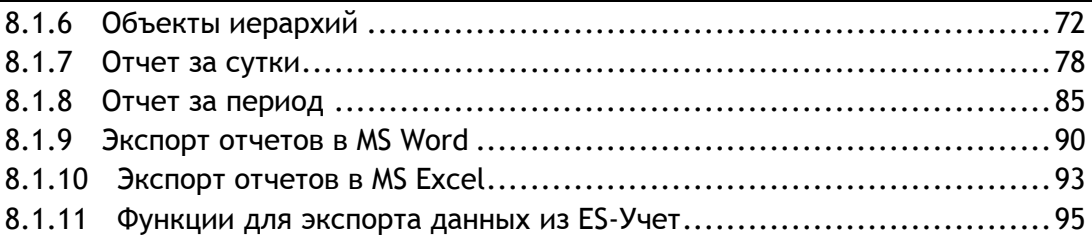

## <span id="page-3-0"></span>**1 Общие сведения**

Устройства сбора и передачи данных ЭНКС-1 (далее УСПД) предназначено для автоматического сбора данных со счетчиков электроэнергии, расходомеров и вычислителей, для хранения в энергонезависимой памяти полученных данных (в базе под управлением MS SQL), для предоставления данных после предварительной обработки на вышестоящий уровень в информационновычислительные комплексы.

УСПД на базе ЭНКС-1 функционирует под управлением программного комплекса «ES-Энергия», являясь частью Систем учета и контроля электроэнергии, автоматизированных «ES-Энергия», зарегистрированных в Государственном реестре средств измерений за №22466-14

## <span id="page-3-1"></span>**1.1 Условные обозначения**

#### Кодировка модификации УСПД

Тип аппаратной платформы УСПД: 622 - 2 x RS-232/485, 2 x RS-232/422/485, 4 x RS-232/485, 2 x Ethernet 10/100/1000Base-T Тип аппаратной платформы УСПД: 224 - 2 x RS-232, 2 x RS-232/422/485, 4 x Ethernet 10/100/1000Base-T

#### Тип опрашиваемых устройств

0 - счетчики электрической энергии 1 - счетчики электрической энергии, расходомеры-счетчики, счетчики-регистраторы, тепловычислители

# $JHKC-1$ . X. X. X - X

#### Напряжение питания

0 - сеть переменного тока 85...265 В- (47...63 Гц) 1 - постоянное напряжение 9...36 В=

Исполнение

2.1 в шкафу навесного исполнения со вспомогательным оборудованием. IP 66 2.2 в шкафу навесного исполнения со вспомогательным оборудованием, IP 66 + группа С1 по климатическому исполнению

## <span id="page-4-0"></span>**2 Основные технические характеристики**

Рабочие условия УСПД и основные технические характеристики приведены в [Таблица](#page-4-1) 2.1.

<span id="page-4-1"></span>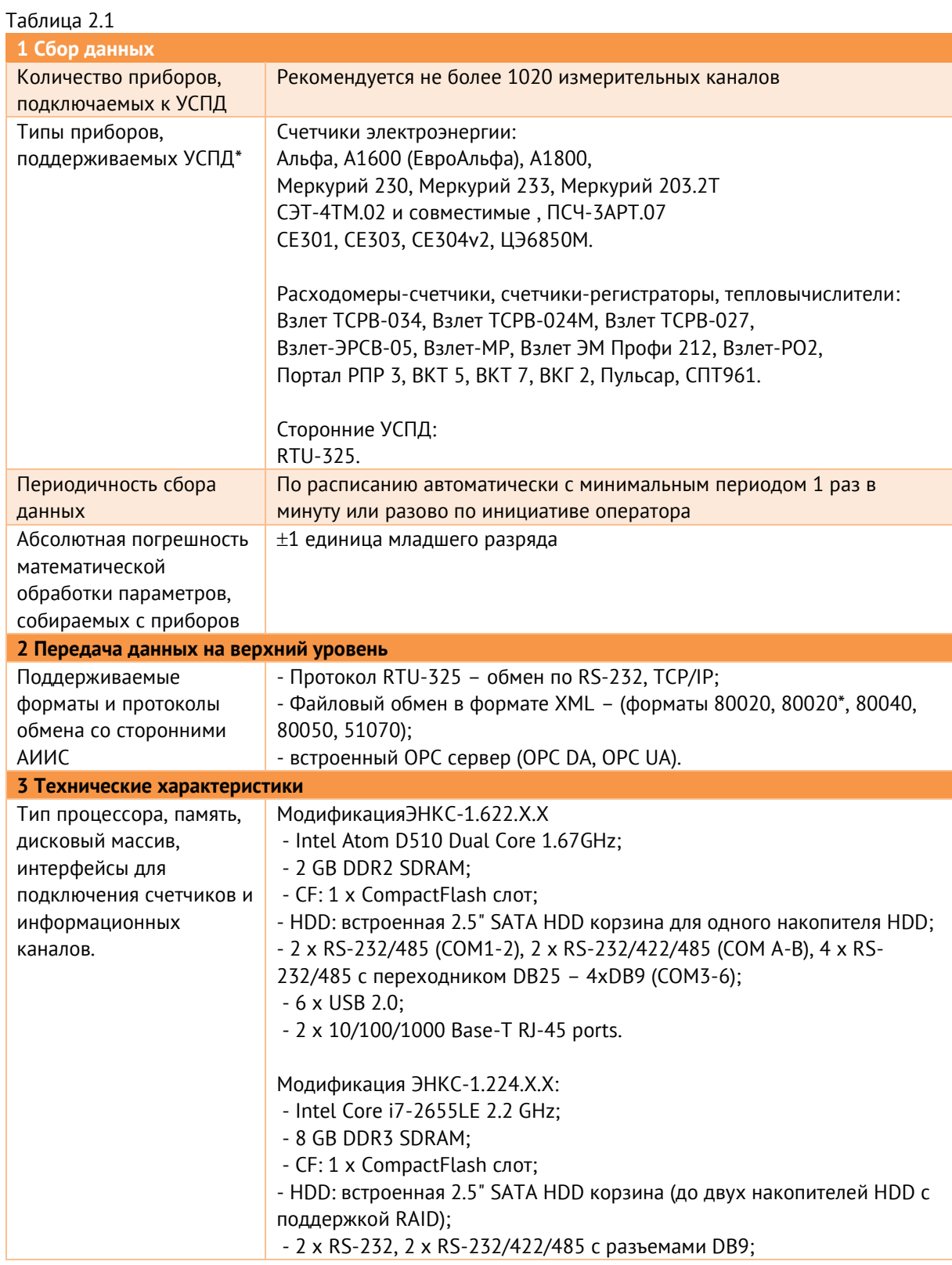

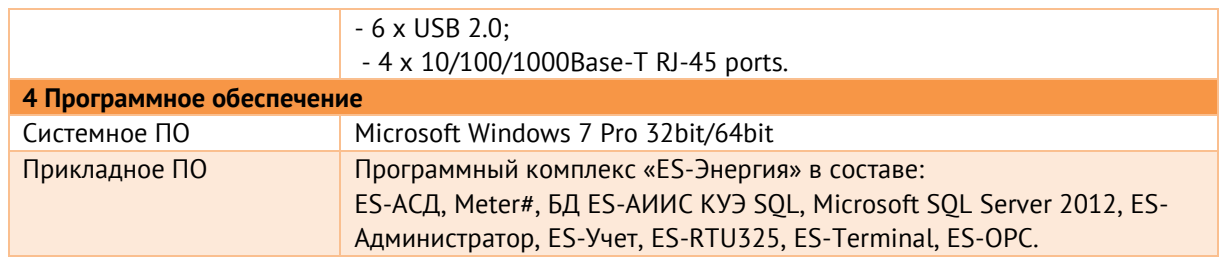

\* - типы приборов постоянно дополняются

Доступные модификации УСПД ЭНКС-1 приведены в [Таблица](#page-5-0) 2.2.

УСПД на базе ЭНКС-1.622.Х.Х рекомендуется использовать для учета электроэнергии, а модификацию ЭНКС-1.224.Х.Х - для учета энергоресурсов (электрическая и тепловая энергии, газ, вода).

<span id="page-5-0"></span>Таблица 2.2

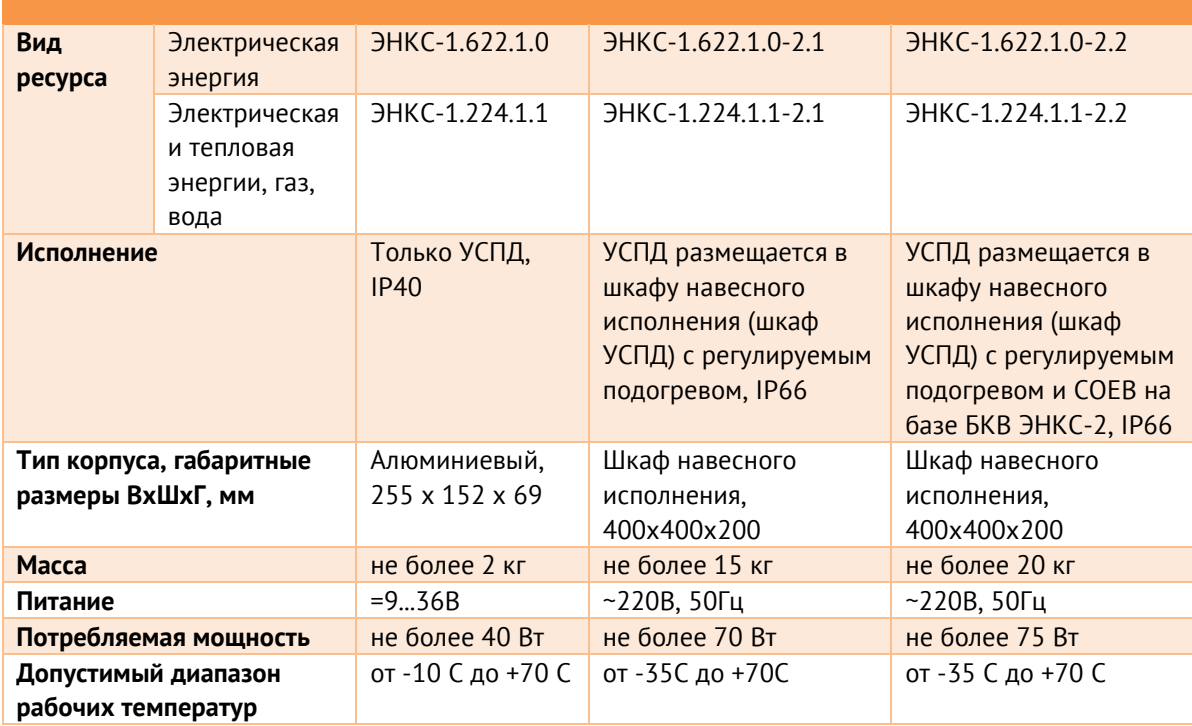

## <span id="page-6-0"></span>**3 Подготовка аппаратной части УСПД к работе**

При первичной настройке УСПД необходимо обратить внимание на следующие моменты:

 Питание УСПД должно осуществляться только от источника постоянного напряжения =9…36 В.

 Проверьте наличие электронного ключа HASPHL с batch кодом EZDDK (код содержится на наклейке на корпусе ключа).

При наличии УСПД, питания и HASP ключа можно успешно продолжать дальнейшую наладку ЭНКС-1.

## <span id="page-6-1"></span>**3.1.1 Настройка автоматического включения УСПД**

Для автоматического старта УСПД при подаче на него питания необходимо совершить следующие действия:

 При загрузке УСПД, нажав клавишу Delete, запустите BIOS SETUP UTILITY (пароль не требуется, везде заводские настройки производителя аппаратной части).

- Откройте раздел Advanced, выберите пункт APM Configuration.
- Убедитесь, что параметр Restore on AC Power Loss равен «Power On».

## <span id="page-6-2"></span>**3.1.2 Настройка последовательных портов**

Для выбора режима работы последовательных портов RS232/RS422/RS485 рекомендуется ознакомиться с оригинальным руководством на аппаратную платформу УСПД UNO-2174A/2178A User Manual, пункт 2.5 RS-232/422/485 Selection. Руководство на UNO-2178A содержится на жестком диске УСПД в папке «Distr», на компакт-диске с документацией и драйверами UNO-2178A, либо на сайте производителя аппаратной платформы: [http://www.advantech.eu/products/UNO-2178A/mod\\_5CA4AB53-87DB-4EBB-8F39-](http://www.advantech.eu/products/UNO-2178A/mod_5CA4AB53-87DB-4EBB-8F39-BFEE9B2DBE1F.aspx) [BFEE9B2DBE1F.aspx](http://www.advantech.eu/products/UNO-2178A/mod_5CA4AB53-87DB-4EBB-8F39-BFEE9B2DBE1F.aspx)

## <span id="page-6-3"></span>**3.1.3 Настройка Watchdog таймера**

Для исключения возможности зависания операционной системы рекомендуется использовать возможности контроля, встроенного в УСПД Watchdog таймера. Для использования Watchdog таймера произведите установку драйвера AdvWDT v1.21.0001.exe. Скачать его можно либо с диска с драйверами от Advantech в разделе «Windows Driver/ Win7 32bits/ Watchdog Timer», либо с трекера технической поддержки УСПД ЭНКС-1:

[https://relay.ens.ru:8082/attachments/download/694/AdvWDT\\_v1.21.0001.rar](https://relay.ens.ru:8082/attachments/download/694/AdvWDT_v1.21.0001.rar)

Для УСПД на базе UNO-2178A при установке AdvWDT\_v1.21.0001.exe выберите тип таймера SCH311X ([Рисунок](#page-7-0) 3.1).

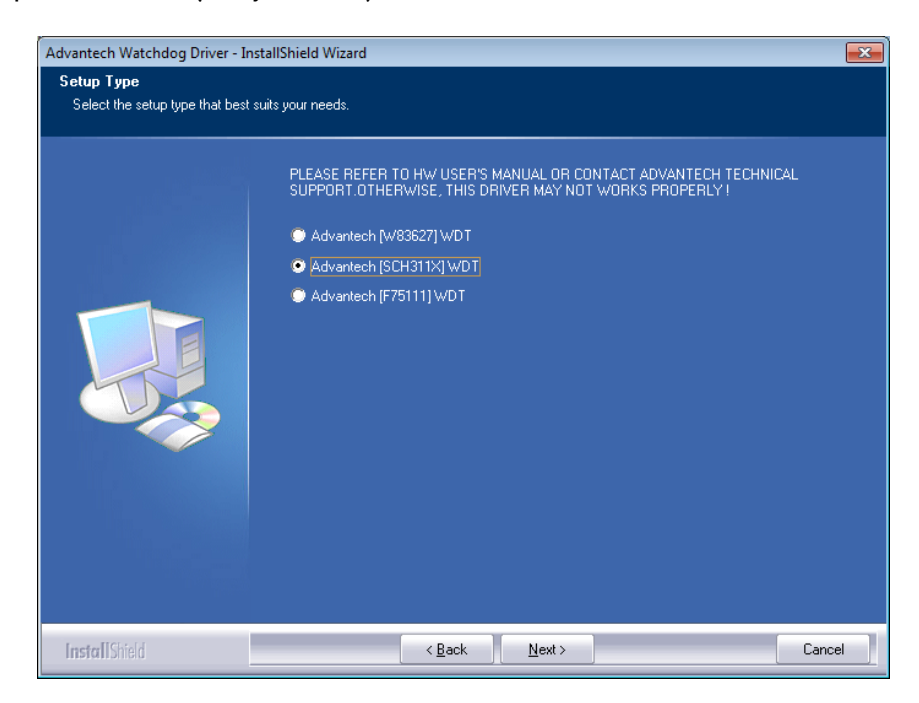

Рисунок 3.1. Установка драйвера для Watchdog таймера УСПД ЭНКС-1 на базе UNO-2178A.

<span id="page-7-1"></span><span id="page-7-0"></span>Далее в Панели управления запустите Watchdog Service Configuration ([Рисунок](#page-7-1)  [3.2\)](#page-7-1).

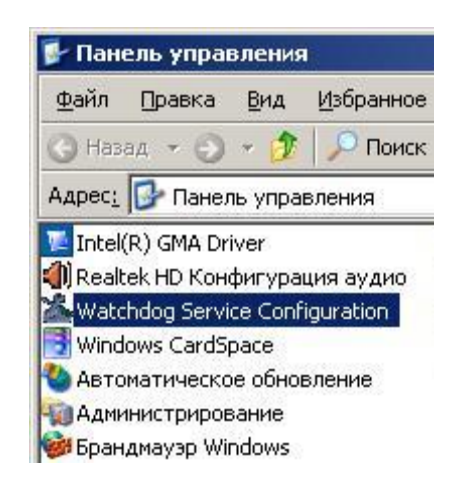

Рисунок 3.2. Запуск настройки Watchdog таймера.

Для запуска таймера на вкладке Setting ([Рисунок](#page-8-2) 3.3) установите параметр Time Span равным 15 секундам, параметр Watch Mode в положение System и нажмите кнопку Enable. Watchdog таймер будет запущен. Нажмите на кнопку Ok и таймер будет теперь всегда в работе.

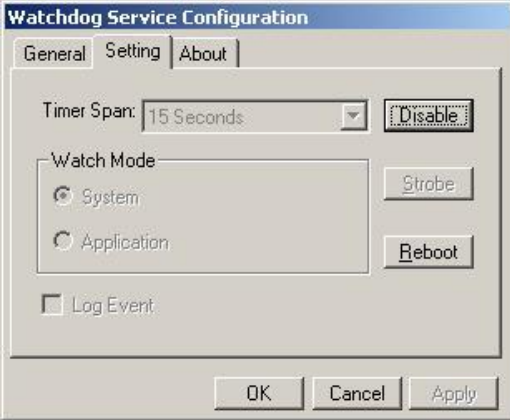

Рисунок 3.3. Настройка Watchdog таймера.

## <span id="page-8-2"></span><span id="page-8-0"></span>**3.1.4 Настройка прочего каналообразующего оборудования**

Настройка каналообразующего оборудования (преобразователей интерфейсом, серверов последовательных портов, коммутаторов и т.п.) производится в соответствии с оригинальными руководствами и рекомендации компаний производителей, используемого оборудования.

Для дальнейшей настройки УСПД понадобится информация об используемых параметрах связи с приборами учета, со сторонними УСПД, серверами БД, вышестоящими ИВК и пр.

## <span id="page-8-1"></span>**3.1.5 Настройка приборов учета**

Информация, полученная при наладке приборов учета так же, как и каналообразующего оборудования (диагностики, протоколы программирования) в дальнейшем будет необходима при настройке прикладного ПО УСПД.

## <span id="page-9-0"></span>**4 Установка ПК «ES-Энергия» на УСПД**

Основные функции УСПД: автоматический сбор данных с приборов учета, хранение в полученных данных, предоставление хранимых данных, реализуются на базе программного комплекса «ES-Энергия». На рисунке ниже представлен состав ПК «ES-Энергия».

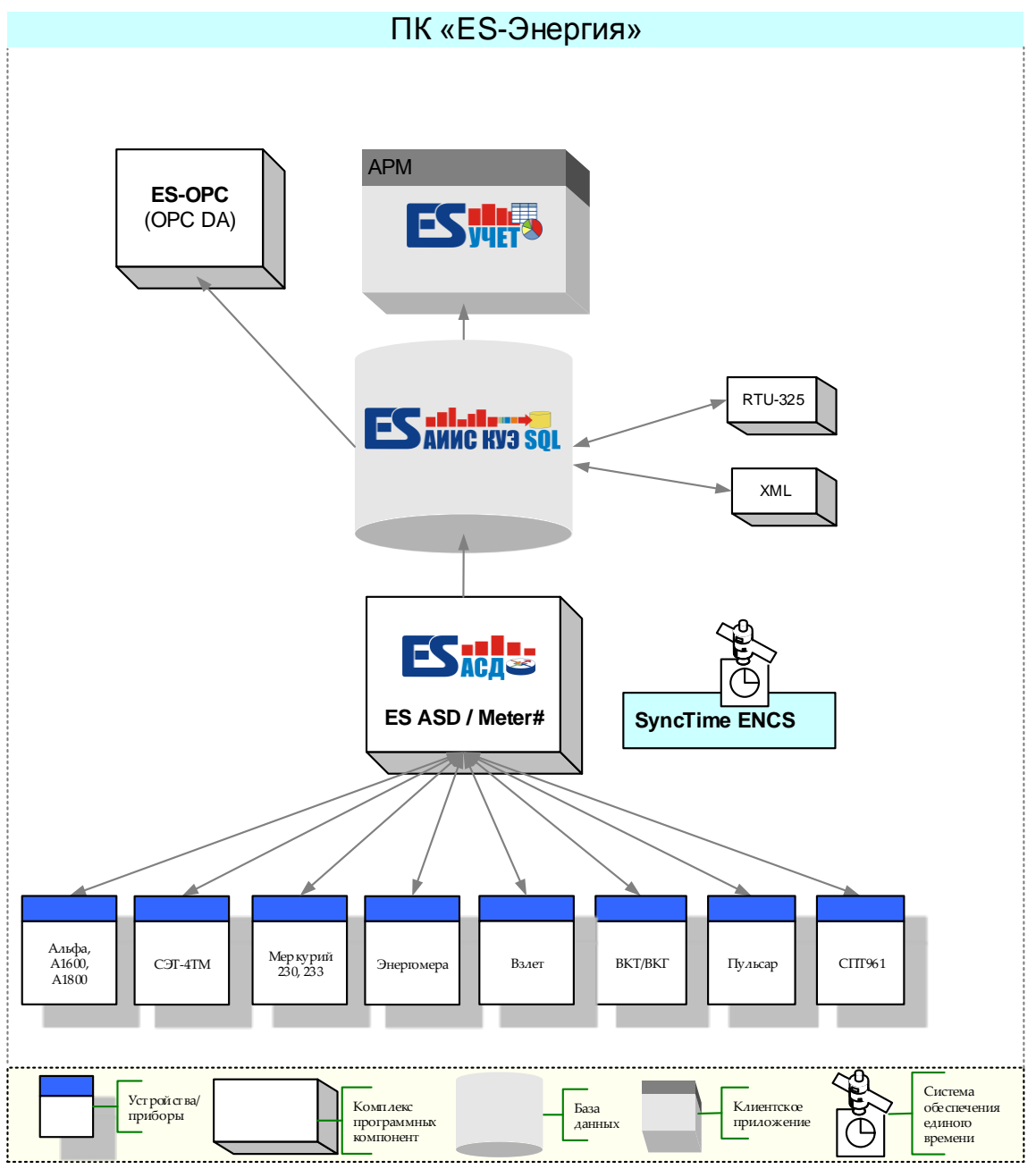

Рисунок 4.1. Состав программного комплекса «ES-Энергия».

## <span id="page-10-0"></span>**4.1 Состав дистрибутива**

Дистрибутив ПК «ES-Энергия» поставляется в комплекте с УСПД ЭНКС-1 на одном DVD-диске вместе с электронным ключом HASP. Так же копия дистрибутива содержится на жестком диске УСПД в папке «*Distr*».

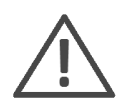

**Примечание:** Как показывает практика от момента поставки УСПД, до его наладки проходит от 6 до 12 мес. В связи с этим рекомендуется использовать последние версии программных модулей ПК «ES-Энергия», выкладываемых в трекере, либо отправляемых по запросу на почту  $enip2@ens.ru$ 

Перед установкой ознакомьтесь с содержимым фала *readme.txt*, в котором содержатся комментарии к инсталляции установочного пакета, имеющегося у вас.

Дистрибутив ПК «ES-Энергия» состоит из следующих частей:

- Файл *esn.exe* основной установочный пакет ПК «ES-Энергия».
- Папка *sql* дистрибутив MS SQL Server Standart Edition 2012 Runtime.
- Папка *hasp* драйвера, утилиты и License Manager для ключей HASP.
- Папка *tools* OPCViewer клиент для тестирования сервера ES-OPC.
- Папка *dnetfx* установочные пакеты .NET Framework 3.5/4.0.
- Папка *AdbeRdr* Adobe Reader 9.5.
- Папка *Документация* руководства пользователя на программный комплекс «ES-Энергия» и УСПД ЭНКС-1.
- Папка *Сертификаты* описание типа «ES-Энергия» и свидетельство об утверждении типа «ES-Энергия».

#### <span id="page-10-1"></span>**4.1.1 Порядок установки**

 В первую очередь производится установка MS SQL Server Standart Edition 2012 Runtime. Во время настройки компонентов, перед установкой, выберите смешанный режим аутентификации в MSSQL ([Рисунок](#page-11-0) 4.2). Так же обратите внимание на кодировку по умолчанию, оставьте её без изменения.

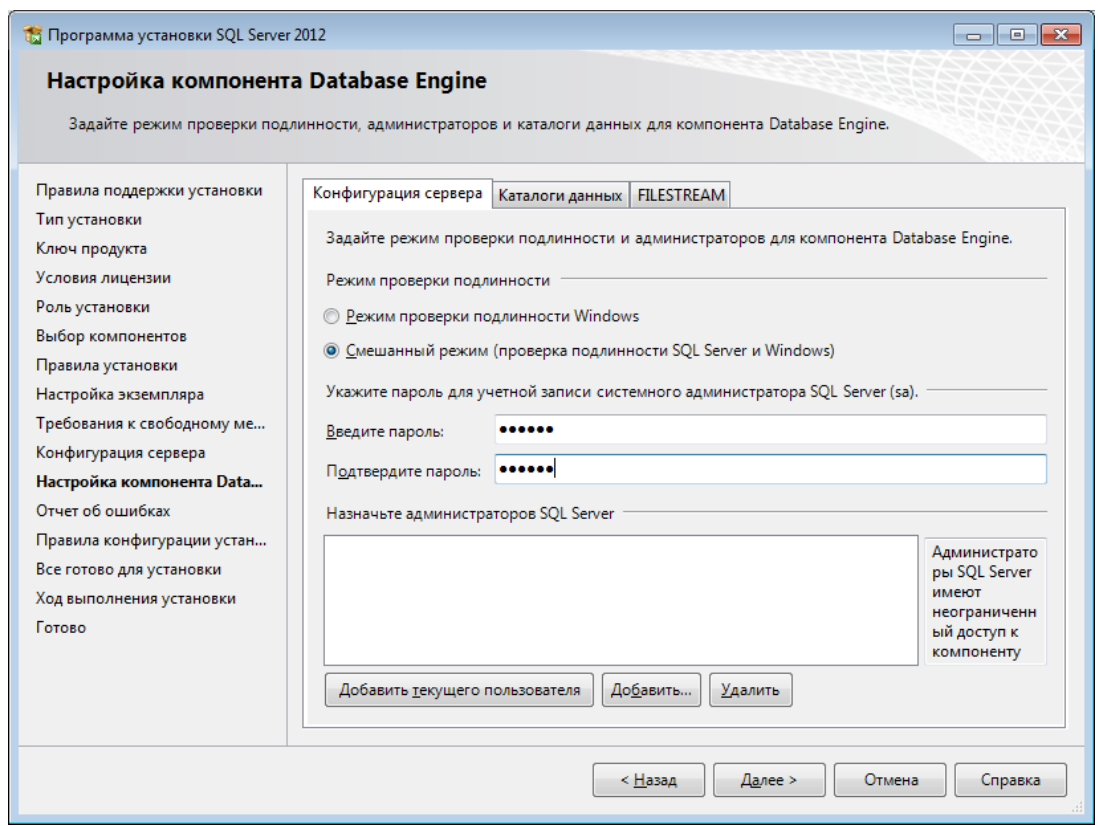

Рисунок 4.2. Активация пользователя с логином sa.

<span id="page-11-0"></span> Далее производим разворачивание установочного пакета ПК «ES-Энергия» из файла *esn.exe*. На [Рисунок](#page-12-0) 4.3 представлен типовой набор используемых компонентов.

 База данных «ES-АИИС КУЭ SQL» - скрипт для разворачивания базы данных;

 ESАдминистратор – утилита для конфигурирования БД в части создания объектов учета для хранения данных со счетчиков по профилю и показаниям. Часть базы Ascue.

 ASDXConfigTool – утилита для настройки объектов в БД, хранящих текущие значения приборов учета, с возможностью просмотра значений в БД. Часть базы ASDX.

 ES-Учет –клиентское ПО для просмотра данных в БД в части Ascue (профиль и показания на конец периода).

Meter# - система сбора данных со счетчиков и приборов учета.

 ES-OPC - OPC сервер для представления данных в формате OPC DA из базы данных.

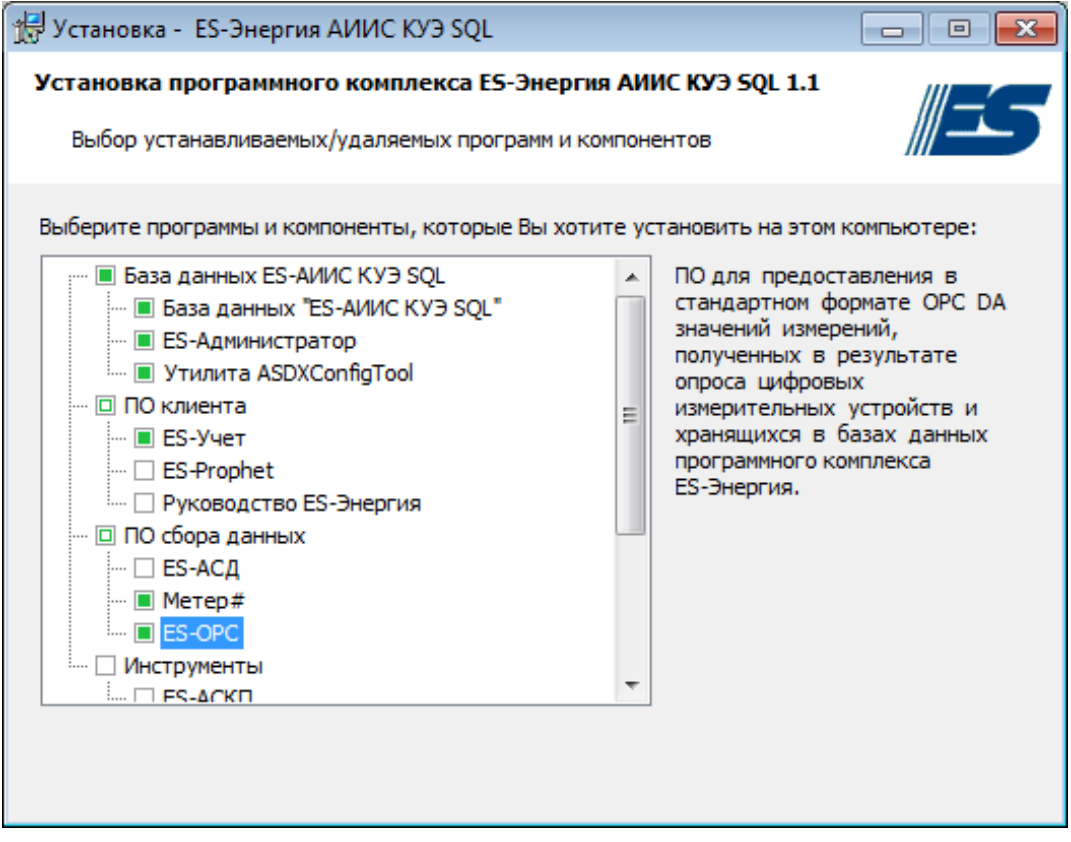

Рисунок 4.3. Типовой набор опций ПК «ES-Энергия».

<span id="page-12-0"></span>В процессе установки будут запускаться отдельные установочные мастера Meter# и ES-OPC. При необходимости последующих обновлений программных модулей Meter# и ES-OPC, запускайте установочные файлы вышеуказанных модулей и следуйте инструкциям выводимым мастером установки.

 Перед завершением разворачивания установочного пакета ПК «ES-Энергия» будет предложено произвести установку драйверов и ПО License Manager для ключей HASP. Отметьте оба чекбокса, после нажатия кнопки «*Завершить*» запустятся одновременно два мастера. Произведите установку обоих компонентов до конца.

## <span id="page-13-0"></span>**5 Настройка базы данных ES-АИИС КУЭ SQL**

Настройка БД ES-АИИС КУЭ SQL заключается в создании объектов учета, измерительных каналов, настройка заданий, выполняемых по расписанию. Условно база состоит из двух частей:

 ASCUE – предназначена для хранения данных со счетчиков по профилю и показаниям;

 ASDX (ОИК) – предназначена для хранения результатов текущих измерений с приборов учета.

Каждая часть базы настраивается своим конфигуратором. ESАдминистратор (ES-Admin) для ASCUE, и ASDXConfigTool для ASDX (ОИК).

## <span id="page-13-1"></span>**5.1 ESАдминистратор**

Типовой алгоритм создания новых объектов учета в БД с помощью ПО ES Администратор следующий:

Установить соединение с БД, открыть вкладку «Объекты».

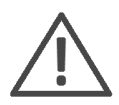

**Примечание:** Создавать объекты с UID начинающимся с нуля не рекомендуется

 В дереве объектов классификатора создайте объекты. Основные типы объектов это «Сумматор» и «Канал». Остальные, вышестоящие по иерархии объекты (ОДУ, АО, ПЭС, РЭС, Подстанция) призваны помочь в организации нижестоящих объектов.

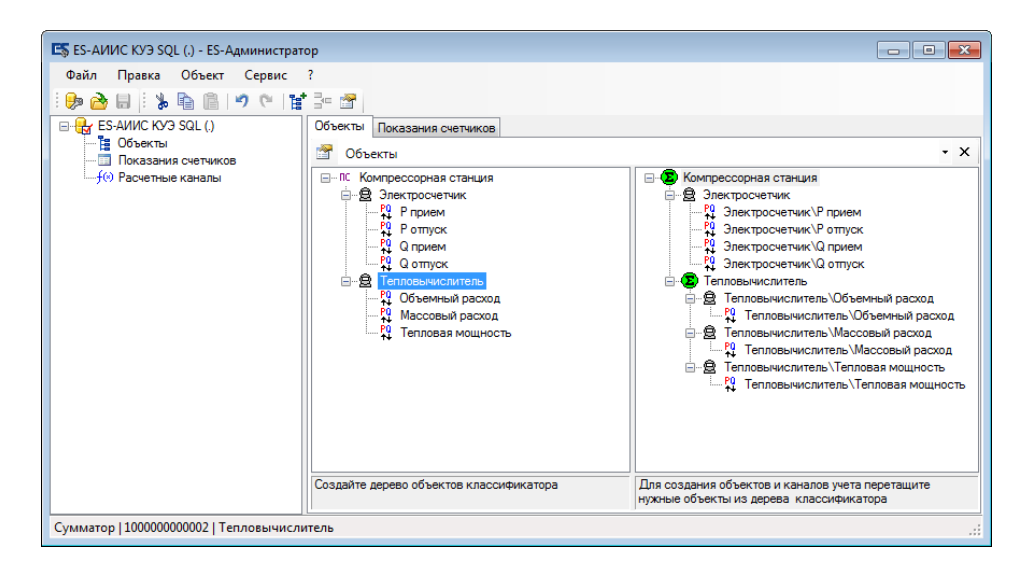

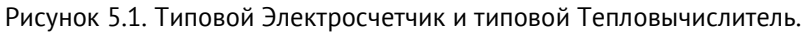

Каждый объект имеет собственный UID. Длина UID-а зависит от положения объекта в иерархии объектов. Например, UID 1010101001001001 расшифровывается следующим образом:

- это объект принадлежит к типу Канал;
- Канал является потомком родителя Сумматор с UID 1010101001001;
- Сумматор потомок родителя Подстанция с UID 1010101001;
- Подстанция потомок родителя РЭС с UID 1010101;
- РЭС потомок родителя ПЭС с UID 10101;
- ПЭС потомок родителя АО с UID 101;
- АО потомок родителя ОДУ с UID1;

На практике чаще всего используют объекты типа Подстанция, Сумматор и Канал. Для объектов типа Канал окончание (последние 3 цифры) UID строго предопределено. Перечень возможных типов каналов см. в [Таблица](#page-14-0) 5.1. Для остальных типов объектов значение UID может быть любым.

| Тип измерительного | Идентификатор (последние 3 цифры шестнадцатизначного |
|--------------------|------------------------------------------------------|
| канала             | UID)                                                 |
| Р прием            | 001                                                  |
| Р отпуск           | 002                                                  |
| <b>Q</b> прием     | 003                                                  |
| <b>QOTПУСК</b>     | 004                                                  |
| Объемный расход    | 731                                                  |
| Массовый расход    | 741                                                  |
| Тепловая мощность  | 771                                                  |

<span id="page-14-0"></span>Таблица 5.1

Для создания нового объекта в дереве классификатора щелкните правой кнопкой мыши либо по уже созданному объекту, потомком которого будет новый объект, либо ниже в свободное место от объектов, чтобы снять фокус с существующих объектов и создать объект без родителей. Появится контекстное меню, выберите пункт «*Добавить объект*…». Определите тип объекта, UID, Имя. Обратите внимания, что существуют элементы автоматизации при создании объектов. Любые объекты, кроме объектов типа Канал можно создавать столько, сколько необходимо и не ограничено наличием свободных UID-ов. К примеру, чтобы создать не один Сумматор, а несколько, то поставьте галку в поле «Размножить».

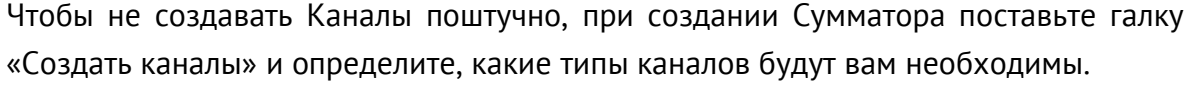

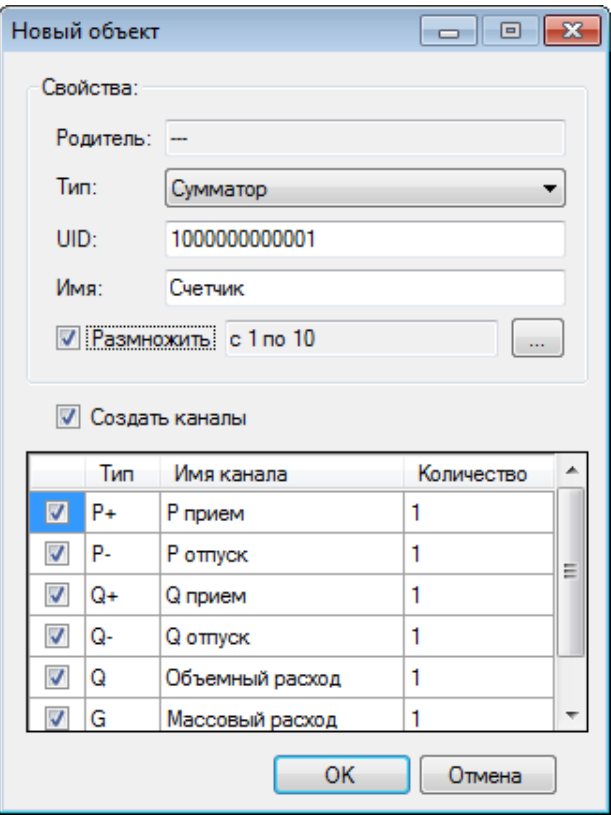

Рисунок 5.2. Создание десяти счетчиков с каналами одним кликом.

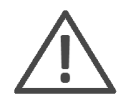

В имени объекта можно использовать пробелы и кириллицу. ES-OPC автоматически заменяет кириллицу на транслит, а пробелы на символ подчеркивания.

 После окончания создания объектов в дереве классификатор, следует выделить с помощью мыши созданные объекты и перетащить их в правое окно. Отпустив левую кнопку мыши, закончив перетаскивание объектов из классификатора, в базе будут созданы новые составные объекты, счетчики, каналы учета.

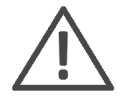

Обязательно указываются коэффициенты трансформации вновь созданным счетчикам в БД, даже если эти коэффициенты прописаны непосредственно в самих счетчиках электроэнергии.

Чтобы задать коэффициент трансформации, щелкнув правой кнопкой мыши по счетчику необходимо выбрать пункт контекстного меню «Свойства» и нажать на появившейся форме кнопку «Присвоить Kt» [\(Рисунок](#page-16-0) 5.3). Коэффициент трансформации автоматически присвоится всем измерительным каналам, принадлежащим счетчику.

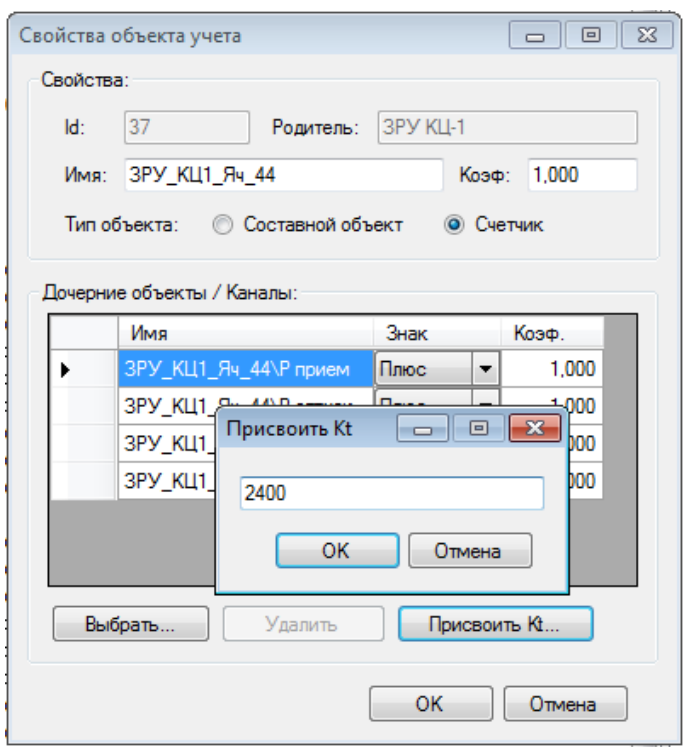

Рисунок 5.3. Присваивание коэффициента трансформации.

<span id="page-16-0"></span>Также можно открыть свойства канала учета и проверить какой ему присвоен коэффициент трансформации. У каждого канала учета может быть свой коэффициент трансформации.

Большинство программного обеспечения из ПК «ES-Энергия» работает именно со значениями, хранящимися в каналах учета.

Для корректного расчета показаний, выводимых в ПО «ES-Учет» на вкладке «Показания», для счетчиков передающих значения, привязанные к первичной стороне, то есть с учетом коэффициента трансформации необходимо в свойствах измерительного канала установить галку в поле «Коэф. трансформации задан в приборе учета» [\(Рисунок](#page-17-1) 5.4).

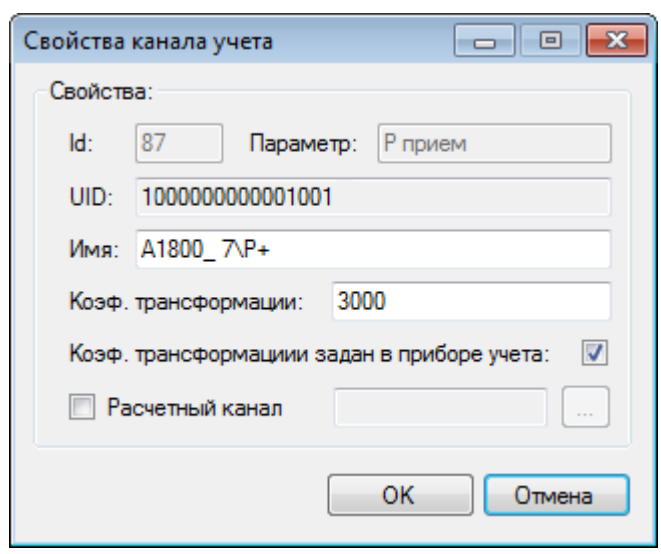

Рисунок 5.4. Учитываем настройку счетчика на передачу измерений по первичной стороне.

<span id="page-17-1"></span>Часто используемая функция при наладке УСПД – это возможность удаления хранящихся данных по каналам учета в БД. Чтобы вызвать мастер удаления данных пройдите в меню

*Сервис -> Данные -> Удалить*.

На вкладке «*Показания счетчиков*» можно просматривать показания, хранящиеся в таблице *display*. Как правило это показания авточтений на начало периода (начало суток, начало месяца). Тут же доступно редактирование и удаление показаний.

#### <span id="page-17-0"></span>**5.1.1 ASDXConfigTool**

Утилита ASDXConfigTool позволяет аналогично ESАдминистратор создавать объекты и каналы учета для хранения мгновенных значений, считываемых с приборов учета.

Принцип формирования UIDов части базы ASDX аналогичен формированию UIDов части ASCUE. В части ASDX жесткой привязки к обозначениям каналов учета нет, но желательно использовать принятые обозначения [\(Рисунок](#page-18-0) 5.5 и [Рисунок](#page-18-1) 5.6). Это даст возможность автоматической привязки каналов БД к каналам объектов в Meter#. Коэффициенты трансформации, при необходимости, прописываются в колонке «in mul». Единицы измерения, выставленные в колонке «Ед. измерения» так же влияют на положения запятой у значений, записываемых в базу данных.

| İID | <b>UID</b>       | Имя канала   | Ед. измерения   in_mul_ | out_mul | lin_div | out_div |
|-----|------------------|--------------|-------------------------|---------|---------|---------|
| łΠ  | 1000000001001012 | Frequency    | Γц                      |         |         |         |
|     | 1000000001001013 | la           | А                       |         |         |         |
|     | 1000000001001014 | IЬ           | А                       |         |         |         |
|     | 1000000001001015 | łс           | А                       |         |         |         |
|     | 1000000001001016 | Ua           | В                       |         |         |         |
| 5   | 1000000001001017 | UЬ           | В                       |         |         |         |
| 6   | 1000000001001018 | Uc.          | В                       |         |         |         |
|     | 1000000001001019 | Psumm        | кВт                     |         |         |         |
| 8   | 1000000001001020 | <b>Qsumm</b> | кВар.                   |         |         |         |

Рисунок 5.5. Типовые обозначения каналов счетчика электрической энергии.

<span id="page-18-0"></span>

| ID | UID              | Имя канала     | Ед. измерения            | lin mul | out mul | in div | out div |
|----|------------------|----------------|--------------------------|---------|---------|--------|---------|
| 9  | 1000000001002701 | t1             |                          |         | 1       |        |         |
| 10 | 1000000001002702 | t2             | $\blacksquare$           | 1       | 1       | 1      |         |
| 11 | 1000000001002703 | ťЗ             |                          | 1       | 1       |        |         |
| 12 | 1000000001002751 | P1             |                          | 1       | 1       |        |         |
| 13 | 1000000001002752 | P <sub>2</sub> |                          | 1       | 1       |        |         |
| 14 | 1000000001002753 | P3             | ٠                        | 1       | 1       |        |         |
| 15 | 1000000001002741 | V1             | $\overline{\phantom{a}}$ | 1       | 1       |        |         |
| 16 | 1000000001002742 | V2             |                          | 1       | 1       | 1      |         |
| 17 | 1000000001002743 | V3             | $\overline{\phantom{a}}$ | 1       | 1       |        |         |
| 18 | 1000000001002801 | W1             |                          | 1       | 1       |        |         |
| 19 | 1000000001002802 | W2             |                          | 1       | 1       |        |         |
| 20 | 1000000001002803 | WЗ             | $\overline{\phantom{a}}$ | 1       | 1       |        |         |
| 21 | 1000000001002901 | M1             | $\overline{\phantom{a}}$ | 1       | 1       |        |         |
| 22 | 1000000001002902 | М2.            |                          | 1       | 1       |        |         |
| 23 | 1000000001002903 | M3             | ٠                        | 1       | 1       | 1      |         |
| 24 | 1000000001002101 | TS1            | $\blacksquare$           | 1       | 1       | 1      |         |
| 25 | 1000000001002102 | TS2            |                          |         | 1       |        |         |
| 26 | 1000000001002103 | TS3            | $\blacksquare$           | 1       | 1       |        |         |
| 27 | 1000000001002104 | TS4            | $\overline{\phantom{a}}$ | 1       | 1       | 1      |         |
| 28 | 1000000001002105 | TS5            |                          |         | 1       |        |         |
| 29 | 1000000001002106 | TS6            |                          | 1       | 1       |        |         |

Рисунок 5.6. Типовые обозначения каналов тепловычислителя.

<span id="page-18-1"></span>После того, как в дереве объектов будут произведены все необходимые изменения с объектами, для сохранения объектов в базу данных необходимо в меню выбрать *Конфигурация -> Сохранить*.

Для просмотра текущих значений по каналам учета выберите в меню *Вид -> Оперативные данные*.

Для значений, хранящихся в части ASDXбазы данных ES-АИИС КУЭ SQL метки времени рекомендуется хранить в UTC. Для корректного отображение меток времени в ASDXConfigTool и других программных модулях, входящих в ПК «ES-

Энергия», существует настройка, указывающая поправку, которую нужно применить, чтобы перевести метки времени из UTC в локальные. Для этого в ASDXConfigTool перейдите в меню *Сервис -> Настройки* и на открывшейся форме задайте разницу с GMT в минутах. По умолчанию 180 мин (+3 часа).

## <span id="page-20-0"></span>**5.1.2 Хранимые процедуры в базе данных**

Подробно хранимые процедуры и используемые таблицы описаны в документе «Описание структуры базы данных ES АИИС КУЭ SQL».

В качестве примера рассмотрена процедуру API\_GetObjectLoadProfileAsTable, используемая для выгрузки получасовых значений мощности.

Пример запроса: EXEC API\_GetObjectLoadProfileAsTable 20,'2014-27-01 00:00','2014-28-01 00:00'

Запрос и результат ответа ([Рисунок](#page-20-1) 5.7):

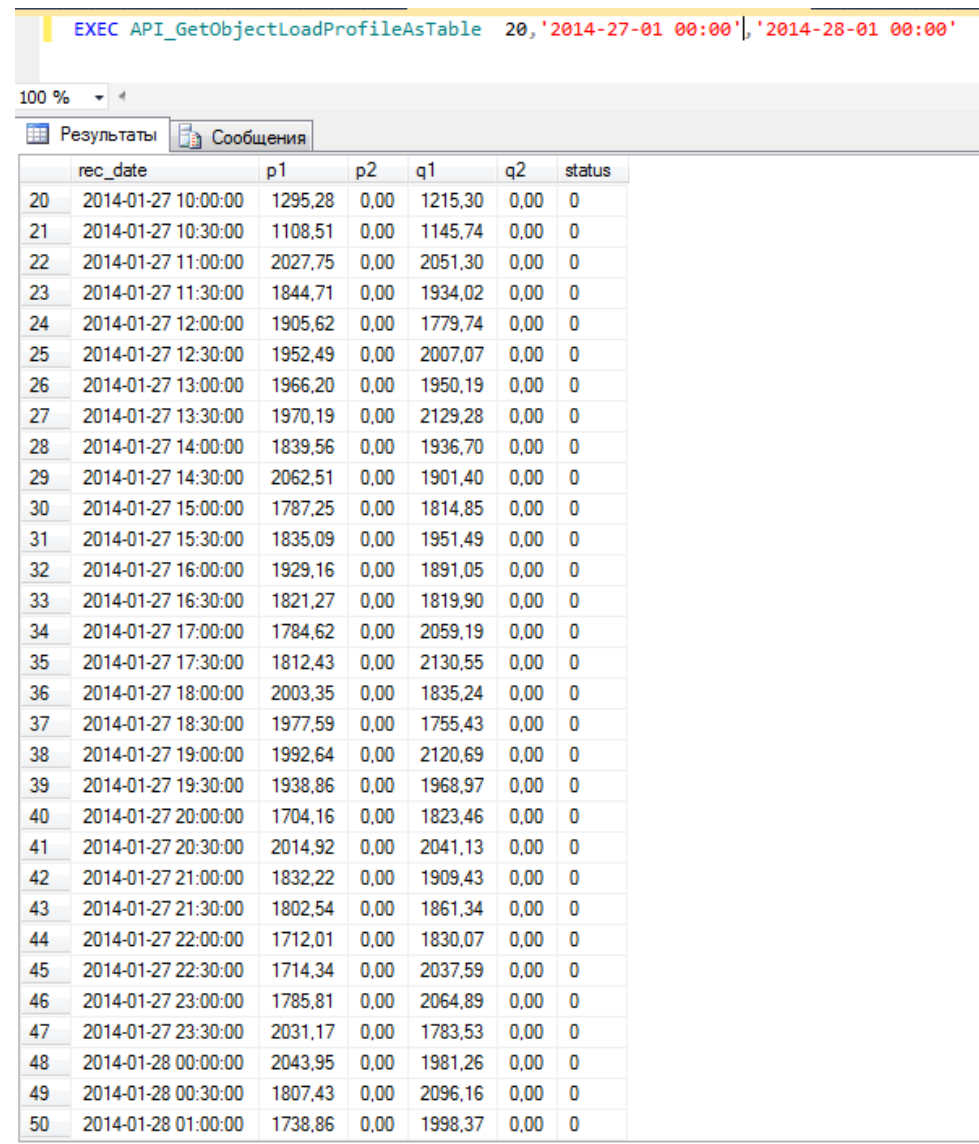

<span id="page-20-1"></span>Рисунок 5.7. Пример выполнения процедуры API\_GetObjectLoadProfileAsTable.

#### <span id="page-21-0"></span>**5.1.3 Выполнение заданий по расписанию**

В стандартной поставке базы данных ES АИИС КУЭ SQL содержатся два задания shrink [имя базы данных] и vcj [имя базы данных].

Задание shrink\_[имя базы данных] осуществляет подрезку всех данных с помощью процедуры SP\_TruncateData. По умолчанию выставлено значение 400 дней. Все что хранится дольше этого срока, удаляется. Пользователь самостоятельно может изменить это значение. Для этого необходимо запустить Microsoft SQL Server Management Studio, установить соединение с сервером баз данных на котором развернут экземпляр БД ES АИИС КУЭ SQL, перейти в дереве объектов Агент SQLServer -> Задания -> shrink\_[имя базы данных], открыть свойства задания, выбрать пункт «Шаги», выбрать шаг «autoshrink» и нажать кнопку «Изменить». В появившемся окне появится текст команды [\(Рисунок](#page-21-1) 5.8). Число 400 показывает, что данные со сроком более этого параметра будут удалены при запуске этого задания. По умолчанию задание shrink\_[имя базы данных] запускается каждое воскресенье в 00 ч. 00 мин. Время запуска так же можно настроить по своему усмотрению.

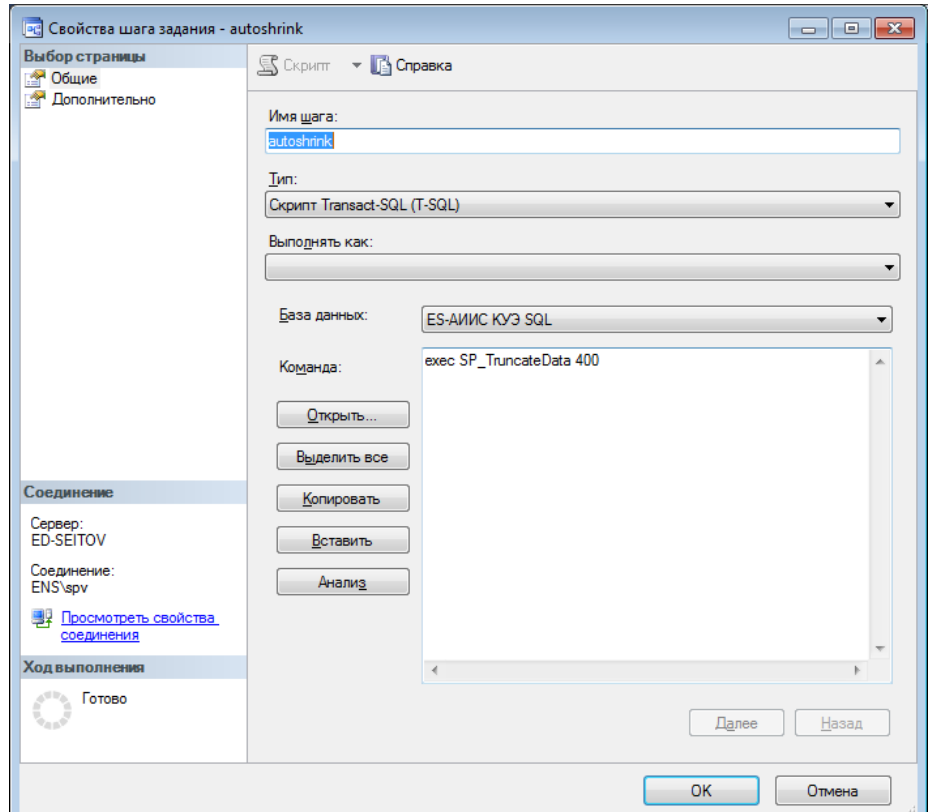

<span id="page-21-1"></span>Рисунок 5.8. Задание shrink\_[имя базы данных], редактирование шага autoshrink.

Задание vcj\_[имя базы данных] производит расчеты в виртуальных каналах учета, создаваемых в части базы данных ASCUE. По умолчанию задание запускается раз в 30 минут. Если виртуальные каналы не используются, то задание можно выключить.

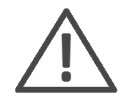

**Примечание:** Для выполнения заданий служба агента SQLServer должна быть запущена в автоматическом режиме.

# <span id="page-23-0"></span>**6 Настройка ССД Meter#**

## <span id="page-23-1"></span>**6.1 Проверка настроек УСПД**

УСПД (устройство сбора и передачи данных) должно быть сконфигурировано таким образом, чтобы работа программы начиналась автоматически при запуске операционной системы и не прекращалась в зависимости от системных событий. После установки ПО следует выполнить следующие шаги по настройке ОС УСПД:

 Необходимо определиться с выбором пользователя, под которым будет работать программа (удаленный доступ к УСПД рекомендуется осуществлять от имени выбранного пользователя, иначе работоспособность программы в случае двойного автозапуска под двумя разными пользователями не гарантируется).

 Настроить автоматический вход в систему данного пользователя. Настраивается с помощью оснастки Учетные записи пользователей (вызывается командой «controluserpasswords2» через консоль «Выполнить»). Необходимо убрать галку напротив пункта «Требовать ввод имени пользователя и пароля».

Отключить автофинализацию сессии пользователя (для серверных версий ОС).

 Отключить или удалить остальные учетные записи пользователей системы либо отключить возможность быстрого переключения пользователей (FastUserSwitching).

 Отключить режимы энергосбережения с целью предотвращения вхождения компьютера в спящий или ждущий режимы.

## <span id="page-23-2"></span>**6.2 Защита ПО Meter#**

ПО Meter# защищено с помощью ключа HASPHL. Для нормальной работы ПО Meter# необходимо наличие функции «es-asd» в ключе HASP (для версий ПО выпущенных с 2014 г.). Если у ключа отсутствует данная функция (проверяется с помощью ПО HASPTest), обратитесь с службу поддержки для обновления ключа HASP. Для обновления HASP-а соберите информацию с ключа с помощью утилиты eshasprus.exe (либо ПО HASPTest) и отправьте полученный файл \*.c2v в службу поддержки **[enip2@ens.ru](mailto:enip2@ens.ru).** В ответ вы получите обновление для ключа файл с расширением \*.v2c. Файл v2c необходимо загрузить в ключ с помощью утилиты eshasprus.exe (либо ПО HASP тест).

## <span id="page-24-0"></span>**6.3 Режим работы ПО Meter#**

В программе предусмотрено два режима работы: режим приложения Meter# и режим службы Meter# Data Service. Для обоих режимов характерны свои особенности настройки.

• Работа приложения Meter#:

 Автоматический запуск службы Meter# Data Service должен быть отключен.

 Ярлык приложения Meter# должен быть помещен в папку автозагрузки. Необходимо убедиться, что в системе в автозагрузке размещена только одна копия программы Meter#.

 Для контроля работы приложения необходимо активировать Watchdogтаймер. Подробнее описание работы таймера смотрите в пункте [6.14](#page-60-0) настоящего руководства.

 Для автоматического сбора на панели инструментов кнопка «Работа по расписанию» должна быть нажата, конфигурация сохранена.

Работа службы Meter#:

 Автоматический запуск службы Meter# Data Service должен быть включен.

Ярлык приложения Meter# должен быть удален из автозагрузки.

Watchdog должен быть отключен.

 Для автоматического сбора в режиме прложения на панели инструментов кнопка «Работа по расписанию» должна быть нажата, конфигурация сохранена.

Общие рекомендации:

 После изменения конфигурации опрашиваемых устройств, расписаний – производите резервное копирование текущих настроек через меню *Настройки/Сохранить резервную копию настроек*.

В последних версиях программы Meter# было отменено автоматическое сохранение настроек, поэтому, хотя при выходе из программы, либо при переходе в режим службы будет выведен запрос о сохранении текущих настроек, старайтесь сохранять настройки сразу после изменения параметров программы.

## <span id="page-25-0"></span>**6.4 Начало работы**

При первом запуске программы появится уведомление об отсутствующих файлах настроек и об автоматическом их создании. Главное окно программы будет выглядеть так ([Рисунок 6.](#page-25-1)1):

| <sup>©</sup> Терминал сбора данных Meter#                                                                                                    |                              |                                     |                                                                                                   |                             |            |
|----------------------------------------------------------------------------------------------------|------------------------------|-------------------------------------|---------------------------------------------------------------------------------------------------|-----------------------------|------------|
| Файл Вид Инструменты Настройки<br>Помощь                                                                                                    |                              |                                     |                                                                                                   |                             |            |
| • Опросить все (ii) Остановить опрос : = Журнал УСПД (- Работа по расписанию   Журнал устройств   Сохранить настройки   Блокировка © Режим службы |                              |                                     |                                                                                                   |                             |            |
| . В В Ю Ю Каналы связи <del>•</del>                                                                                                    |                              | Порт монитор Расписания Базы данных |                                                                                                   |                             |            |
|                                                                                                    |                              | • Фильтр Быстрый поиск:             | в поле                                                                                            | • С Автопрокрутка / Очистка |            |
|                                                                                                    |                              | ■ Сохранить лог ■ Копировать лог    |                                                                                                   |                             |            |
|                                                                                                    |                              |                                     |                                                                                                   |                             |            |
|                                                                                                    | Время                        | Канал                               | Направление                                                                                       | Данные                      | Тип пакета |
|                                                                                                    |                              |                                     |                                                                                                   |                             |            |
|                                                                                                    |                              |                                     |                                                                                                   |                             |            |
|                                                                                                    |                              |                                     |                                                                                                   |                             |            |
|                                                                                                    |                              |                                     |                                                                                                   |                             |            |
|                                                                                                    |                              |                                     |                                                                                                   |                             |            |
|                                                                                                    |                              |                                     |                                                                                                   |                             |            |
|                                                                                                    |                              |                                     |                                                                                                   |                             |            |
|                                                                                                    |                              |                                     |                                                                                                   |                             |            |
|                                                                                                    | $\leftarrow$                 |                                     | m.                                                                                                |                             | F.         |
|                                                                                                    | Время                        | Событие                             |                                                                                                   |                             | $\lambda$  |
|                                                                                                    | 11:04:41.690                 |                                     |                                                                                                   |                             |            |
|                                                                                                    | 11:04:41.691                 |                                     | получены метаданные о типе устройства СЕЗ03<br>получены метаданные о типе устройства CE304v2      |                             |            |
|                                                                                                    | 11:04:41.692                 |                                     | получены метаданные о типе устройства ЭНИП                                                        |                             |            |
|                                                                                                    | 11:04:41.693                 |                                     | получены метаданные о канале связи FileParser                                                     |                             |            |
|                                                                                                    | 11:04:41.694                 |                                     | получены метаданные о канале связи FT12                                                           |                             |            |
|                                                                                                    | 11:04:41.695                 |                                     | получены метаданные о канале связи IEC61107_Channel                                               |                             |            |
|                                                                                                    | 11:04:41.696                 |                                     | получены метаданные о канале связи Net104                                                         |                             |            |
|                                                                                                    | 11:04:41.697                 |                                     | получены метаданные о типе устройства Меркурий 230                                                |                             |            |
|                                                                                                    | 11:04:41.698                 |                                     | получены метаданные о канале связи RS232                                                          |                             |            |
|                                                                                                    | 11:04:41.699                 |                                     | получены метаданные о типе устройства СЭТ_4ТМ                                                     |                             |            |
|                                                                                                    | 11:04:41.700                 |                                     | получены метаданные о канале связи TCPIP Client                                                   |                             |            |
|                                                                                                    | 11:04:41.700                 |                                     | получены метаданные о типе устройства Эмулятор устройства                                         |                             |            |
|                                                                                                    | 11:04:41.701                 |                                     | получены метаданные о типе устройства ЦЭ6850М                                                     |                             |            |
|                                                                                                    | 11:04:41.702                 |                                     | получены метаданные о типе устройства Взлет ТСРВ 034                                              |                             | 트          |
|                                                                                                    | 11:04:41.704<br>11:04:41.705 |                                     | получены метаданные о типе устройства РМ130<br>получены метаданные о типе устройства Меркурий_233 |                             |            |
|                                                                                                    | 11:04:41.706                 |                                     | получены метаданные о типе устройства ПОРТАЛ_РПРЗ                                                 |                             |            |
|                                                                                                    | 11:04:41.707                 |                                     | получены метаданные о типе устройства СПТ961                                                      |                             |            |
|                                                                                                    | 11:04:41.708                 |                                     | получены метаданные о типе устройства Взлет РО2                                                   |                             |            |
|                                                                                                    | 11:04:41.709                 |                                     | получены метаданные о типе устройства Взлет_ЭРСВ_05                                               |                             |            |
|                                                                                                    | ek na akmen<br>٠             |                                     | m.                                                                                                | <b>CARGARET OF</b>          | k          |
|                                                                                                    |                              |                                     |                                                                                                   |                             |            |

Рисунок 6.1. Главное окно программы.

<span id="page-25-1"></span>В левой части главного окна программы располагается панель отображения дерева каналов связи, цифровых устройств и измерений, принадлежащих им. Непосредственно над этой панелью находятся инструменты работы с этим деревом: кнопка добавления нового устройства, кнопка удаления выделенного устройства, кнопка просмотра свойств выделенного объекта в дереве предметной области, кнопка опроса согласно выделенному объекту дерева и выпадающий список, позволяющий выставлять требуемый уровень видимости объектов.

Главная панель инструментов программы предназначена для управления режимом работы программы:

Кнопки «Опросить все», «Остановить опрос» служат для вызова/остановки разового опроса согласно настроенным расписания.

- Переключатель «Работа по расписанию» включает или отключает режим автоматической работы.
- Кнопки, соответствующие журналам событий, вызывают специализированные приложения для просмотра накопленных за время работы программы журналов.
- Кнопка «Сохранить настройки» сохраняет текущие настройки программы.
- Кнопка «Блокировка» блокирует программу, дальнейшие её использование осуществляется вызовом контекстного меню значка программы в трее и нажатием «Разблокировка», пароль по умолчанию пустое поле*.*
- Режим службы переключает программу в соответствующий режим.

## <span id="page-26-0"></span>**6.5 База данных**

Добавление базы данных осуществляется через пункт *Настройки -> Настройки баз данных.* 

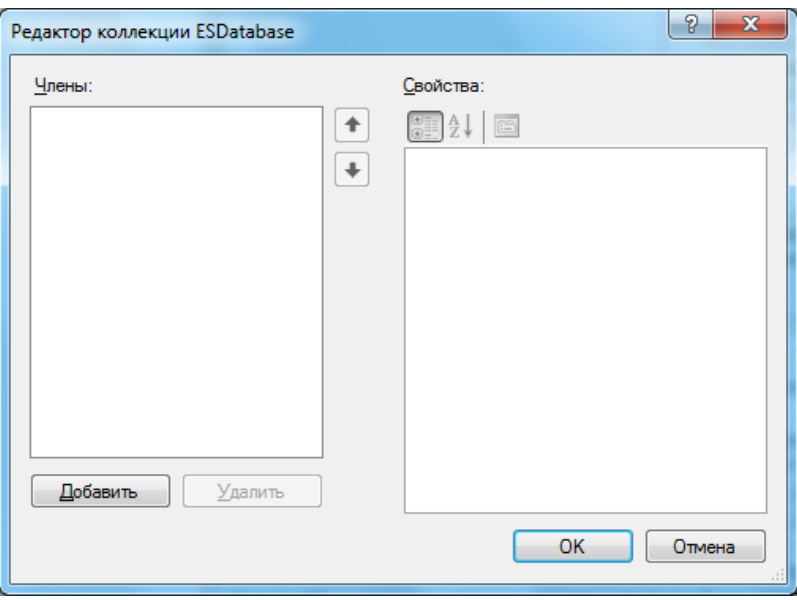

Рисунок 6.2. Редактор списка баз данных

При добавлении базы данных надо указать данные подключения, в которые входит адрес сервера БД, имя и пароль пользователя, а также наименование базы данных, которое можно будет выбрать из выпадающего списка автоматически найденных на сервере баз при условии правильного ввода имени сервера БД и корректности введенных учетных данных [\(Рисунок 6.](#page-27-0)3).

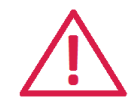

**Внимание!** Не рекомендуется выбирать пункт «Войти как пользователь Windows», если планируется использование ПО Meter# в режиме службы.

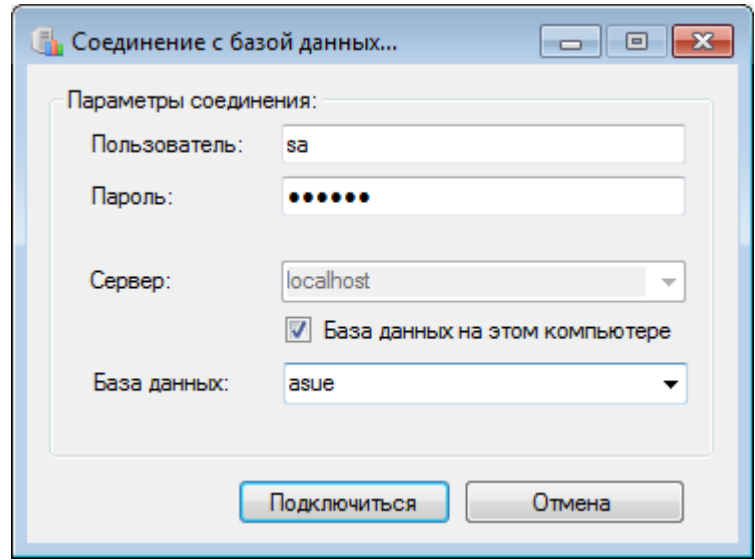

Рисунок 6.3. Редактирование данных подключения к базе данных.

<span id="page-27-0"></span>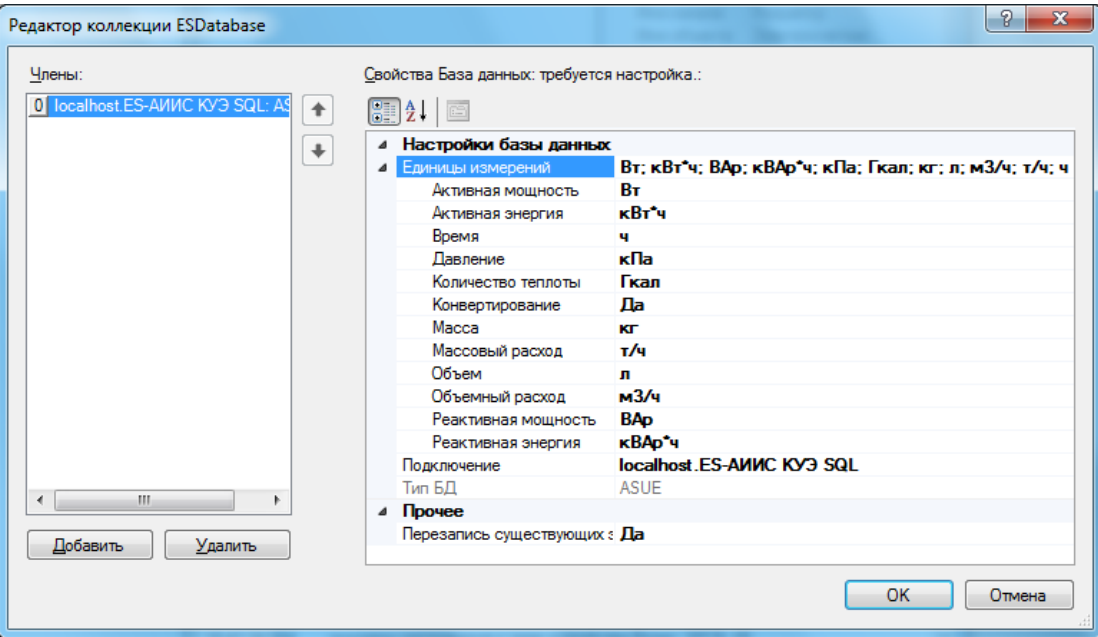

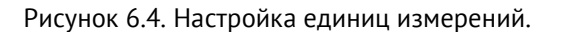

При успешном подключении к базе данных произойдет автоматическое распознавание ее типа (АСКУЭ, ОИК или АСУЭ). На этом этапе необходимо обратить внимание на настройки единиц измерений данной базы. Если какое-то определенное устройство предоставляет данные в отличной системе измерений, то эти данные перед сохранением в базу будут автоматически конвертированы в соответствующую базе систему единиц согласно стандартным таблицам преобразований, которые хранятся в рабочей папке программы в виде файлов XML.

После добавления в конфигурацию хотя бы одной базы данных в интерфейсе программы станет доступным просмотр каналов БД, отсортированный по типам этих каналов (АСКУЭ, ОИК) и по их объектам-владельцам ([Рисунок 6.](#page-28-0)5).

| <sup>Ф</sup> Терминал сбора данных Meter#   |                           |                                                                                                    |                                 | $\begin{array}{c c c c c c} \hline \multicolumn{3}{c }{\mathbf{C}} & \multicolumn{3}{c }{\mathbf{X}} \end{array}$ |
|---------------------------------------------|---------------------------|----------------------------------------------------------------------------------------------------|---------------------------------|----------------------------------------------------------------------------------------------------|
| Вид Инструменты Настройки<br>Файл<br>Помощь |                           |                                                                                                    |                                 |                                                                                                    |
|                                             |                           | • Опросить все (ii) Остановить опрос : = Журнал УСПД (- ) Работа по расписанию ( - Журнал устройств   Сохранить настройки (- Блокировка Ф Режим службы |                                 |                                                                                                    |
|                                             |                           |                                                                                                    |                                 |                                                                                                    |
| ад в 19 ⊙ © Каналы связи <del>•</del>       |                           | Порт монитор Расписания Базы данных                                                                                                    |                                 |                                                                                                    |
|                                             | ⊟ <sub>tr</sub> eet ASCUE |                                                                                                    | 4 Свойства канала БД            |                                                                                                    |
|                                             |                           | ⊟ Электросчетчик                                                                                                    |                                 | Идентификатор 1000000000001001                                                                                    |
|                                             |                           | Электросчетчик Р прием                                                                                                    | Имя канала                      | Электросчетчик \Р прием                                                                                           |
|                                             |                           | √ Электросчетчик \Р отпуск                                                                                                    |                                 | Имя объекта Электросчетчик                                                                                        |
|                                             |                           | 1 Электросчетчик Q прием                                                                                                    | Канал активен Нет               |                                                                                                    |
|                                             |                           | ├ Электросчетчик\Q отп∨ск                                                                                                    | Коэффициент                     | $\blacksquare$                                                                                                    |
|                                             |                           | н. Тепловычислитель Объемный расход                                                                                                    | Номер канала 22                 |                                                                                                    |
|                                             |                           | <b>ЕН- Тепловычислитель Массовый расход</b>                                                                                                    | Номер объекта 20                |                                                                                                    |
|                                             |                           | нін Пепловычислитель \Тепловая мощность                                                                                                    | Номер параметр 1                |                                                                                                    |
|                                             | <b>⊟</b> OIK              |                                                                                                    | Тип базы данных ASCUE           |                                                                                                    |
|                                             | ⊞ ОУСПД                   |                                                                                                    | Тип параметра Ppos              |                                                                                                    |
|                                             |                           | <b>ЕН Электросчетчик</b><br><b>НН</b> Тепловычислитель                                                                                                 | Идентификатор                   |                                                                                                    |
|                                             |                           |                                                                                                    | Уникальный идентификатор канала |                                                                                                    |
|                                             |                           |                                                                                                    |                                 |                                                                                                    |
|                                             |                           |                                                                                                    |                                 |                                                                                                    |
|                                             |                           | Событие                                                                                                    |                                 |                                                                                                    |
|                                             | Время                     |                                                                                                    |                                 |                                                                                                    |
|                                             | 11:26:35.406              | получены метаданные о типе устройства СЕЗОЗ                                                                                                    |                                 |                                                                                                    |
|                                             | 11:26:35.406              | получены метаданные о типе устройства CE304v2                                                                                                    |                                 |                                                                                                    |
|                                             | 11:26:35.407              | получены метаданные о типе устройства ЭНИП                                                                                                    |                                 |                                                                                                    |
|                                             | 11:26:35.408              | получены метаданные о канале связи FileParser                                                                                                    |                                 |                                                                                                    |
|                                             | 11:26:35.408              | получены метаданные о канале связи FT12                                                                                                    |                                 |                                                                                                    |
|                                             | 11:26:35.409              | получены метаданные о канале связи IEC61107 Channel                                                                                                    |                                 |                                                                                                    |
|                                             | 11:26:35.409              | получены метаданные о канале связи Net104                                                                                                    |                                 |                                                                                                    |
|                                             | 11:26:35.410              | получены метаданные о типе устройства Меркурий 230                                                                                                    |                                 |                                                                                                    |
|                                             | 11:26:35.410              | получены метаданные о канале связи RS232                                                                                                    |                                 |                                                                                                    |
|                                             | 11:26:35.411              | получены метаданные о типе устройства СЭТ 4ТМ                                                                                                    |                                 |                                                                                                    |
|                                             | 11:26:35.411              | получены метаданные о канале связи TCPIP_Client                                                                                                    |                                 |                                                                                                    |
|                                             | 11:26:35.412              | получены метаданные о типе устройства Эмулятор устройства                                                                                              |                                 |                                                                                                    |
|                                             | 11:26:35.412              | получены метаданные о типе устройства ЦЭ6850М                                                                                                    |                                 | Ξ                                                                                                    |
|                                             | 11:26:35.413              | получены метаданные о типе устройства Взлет ТСРВ 034                                                                                                   |                                 |                                                                                                    |
|                                             | 11:26:35.414              | получены метаданные о типе устройства РМ130                                                                                                    |                                 |                                                                                                    |
|                                             | 11:26:35.415              | получены метаданные о типе устройства Меркурий_233                                                                                                    |                                 |                                                                                                    |
|                                             | 11:26:35.416              | получены метаданные о типе устройства ПОРТАЛ РПРЗ                                                                                                    |                                 |                                                                                                    |
|                                             | 11:26:35.417              | получены метаданные о типе устройства СПТ961                                                                                                    |                                 |                                                                                                    |
|                                             | 11:26:35.418              | получены метаданные о типе устройства Взлет РО2                                                                                                    |                                 |                                                                                                    |
|                                             | $\overline{a}$            | m.                                                                                                    |                                 |                                                                                                    |

Рисунок 6.5. Дерево каналов БД.

<span id="page-28-0"></span>Справа от дерева каналов БД находится область свойств измерительного канала – оно отображает свойства выделенного канала БД. На [Рисунок 6.](#page-28-0)5 в окне свойств показаны значения полей самого первого канала БД категории «АСКУЭ».

## <span id="page-29-0"></span>**6.6 Устройства**

Для того чтобы добавить устройство в конфигурацию программы, необходимо выполнить команду контекстного меню дерева устройств «Создать новое устройство». Также можно воспользоваться аналогичной функцией панели инструментов дерева устройств и каналов связи.

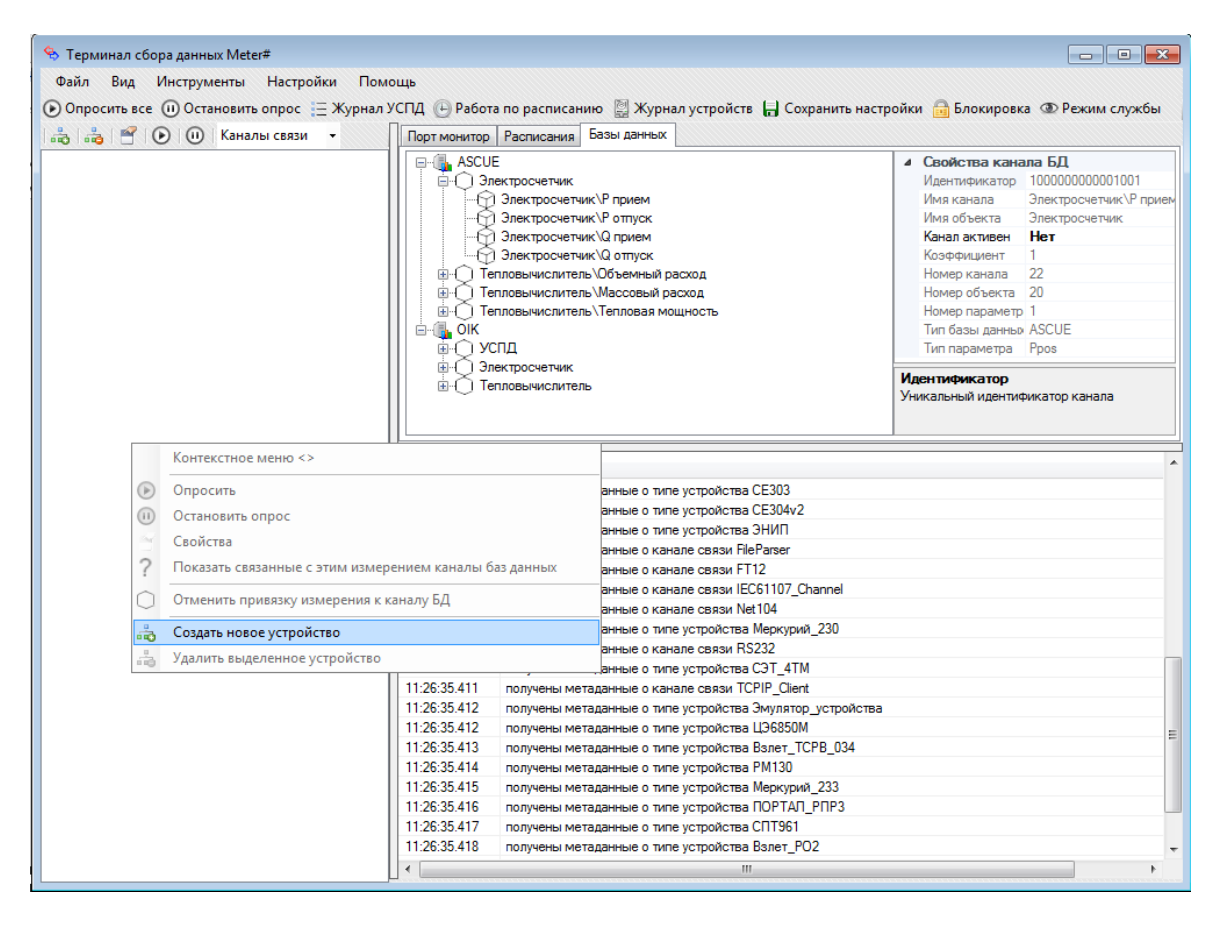

Рисунок 6.6. Добавление нового устройства

Следующим шагом является выбор типа цифрового устройства [\(Рисунок 6.](#page-30-0)7). Список типов цифровых устройств, доступных для создания, постоянно обновляется и дополняется. Некоторые устройства могут находиться в стадии тестирования и доработки.

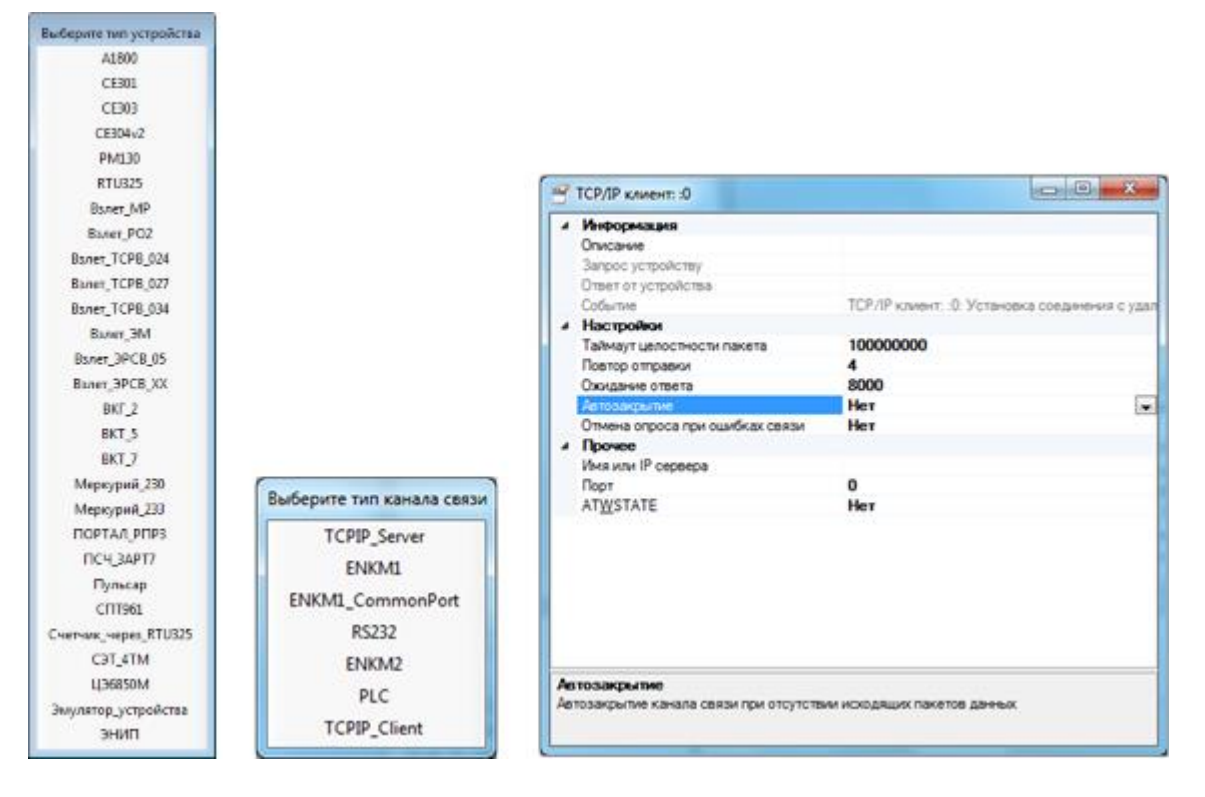

Рисунок 6.7. Выбор типа устройства и настройки его подключения

<span id="page-30-0"></span>После выбора типа устройства следует выбрать тип канала связи, который будет использоваться для передачи данных от устройства к компьютеру, на котором установлена программа ([Рисунок 6.](#page-30-0)7).

После выбора типа канала связи будет предложено настроить дополнительные параметры канала связи, такие как номер порта или IP-адрес, скорость передачи данных или время ожидания клиентских подключений. Дополнительные параметры зависят от типа канала связи [\(Рисунок 6.](#page-30-0)7).

Далее откроется окно настроек добавляемого устройства. Здесь необходимо задать правильный связной и серийный номера. В этом окне можно узнать требования устройства к каналу связи, чтобы согласно полученной информации выставить верные настройки для успешного обмена данными.

У некоторых типов устройств, согласно протоколу обмена, может существовать широковещательный адрес (для Modbus устройств он равен 0), а в списке доступных параметров могут быть адрес и серийный номер. Если оба этих условия верны, то появляется возможность для автоматического заполнения полей адреса и серийного номера путем их считывания с устройства с применением широковещательного связного адреса. При успешном опросе устройства с этими

параметрами адрес и серийный номер будут установлены автоматически на полученные по протоколу обмена значения.

|   | RTU325 - точка учета: #1/12345678                  | <u>a   9</u>                                |
|---|----------------------------------------------------|---------------------------------------------|
|   | Временные срезы                                    |                                             |
| D | Р + : профиль нагрузки                             | Нет данных                                  |
| D | Р -: профиль нагрузки                              | Нет данных                                  |
| ▷ | Q + : профиль нагрузки                             | Нет данных                                  |
| Þ | Q -: профиль нагрузки                              | Нет данных                                  |
|   | ⊿ Информация                                       |                                             |
|   | Устройство                                         | RTU325 - точка учета                        |
|   | <b>• Статус канала связи</b>                       | <b>True</b>                                 |
|   | > Журнал событий                                   |                                             |
| ь | На связи                                           | Нет данных                                  |
|   | Событие                                            |                                             |
|   | <b>/ Корректор времени</b>                         | Вкл: Последняя корректировка: 01.01.00      |
|   | Серийный номер                                     | 12345678                                    |
|   | Показания                                          |                                             |
| ь | $P + : \text{показания}$                           | 0 Вт*ч: : Не_считаны_данные: : 01.01.0001   |
| ь | Р - : показания                                    | 0 Вт*ч: : Не_считаны_данные: : 01.01.0001   |
| ь | $Q + \text{J}$ показания                           | 0 ВАр*ч: : Не_считаны_данные: : : 01.01.000 |
| ь | Q - : показания                                    | 0 ВАр*ч: : Не_считаны_данные: : : 01.01.000 |
| ◢ | Прочее                                             |                                             |
|   | Имя пользователя                                   | Administrator                               |
|   | Пароль доступа                                     | 00000000                                    |
|   | Время жизни сеанса связи                           | o                                           |
|   | Identification Sequence                            |                                             |
|   | 4 Соединение                                       |                                             |
|   | Серийный номер счетчика                            | 12345678                                    |
|   | Серийный номер транзитного RTU325                  | 4326                                        |
|   | Требования счетчика                                |                                             |
|   | Канал связи                                        | COM <sub>1</sub>                            |
|   | Серийный номер счетчика<br>Адрес канального уровня |                                             |

Рисунок 6.8. Установка параметров созданного устройства.

Для старта сбора данных с устройства необходимо создать расписание опроса.

## <span id="page-31-0"></span>**6.6.1 Настройка опроса устройств RTU-325**

Для настройки опроса устройств RTU-325 с помощью ПО Meter# нажмите кнопку «Добавить устройство» и выберите тип добавляемого устройства «RTU325».

Далее выберите тип канала связи с RTU-325. Это может быть либо «RS232» - связь с устройством через последовательный порт, либо «TCPIP\_Client» - связь посредством TCP/IP.

Выбрав тип соединения RS232 вы увидите стандартную форму настройки последовательного порта. Если используется модем для связи с RTU-325, то необходимо напротив параметра «Использовать модем» выставить значение «Да». В поле строка соединения укажите «atd89123456789», где «89123456789» – это номер дозвона до модема, к которому подключен RTU-325. В параметрах порта укажите номер порта, скорость по порту и т.д., далее нужно указать серийный номер прибора в поле «Серийный номер RTU325».

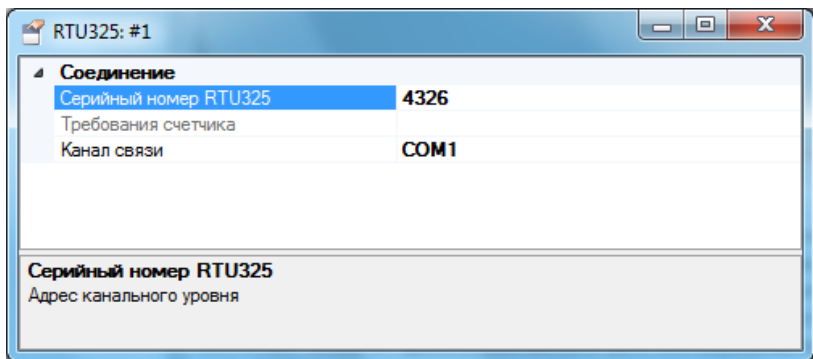

Рисунок 6.9. Настройка соединения RTU325

Закройте форму; создание в дереве устройств RTU-325 со связным номером «4326», опрашиваемого по последовательному порту завершено.

Для случая, когда ЭНКС-1 связан с RTU-325 по сети Ethernet в качестве типа канала связи выбирайте TCPIP\_Client. После выбора типа канала связи на появившейся форме укажите IP адрес RTU-325 и номер порта (как правило, он равен 5002).

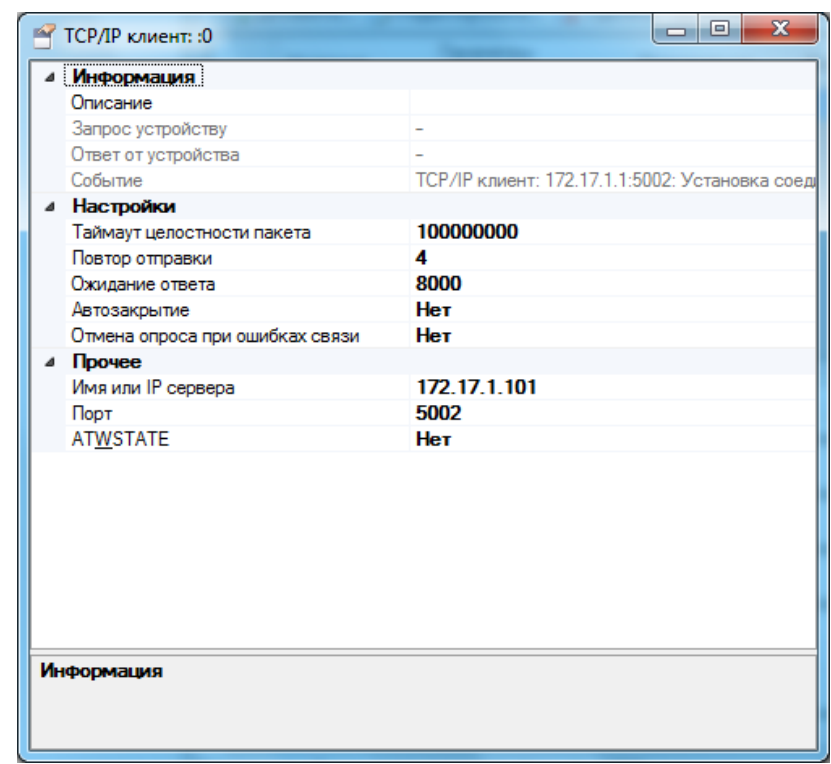

Рисунок 6.10. Настройка соединения RTU325 через TCP/IP

Закрыв форму с параметрами TCP/IP соединения, вы увидите следующую форму, аналогичную при настройке соединения по последовательному порту. В поле «Серийный номер RTU325» должно стоять значение **серийного номера RTU325**.

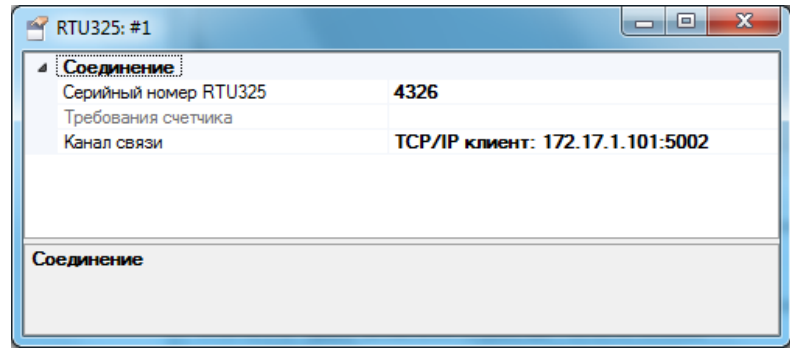

Рисунок 6.11

Непосредственно по самому RTU-325 можно запрашивать Журнал событий и производить коррекцию внутренних часов (если это разрешено в настройках RTU-325).

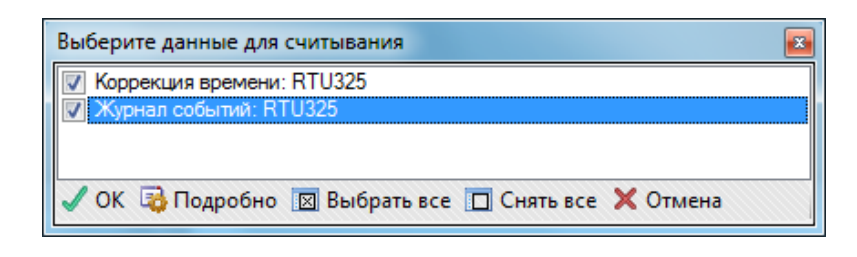

Рисунок 6.12

Для того, чтобы получить данные по счетчикам, накопленные RTU-325 необходимо отдельно в ПО Meter# добавить счетчики, опрашиваемые RTU-325. Для этого нажмите кнопку В «Добавить устройство» и выберите тип добавляемого устройства «Счетчик\_через\_RTU325». Далее выберите тот же тип канала связи, что используете для связи с RTU-325.

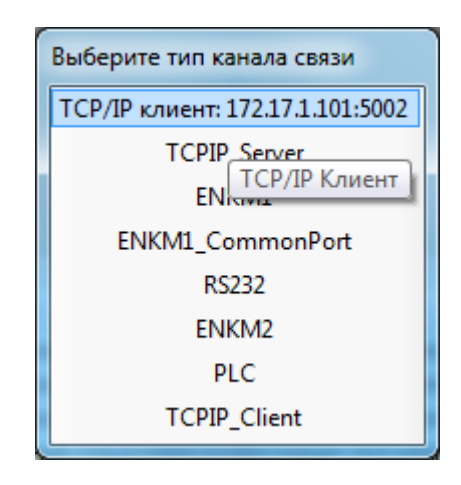

Рисунок 6.13

На следующей форме в поле «Серийный номер счетчика» укажите **серийный номер счетчика**, а в поле «Серийный номер транзитного RTU-325» укажите **серийный номер RTU-325**.

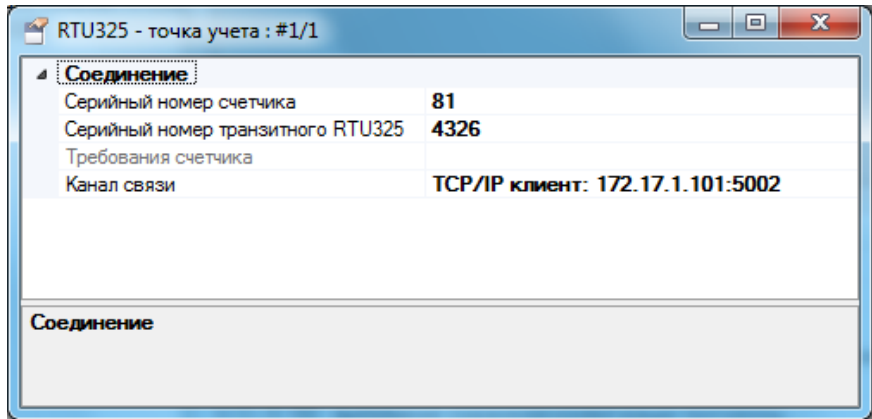

Рисунок 6.14

Для счетчиков, опрашиваемых RTU-325, доступны следующие параметры для опроса ПО Meter#:

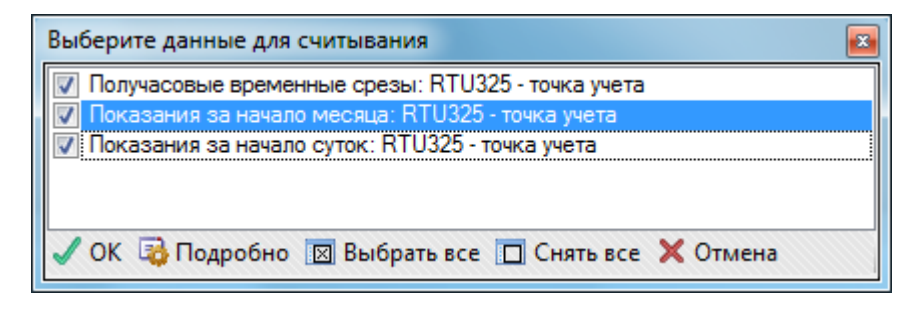

Рисунок 6.15. Данные для опроса

Итого, как видно на ниже приведенном скриншоте добавлено в дерево устройств в ПО Meter# одно RTU-325 с серийным номером 4326, имеющие IP адрес 172.17.1.101 и один счетчик опрашиваемый этим же RTU-325 со связным/серийным номером 9855.

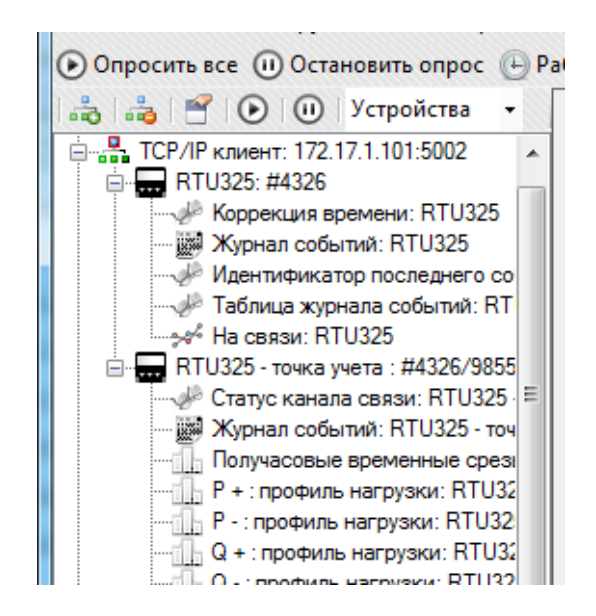

Рисунок 6.16

Далее настройка расписаний и связывание объектов с каналами баз данных аналогично, как и для других устройств.

## <span id="page-35-0"></span>**6.7 Настройка опроса устройств ЕК270**

Для настройки опроса устройств ЕК270 по протоколу Modbus с помощью ПО 63A
Meter# нажмите кнопку «Добавить устройство» и выберите тип добавляемого устройства «ЕК270».

ПО Meter# не имеет возможности изменять настройки ЕК270, поэтому настройка прибора должна быть проведена заранее. Чтобы начать считывать с прибора текущие значения по протоколу Modbus, на приборе должны быть заданы следующие настройки:

- Ринт2 13 (Modbus);
- МВВид RTU;
- Р $P$ Мод $2$ ;

*Примечание:* Параметры РАМод и МВСлд можно выбрать в настройках устройства ЕК270 в Meter#.

Далее выберите тип канала связи с ЕК270 - «RS232» - связь с устройством через последовательный порт.

Выбрав тип соединения RS232 вы увидите стандартную форму настройки последовательного порта. В параметрах порта укажите номер порта, скорость по порту и т.д. Далее в следующей форме, приведенной на рисунке 6.17, нужно указать Modbus адрес прибора в поле «Адрес». В поле «Последовательность слов» выставляете настройку, аналогичную настройке МВСлд в приборе. В поле тип адресации указываете значение настройки «РАМод» из прибора.

| EK270: #1                                                                                                    |                                       |
|----------------------------------------------------------------------------------------------------|---------------------------------------|
| Соединение                                                                                                    |                                       |
| Последовательность слов (МВСлд)                                                                                                    | True                                  |
| Тип адресации параметров (РАМод)                                                                                                    | True                                  |
| Адрес                                                                                                    |                                       |
| Требования счетчика                                                                                                    | 19200 baud, 8 data, 1 stop, No parity |
| Канал связи                                                                                                    | COM <sub>2</sub>                      |
|                                                                                                    |                                       |
|                                                                                                    |                                       |
|                                                                                                    |                                       |
|                                                                                                    |                                       |
| Последовательность слов (МВСлд)<br>Тгие - младшее значимое слово в первом регистре (влияет только на значения с<br>двоичными форматами). False - старшее значимое слово в первом регистре. |                                       |

Рисунок 6.17. Настройка соединения ЕК270

Закройте форму; создание в дереве устройств ЕК270 с адресом «1», опрашиваемого по последовательному порту «COM2» завершено.

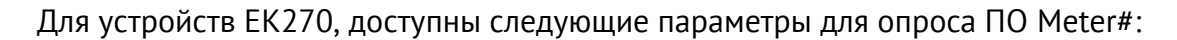

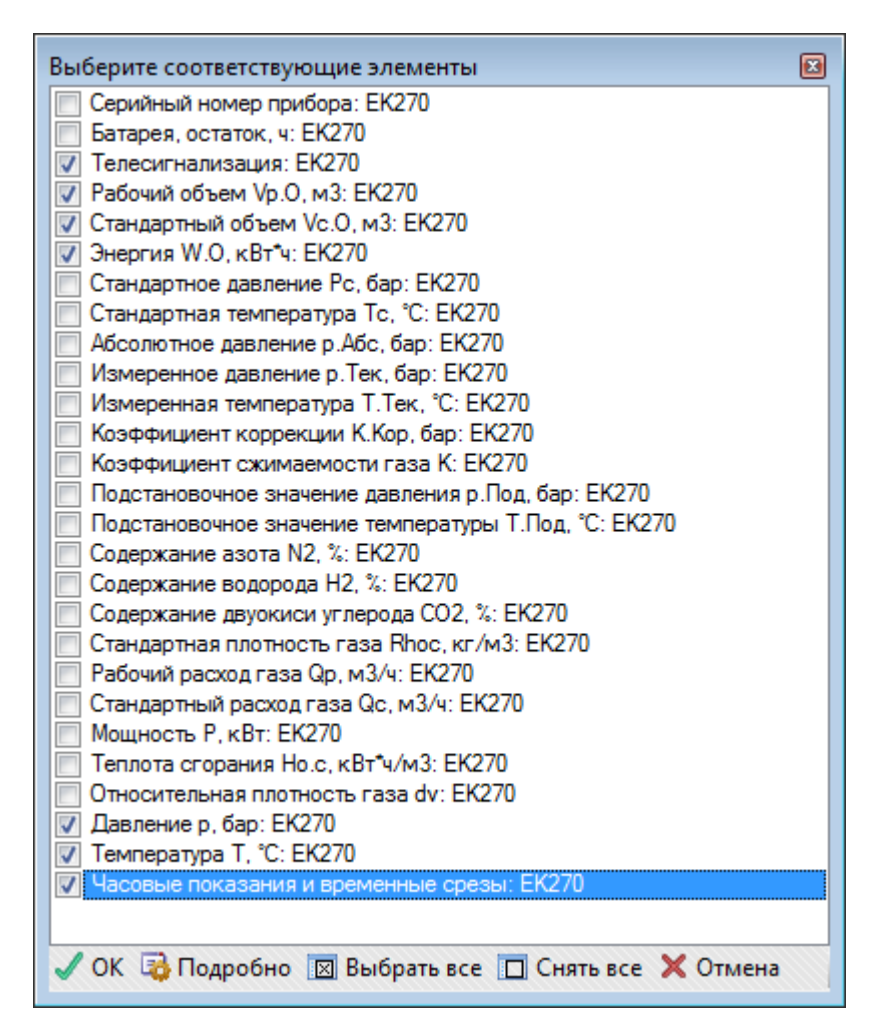

Рисунок 6.18. Данные для опроса с устройства ЕК270 по протоколу Modbus

Статусы в приборе запрашиваются параметром «Телесигнализация», отдельный запрос регистров ТС1…8 невозможен.

#### **6.7.1.1 Активация считывания интервальных архивов ЕК270 по протоколу Modbus**

В данный момент произведена поддержка считывания с ЕК270 интервальных архивов с интервалом 60 мин.

Для получения возможности считывания архива ЕК270 необходимо произвести параметризацию корректора при открытом замке «Поставщика». Текст файла параметризации приводится ниже.

#Установка параметров Интерфейса 2 корректора:

W1 2:705 (13)  $\# \Rightarrow 13 =$  Режим Modbus

W1 2:707 (2)  $\# \Rightarrow 13 = \Phi$  opmar 8n1

W1 2:7B1.0 (1)  $\# \Rightarrow 1 =$  Режим RTU

W1 2:7B2.0 (1)  $\#>> 1=$  Agpec Modbus

#Установка параметров для считывания периодического архива:

W1 3:A36.0 (2000)  $\#$  = 2000 = Стартовый адрес для считывания архива

W1 3:A37.0 (1) # => 1= количество считываемых линий #Установка параметров для считывания столбцов архива 3:

W1 3:АА0  $1.0$  (2.4)  $\# \Rightarrow$  столбец 2 "AONr" – целое;

W1 3:AA1  $1.0$  (3.17)  $\# \Rightarrow$  столбец 3 "Time" - BCD Дата время;

W1 3:AA2\_1.0  $(4.32)$  # => столбец 4 "Vb" - IEEE\_FLOAT;

W1 3:AA3\_1.0 (6.32) # => столбец 6 "VbT - IEEE\_FLOAT;

W1 3:AA4\_1.0 (8.32) # => столбец 8 "Vm" - IEEE\_FLOAT;

W1 3:AA5\_1.0 (10.32) # => столбец 10 "VmT" - IEEE\_FLOAT;

W1 3:AA6\_1.0 (12.32) #=> столбец 12 "p.MP" - IEEE\_FLOAT;

W1 3:AA7\_1.0 (13.32) # => столбец 13 "Т.MP" - IEEE\_FLOAT;

W1 3:АА8  $1.0$  (14.32)  $# \Rightarrow$  столбец 14 "K.MP" - IEEE\_FLOAT;

W1 3:АА9  $1.0$  (15.32)  $# \Rightarrow$  столбец 15 "Z.MP" - IEEE\_FLOAT;

W1 3:AAA\_1.0 (16.32) #=> столбец 16 "p2Abs" - IEEE\_FLOAT;

W1 3:AAB\_1.0 (17.32) #=> столбец 17 "T2Mes" - IEEE\_FLOAT;

W1 3:AAC\_1.0 (18.17) #=> столбец 18 "St.2" ВСD число;

W1 3:AAD\_1.0 (19.17) # => столбец 19 "St.4" ВСD число;

W1 3:AAE\_1.0 (20.17) # => столбец 20 "St.7" ВСD число;

W1 3:AAF\_1.0 (21.17) #=> столбец 21 "St.6" ВСD число;

Чтобы записать настройки в прибор потребуется программа WinPads. Скачать её можно здесь:

[https://www.elster-](https://www.elster-instromet.com/assets/downloads/ELS_DM_WINPADS_EK200_V299_SO_DE_EN_FR_HU_2014_02.zip)

[instromet.com/assets/downloads/ELS\\_DM\\_WINPADS\\_EK200\\_V299\\_SO\\_DE\\_EN\\_FR\\_HU\\_](https://www.elster-instromet.com/assets/downloads/ELS_DM_WINPADS_EK200_V299_SO_DE_EN_FR_HU_2014_02.zip) [2014\\_02.zip](https://www.elster-instromet.com/assets/downloads/ELS_DM_WINPADS_EK200_V299_SO_DE_EN_FR_HU_2014_02.zip)

Чтобы подключиться к ЕК270 с помощью WinPads на приборе должен быть включен протокол IEC61107 (настройка PИнт2 = 5). После подключения, нажмите кнопку «Send param. file», отправьте файл с настройками, приведенными выше и вы получите возможность считывания интервального архива по протоколу Modbus.

### **6.8 Расписания опроса**

Расписание опроса определяет то, какие устройства будут опрашиваться программой при ручном и автоматическом режиме опроса, какие параметры при этом будут запрошены с этих устройств, а также время начала и периодичность опроса в автоматическом режиме работы программы. Есть только один способ опросить устройство без создания расписаний опроса – раскрыть список его параметров в дереве устройств и каналов связи и с помощью команды контекстного меню «получить данные по измерению» инициировать обмен данными по выбранному параметру. Такой способ может быть применен только для тех параметров, которым назначен индивидуальный запрос чтения согласно протоколу обмена [\(Рисунок 6.](#page-39-0)19).

| 同<br>0<br><sup>4</sup> Терминал сбора данных Meter#                                                                           |        |                                        |  |                                                                       |                                                                                            |  |                |  |
|----------------------------------------------------------------------------------------------------|--------|----------------------------------------|--|-----------------------------------------------------------------------|--------------------------------------------------------------------------------------------|--|----------------|--|
| Инструменты Настройки<br>Файл<br>Вид                                                                                          | Помощь |                                        |  |                                                                       |                                                                                            |  |                |  |
| (•) Опросить все (II) Остановить опрос (+) Работа по расписанию :  Журнал УСПД   Журнал устройств   Блокировка © Режим службы |        |                                        |  |                                                                       |                                                                                            |  |                |  |
| (D) (II) Устройства<br>Расписания<br>Порт монитор<br>Базы данных<br>an an                                                     |        |                                        |  |                                                                       |                                                                                            |  |                |  |
| <b>Добавить</b> > Редактировать У Удалить ⊠ Включить все П Отключить все                                                      |        |                                        |  |                                                                       |                                                                                            |  |                |  |
| $\Box$ RTU325: #1<br>审<br>Параметры<br>Последний                                                                              |        |                                        |  |                                                                       |                                                                                            |  |                |  |
| Планировщик<br>Включено<br>Название<br>запроса<br>запуск<br>□ Meркурий 230: #1                                                |        |                                        |  |                                                                       |                                                                                            |  |                |  |
| Мзмерительные па-                                                                                                    |        |                                        |  | Опрос счетчиков   Последние 24 часа                                   | Кажлые 60 минут                                                                            |  | 01.01.00:00:00 |  |
| <b>AP DOCTVR BTODOFO VDD</b>                                                                                                  |        |                                        |  | Контекстное меню <Измерительные параметры: Меркурий 230>              |                                                                                            |  |                |  |
| ⊯ Включение сезоннф<br>$\odot$<br>∿® Отключение сезон⊩                                                                        |        |                                        |  | Получить данные по измерению < Измерительные параметры: Меркурий 230> |                                                                                            |  |                |  |
| - Серийный номер: N (!)                                                                                                    |        |                                        |  |                                                                       | Остановить получение данных по измерению <Измерительные параметры: Меркурий 230>           |  |                |  |
| « Коррекция времен ка<br>Свойства                                                                                             |        |                                        |  |                                                                       |                                                                                            |  |                |  |
| - Установка времені<br>[89] Журнал событий: N                                                                                 |        |                                        |  | Показать связанный с этим измерением канал баз данных                 |                                                                                            |  |                |  |
| -% <sup>%</sup> Фазные напряжені                                                                                              |        |                                        |  |                                                                       |                                                                                            |  |                |  |
| ాని <sup>డి</sup> Напряжение фазы                                                                                             |        |                                        |  |                                                                       | Отменить привязку измерения < Измерительные параметры: Меркурий 230> к базе данных         |  |                |  |
| уе Напряжение фазы»<br><sub>"%</sub> % Напряжение фазы                                                                        |        |                                        |  |                                                                       | Создать новое устройство, использующее канал связи ТСР Сервер для ЭНКМ-1: порт №9999       |  |                |  |
| ஆ% Фазные токи: Мері                                                                                                    |        | Удалить устройство <ЭНИП-2 №1>         |  |                                                                       |                                                                                            |  |                |  |
| ூஃ Ток фазы А: Меркурий 230                                                                                                   |        |                                        |  | 10:32:10.890 выполнение сохранения конфигурации программы             |                                                                                            |  |                |  |
| ్రతో Ток фазы В: Меркурий 230                                                                                                 |        |                                        |  | 10:32:36.408 выполнение сохранения конфигурации программы             | 10:32:11.206 сохранение конфигурации программы выполнено, время сохранения = 00:00:00.3160 |  |                |  |
| "-s« Ток фазы С: Меркурий 230<br>эв <sup>с</sup> Активная мощность: Меркурий 230»                                             |        |                                        |  |                                                                       | 10:32:36.720 сохранение конфигурации программы выполнено, время сохранения = 00:00:00.3120 |  |                |  |
| ⊕эё <sup>6</sup> Реактивная мощность: Меркурий 230                                                                            |        |                                        |  | 10:33:39.090 выполнение сохранения конфигурации программы             |                                                                                            |  |                |  |
| "" <sub>"94</sub> % Частота: Меркурий 230                                                                                     |        |                                        |  |                                                                       | 10:33:39.487 сохранение конфигурации программы выполнено, время сохранения = 00:00:00.3970 |  |                |  |
| Получасовые временные срезы: Меркч                                                                                            |        |                                        |  | 10:39:06.686 выполнение сохранения конфигурации программы             |                                                                                            |  |                |  |
| - Р + : профиль нагрузки: Меркурий 230<br>- Претпрофиль нагрузки: Меркурий 230                                                |        |                                        |  | 10:45:34.893 выполнение сохранения конфигурации программы             | 10:39:07.022 сохранение конфигурации программы выполнено, время сохранения = 00:00:00.3370 |  |                |  |
| -- Q + : профиль нагрузки: Меркурий 230                                                                                       |        | 10-45-25-245 Communication conductions |  |                                                                       |                                                                                            |  |                |  |
| - П. О - профиль нагрузки: Меркурий 230<br>ш                                                                                  |        |                                        |  |                                                                       |                                                                                            |  |                |  |
|                                                                                                    |        |                                        |  |                                                                       | Измерению «Измерительные параметры: Меркурий 230» не назначен канал в базах данных         |  |                |  |

Рисунок 6.19

<span id="page-39-0"></span>В иных случаях рекомендуется создавать расписания опроса в одноименной закладке панели инструментов программы, находящейся справа от дерева устройств и каналов связи.

После нажатия кнопки «Добавить» появится окно формирования списка устройств для создаваемого расписания. Отметив галками необходимые устройства и нажав кнопку «ОК» осуществится переход к выбору параметров, запрашиваемых с этих устройств при каждом запуске этого расписания опроса [\(Рисунок 6.](#page-40-0)20).

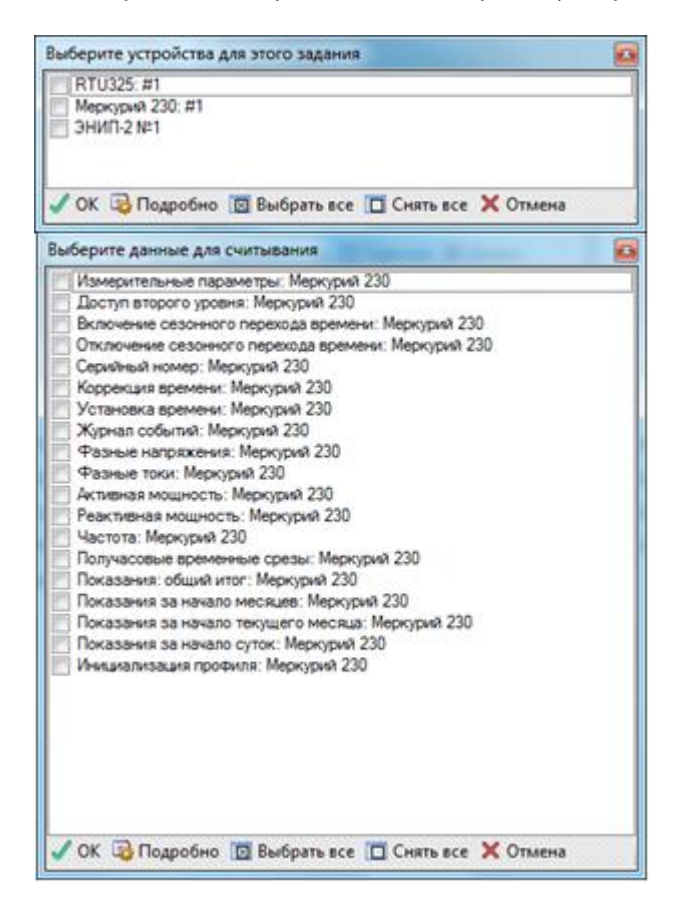

Рисунок 6.20. Выбор запрашиваемых по расписанию устройств и их параметров.

<span id="page-40-0"></span>Выбрав необходимые параметры и нажав кнопку ОК, осуществится переход к экранной форме выбора типа срабатывания расписания опроса в автоматическом режиме. Выбрав тип срабатывания, производится окончательная доводка параметров расписания опроса в открывшемся окне подробных настроек ([Рисунок](#page-41-0)  [6.21](#page-41-0) и [Рисунок 6.](#page-41-1)22).

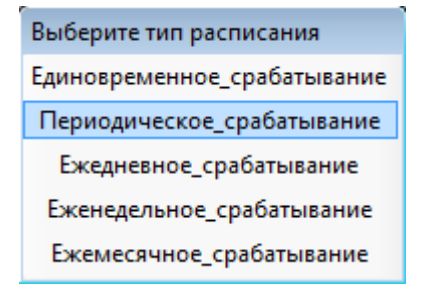

<span id="page-41-0"></span>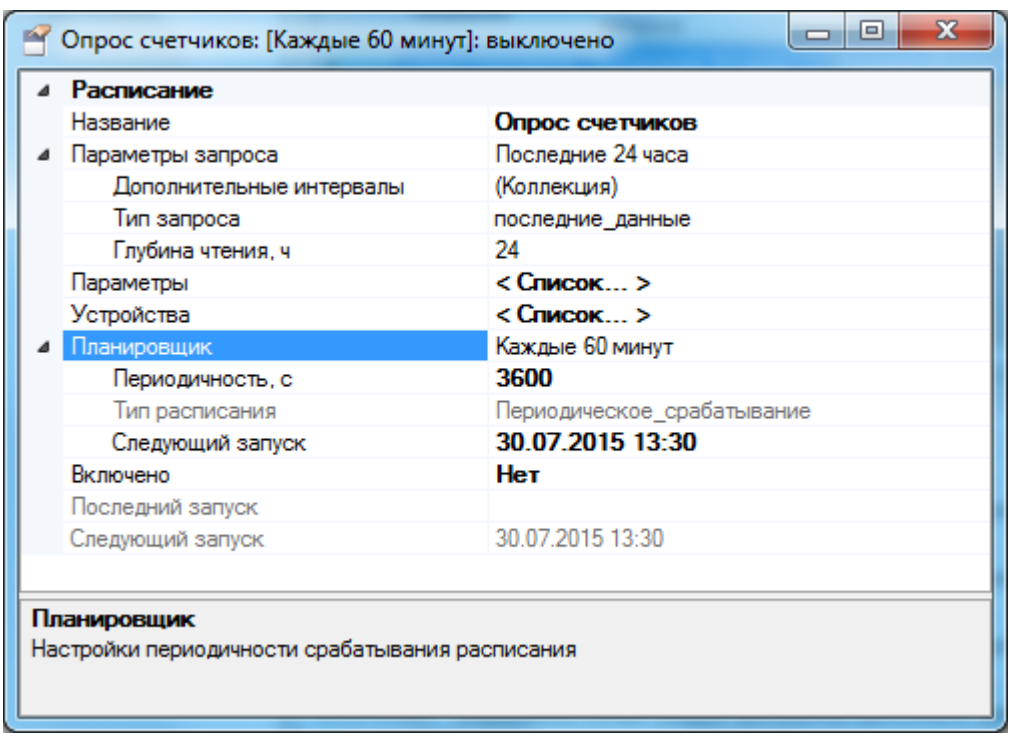

Рисунок 6.21. Выбор типа расписания по периоду срабатывания.

Рисунок 6.22. Окончательная настройка созданного расписания опроса.

<span id="page-41-1"></span>В окне подробных настроек расписания можно задать расписанию характерное название, установить тип запроса «последние данные» или «ретроспектива» с указанием соответствующих временных интервалов. Также есть возможность назначить расписанию время следующего запуска, причем после назначения этого времени расписание произведет перепланировку следующих запусков с учетом периодичности или других характеристик, соответствующих его типу срабатывания. Расписание будет выполняться только в случае установки его флага «Включено» в значение «Да».

После добавления активного расписания для его выполнения, согласно конфигурации его внутреннего планировщика, достаточно включить работу по расписанию нажатием одноименной кнопки в главной панели инструментов программы. Для ручного запуска всех активных в данный момент расписаний следует нажать кнопку «опросить», расположенную слева от кнопки автоматической работы. При необходимости выполнения активных расписаний опроса только для одного определенного устройства следует выделить это устройство в дереве каналов и устройств, а затем с помощью контекстного меню

или панели инструментов дерева выполнить команду «опросить выделенное устройство».

При создании расписаний необходимо учитывать типы и характер запрашиваемых данных. К примеру, нет необходимости производить корректировку времени каждые три минуты, параллельно с опросом текущих показаний, если счетчик допускает корректировку времени только раз в сутки. Добавление в одно расписание абсолютно всех параметров, которые можно считать со счетчика и запуск расписания с частотой необходимой для запроса, к примеру, текущих значений, **недопустимо**.

Следует разделять расписания в зависимости от частоты их запуска, например:

- Показания за начало месяца, запуск 1-го числа каждого месяца.
- Запрос журнала событий, запуск раз в сутки, либо реже.
- Корректировка времени на устройствах, запуск раз в сутки.
- Запрос данных по профилю, запуск раз в 15, 30, 60 мин.
- Запрос текущих данных, телеметрии и т. п., запуск каждые 3, 5, 10 мин.

Режим опроса может происходить либо в автоматическом, либо в ручном режимах. Для того, чтобы производить опрос счетчиков в автоматическом режиме, необходимо нажать на кнопку «Работа по расписанию» [\(Рисунок](#page-43-0) 6.23), если вы используете ПО Meter# в режиме приложения, либо нажать кнопку «Запустить работу по расписанию» [\(Рисунок](#page-43-1) 6.24) в Агенте, если включен режим службы. Повторное нажатие на указанные кнопки переведет Meter# в режим ручных опросов, когда опрос счетчиков происходит по команде оператора.

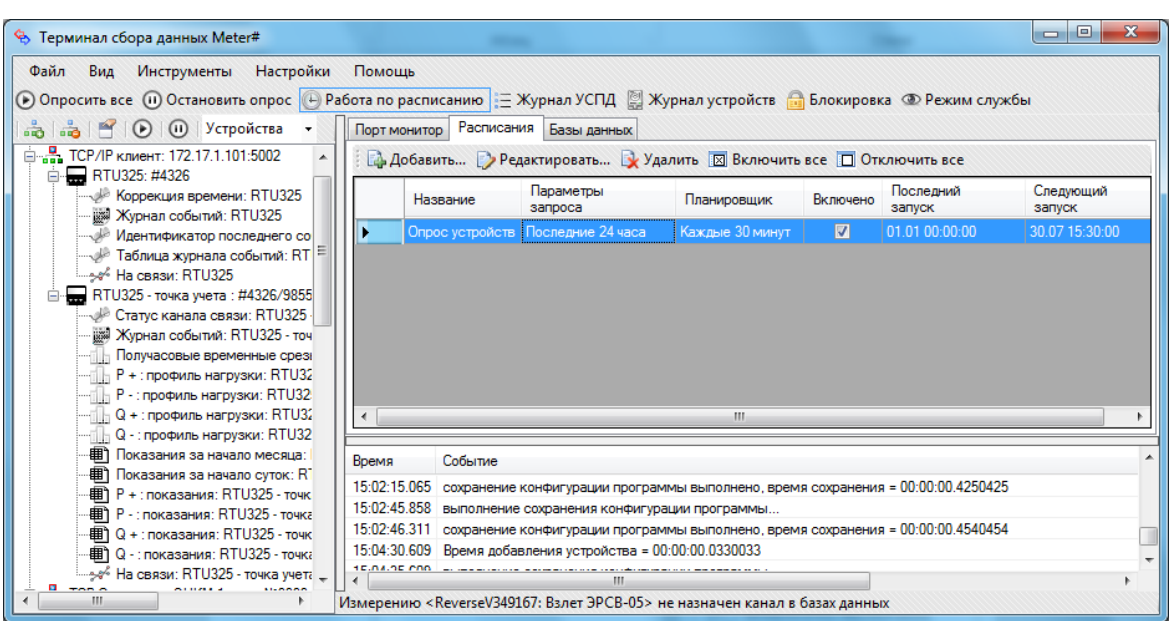

<span id="page-43-0"></span>Рисунок 6.23. Работа по расписанию включена в приложении Meter#.

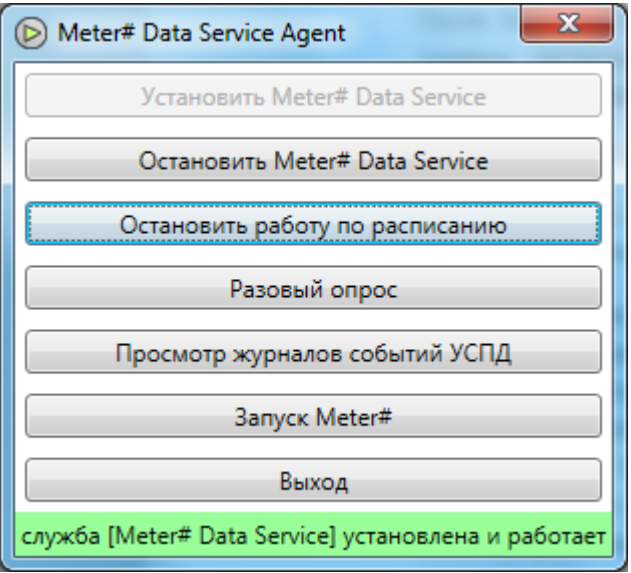

Рисунок 6.24. Работа по расписанию включена в службе Meter# Data Service.

## <span id="page-43-1"></span>**6.9 Просмотр данных**

После того, как устройство добавлено в конфигурацию опроса, и для него созданы расписания с требуемыми параметрами, можно запустить опрос устройства и увидеть значения полученных данных.

Для успешного опроса устройства необходимо убедиться, что:

 Канал связи и номер порта соответствуют тем, через которые устройство подключено к компьютеру.

 Специфические настройки канала связи установлены правильно и соответствуют требованиям цифрового устройства. К таким настройкам относятся скорость, проверка четности, количество стоповых бит канала rs232. При опросе устройств через коммутируемое модемное соединение большое значение имеют такие настройки модема, как эхо (должно быть отключено), скорость модема (должна соответствовать скорости канала связи и скорости самого устройства), требование сигналов DTR и RTS.

 Указанный в свойствах устройства связной адрес соответствует реальному связному адресу. Реальный связной адрес можно узнать из руководства по эксплуатации, идущего в комплекте с цифровым устройством, либо средствами программы при условии наличия широковещательного адреса (см. руководство по эксплуатации, идущее в комплекте с цифровым устройством) и доступного для выбора параметра «сетевой адрес» при создании расписания опроса.

 Устройство опрашивается родной программой производителя через выбранный физический канал связи.

После начала опроса устройства во вкладке «порт монитор» основных инструментов программы должен отображаться процесс обмена посылками данных. Для определения успешности различных этапов опроса в программе работает система оповещений, основанная на различных иконках для разных состояний составных частей программно-аппаратного комплекса сбора данных. К примеру, иконки канала связи:

Æ. иконка подсвечена красным цветом, указывающим на неактивное текущее состояние канала связи или отсутствие установленного соединения со шлюзом в случае модемного соединения с использованием GSM-модема или GSMшлюза ЭНКМ-1 в режиме CSD (Data Call). Такое же состояние будет у серверного TCP/IP канала при отсутствии подключенных по GPRS удаленных клиентов ЭНКС-2 или ЭНКМ-1 в режиме GPRS, к которым подключены сами цифровые устройства.

晶 иконка канала связи, подсвеченная зеленым цветом, указывает на активное текущее состояние канала связи, обмен пакетами с его использованием, или же на установленное соединение по модемному коммутируемому каналу с удаленным GSM модемом или шлюзом ЭНКМ-1, работающим в режиме CSD (Data Call). Такая же иконка будет у серверного TCP/IP канала при наличии подключенных к нему клиентов ЭНКС-2 или ЭНКМ-1 в режиме GPRS.

| <sup>•</sup> Терминал сбора данных Meter#                                                                                                    | $\Box$<br>Ō.                                                                                                    |
|----------------------------------------------------------------------------------------------------|----------------------------------------------------------------------------------------------------|
| Инструменты<br>Настройки<br>Файл Вид                                                                                                    | Помощь<br>(•) Опросить все (п) Остановить опрос (+) Работа по расписанию : = Журнал УСПД [2] Журнал устройств (+) Блокировка © Режим службы                                                                                                    |
| <b>CO</b> (ii) Устройства                                                                                                    | Порт монитор Расписания Базы данных                                                                                                    |
| $\overline{\square}$ COM2<br>□ A1800: #1<br>– ₹) Коррекция времени: А1800                                                                                                    | • Фильтр Быстрый поиск:<br>• С Автопрокрутка<br><b>У Очистка</b><br>в поле<br><b>В Сохранить • Копировать лог опроса</b>                                                                                                    |
| ంళీ Телеметрия: A1800                                                                                                    | Кан Направл<br>Время<br>Данные                                                                                                    |
| - (2) Напряжение фазы А: А1800<br>- (2) Напряжение фазы В: A1800<br>- () Напряжение фазы С: A1800<br>- ₹) Ток фазы А: А1800<br>- ₹) Ток фазы В: А1800<br>-(1) Ток фазы С: A1800<br>-- > о́-Полная энергия прием: А1800   Е<br>- эт Полная энергия отдача: A1800<br>- > № Полная энергия суммарная: А<br>- (180) Активная энергия прием: A180<br>- ( ) Активная энергия отдача: A18(<br>- ₹) Реактивная энергия прием: A1<br>- ( <sup>л</sup> .) Реактивная энергия отдача: Аї<br>- ( ) Активная мощность фазы A: A<br>-(?) Активная мощность фазы В: А<br>- (1) Активная мощность фазы С: А<br>- (1) Реактивная мощность фазы А<br>- ( ) Реактивная мощность фазы В | 12:12:52.183 СОМ2 Входящий<br>ToggleBit: True, Cmd: 0, HEX: EE01A01B005C00000000006C0700000000A74C200000001027<br>ToggleBit: True, Cmd: -, HEX: 06<br>12:12:52.190 СОМ2 Исходящий<br>12:12:52.321 СОМ2 Входящий<br>12:12:52.328 СОМ2 Исходящий<br>ToggleBit: True, Cmd: -, HEX: 06<br>12:12:52.491 СОМ2 Входящий<br>12:12:52.500 СОМ2 Исходящий<br>ToggleBit: True, Cmd: -, HEX: 06<br>12:12:52.629 СОМ2 Входящий<br>12:12:52.636 СОМ2 Исходящий ToggleBit: True, Cmd: -, HEX: 06<br>m.<br>$\leftarrow$<br>Событие<br>Время<br>12:11:38.384 сохранение конфигурации программы выполнено, время сохранения = 00:00:00.3710000<br>12:12:33.896 выполнение сохранения конфигурации программы<br>12:12:34.233 сохранение конфигурации программы выполнено, время сохранения = 00:00:00.3380000<br>12:12:42.213 Выполняется опрос всех устройств канала <СОМ2><br>12:12:43.685 A1800: #1: получены данные таблицы [CurrentMeasurementValues] в контексте [Телеметрия]<br>12:12:44.247 выполнение сохранения конфигурации программы |
| - (') Реактивная мощность фазы С<br>– ₹) Коэффициент мощности фазы                                                                                                    | 12:12:44.641 сохранение конфигурации программы выполнено, время сохранения = 00:00:00.3940000                                                                                                    |
| - ( ) Коэффициент мощности фазы                                                                                                    | 12:12:44.754 A1800: #1: получены данные таблицы [Events] в контексте [Журнал событий]                                                                                                    |
| - () Коэффициент мощности фазы                                                                                                    | 12:12:44.982 A1800: #1: получены данные таблицы [ProfileStatus] в контексте [Получасовые временные срезы]                                                                                                    |
| - (2) Полная мощность фазы A: A18                                                                                                    | 12:12:45.653 A1800: #1: получены данные таблицы [ProfileData] в контексте [Получасовые временные срезы]                                                                                                    |
| -( <sup>7</sup> .) Полная мощность фазы В: А18                                                                                                    | 12:12:46.404 A1800: #1: получены данные таблицы [ProfileData] в контексте [Получасовые временные срезы]                                                                                                    |
| - ( ) Полная мощность фазы С: A18<br><b>Address</b><br>$2.5 - 1.5$                                                                                                    | m.                                                                                                    |
| m.                                                                                                    | Измерению <На связи: A1800> не назначен канал в базах данных                                                                                                    |

Рисунок 6.25. Удачное открытие канала связи с успешным опросом устройства.

Для устройств также определены статусные иконки.

क्र неопределенный статус устройства или процесс определения этого статуса;

отсутствие связи с устройством;

 $\overline{\phantom{a}}$ наличие связи с устройством и успешный обмен посылками данных с ним;

Статусные иконки для параметров устройства указывают на тип параметра и классифицирует его как телеизмерение, временной срез, накопленный итог, журнал событий или телесигнализацию/телеуправление; изменение иконки параметра устройства указывает на то, что этот параметр только что был считан с цифрового устройства.

общая информация об устройстве, справочные или настроечные параметры. Индикация считывания выполняется сменой на «  $\mathbb{S}_3$  »;

بمهيو телеизмерения; значения могут быть сохранены в базу данных ОИК (оперативно-измерительного комплекса) или АСУЭ. Обновление – смена иконки на «ఏ»;

**Пл** временные срезы; несут в себе значение за временной интервал и могут быть сохранены в БД АСКУЭ или АСУЭ. При считывании сменяется на « »;

电 показания; накопленный итог с момента начала работы устройства по определенную метку времени – может быть сохранено в любую базу данных. При считывании с устройства сменяется на « »;

журналы событий; могут быть сохранены в базу АСКУЭ или АСУЭ и просмотрены впоследствии инструментом «Журнал устройств». Сигнализация изменения значения отображается сменой на «  $\mathbb{S}_8$ ;

При успешном опросе устройства все статусные иконки должны отражать успешность операции: канал связи должен нормально открываться, устройство должно сигнализировать об успешном обмене посылками данных, а сами измерения должны обновляться. Полученные в результате обмена данными значения измерений можно посмотреть в окне свойств цифрового устройства или окне свойств измерительного параметра. Открыть это окно можно командой «Свойства» контекстного меню дерева каналов и устройств или двойным кликом мыши по выбранному объекту дерева предметной области. Общий вид окна свойств устройств и измерительных параметров показан на [Рисунок 6.](#page-47-0)26 и [Рисунок 6.](#page-48-0)27 соответственно.

| ⊿                | Временные срезы            |                                                                                       |
|------------------|----------------------------|---------------------------------------------------------------------------------------|
|                  | > P + : профиль нагрузки   | 13 Вт. Статус: Данные достоверны, Время: 27.07.2015 14:30:00UTC                       |
|                  | > Р -: профиль нагрузки    | 0 Вт. Статус: Данные достоверны, Время: 27.07.2015 14:30:00UTC                        |
|                  | ▷ Q + : профиль нагрузки   | 0 ВАр. Статус: Данные достоверны. Время: 27.07.2015 14:30:00UTC                       |
| Þ                | Q - : профиль нагрузки     | 2 ВАр, Статус: Данные достоверны, Время: 27.07.2015 14:30:00UTC                       |
|                  | 4 Информация               |                                                                                       |
|                  | Точность показаний         | 2                                                                                     |
|                  | > Журнал событий           | Журнал вскрытия/закрытия прибора                                                      |
|                  | Устройство                 | A1800                                                                                 |
|                  | <b>&gt; На связи</b>       | 1                                                                                     |
|                  | Событие                    | А1800: #1: время устройства [30.07.2015 14:31:23] отличается от системного [30.07.20] |
|                  | <b>• Корректор времени</b> | Откл: Последняя корректировка: 30.07.2015 12:05:32                                    |
|                  | Серийный номер             | 6385681                                                                               |
|                  | ⊿ Показания                |                                                                                       |
|                  | $P + \text{?показания}$    | 0 Вт*ч: : Данные достоверны: : 30.07.2015 11:31:51UTC: : : тариф 4                    |
| Ь                | Р -: показания             | 0 Вт*ч:  : Данные_достоверны:  : 30.07.2015 11:31:51UTC:  : тариф 4                   |
| $\triangleright$ | $Q + \text{indexas}$       | 0 ВАр*ч:  : Данные достоверны:  : 30.07.2015 11:31:51UTC:  : тариф 4                  |
| $\triangleright$ | Q - : показания            | 0 ВАр*ч:  : Данные достоверны:  : 30.07.2015 11:31:51UTC:  : тариф 4                  |
|                  | 4 Соединение               |                                                                                       |
|                  | Адрес                      | 1                                                                                     |
|                  | Требования счетчика        | 9600 baud, 8 data, 1 stop, No parity, Ожидание ответа 7000 мс                         |
|                  | Канал связи                | COM <sub>2</sub>                                                                      |
| $\triangleright$ | Текущая мощность           |                                                                                       |
| ⊿                | Телеизмерения              |                                                                                       |
|                  | <b>Nacrota</b>             | 50.017                                                                                |
| ◢                | Фазные напряжения          |                                                                                       |
| Þ                | Напряжение фазы А          | 232,4208                                                                              |
| D                | Напряжение фазы В          | 232.4291                                                                              |
| $\triangleright$ | Напряжение фазы С          | 232.90970000000002                                                                    |
| 4                | Фазные токи                |                                                                                       |
| $\triangleright$ | Ток фазы А                 | 0.0346                                                                                |
| $\triangleright$ | Ток фазы В                 | 0.0349                                                                                |
| ь                | Ток фазы С                 | 0.034300000000000004                                                                  |
|                  |                            |                                                                                       |
|                  | Информация                 |                                                                                       |

Рисунок 6.26. Окно свойств цифрового устройства: просмотр значений измерений

<span id="page-47-0"></span>Окна свойств являются основным источником информации о настройках цифровых устройств, их режимах работы, а также они являются инструментом для тестирования, получения дополнительной информации о привязке измерений к каналам базы данных. Для того, чтобы просматриваемые таким образом значения сохранялись в базы данных, необходимо выполнить привязку измерений к соответствующим каналам баз данных.

| Свойства              |                   |                    |   |
|-----------------------|-------------------|--------------------|---|
| Значение              |                   | 228.46220000000002 |   |
| Значение              |                   | 228.46220000000002 |   |
|                       | Метка времени UTC | 30.07.2015 9:12    |   |
| Время считывания      |                   | 30.07.2015 9:12    |   |
| Статус                |                   | Данные достоверны  | Ξ |
| Единицы измерения     |                   |                    |   |
| Параметры опроса<br>D |                   | текущее значение   |   |
| Канал базы данных     |                   | : 0                |   |
| Тип устройства        |                   | A1800              |   |
| Устройство            |                   |                    |   |
| Название              |                   | Напряжение фазы А  |   |
| Описание              |                   | Напряжение фазы А  |   |

Рисунок 6.27. Окно свойств измерительного параметра.

## <span id="page-48-0"></span>**6.10 Каналы баз данных**

Взаимодействие ПО Meter# с базой данных строится на взаимосвязях созданных в программе устройств и их параметров с каналами баз данных из дерева баз данных. Для интуитивного восприятия и наглядности этих взаимосвязей в дереве баз данных также используются статусные иконки.

 группы каналов, разделенные по их назначению по признаку принадлежности АСКУЭ (коммерческому учету) или ОИК (оперативным измерениям);

 сумматоры, т.е. объекты-контейнеры, содержащие в себе один или несколько каналов БД;

 $\mathcal{D}$  иконка непривязанного ни к одному измерению канала БД;

значок канала БД, привязанного к одному или нескольким измерениям;

 канал БД, по которому в текущий момент успешно выполнено сохранение нового значения привязанного к нему измерения.

Привязка измерений к каналам БД производится с применением технологии Drag&Drop. Суть ее сводится к «перетаскиванию» ветки канала БД из дерева баз данных непосредственно на ветку привязываемого измерения в дереве отображения устройств и каналов связи. Об успешности привязки можно судить по сообщению в статусной строке внизу окна программы и по миганию соответствующих друг другу веток зеленым (успешное связывание) или красным (связывание не выполнено) цветами [\(Рисунок](#page-49-0) 6.28).

Привязка счетчиков электрической энергии происходит в автоматическом режиме. Нет необходимости перетаскивать измерительные каналы по отдельности. Достаточно Счетчик (сумматор) в БД перетащить на созданный в Meter# счетчик, чтобы все измерительные каналы автоматически привязались к соответствующим им параметрам созданного счетчика. Данное положение действительно и для электросчетчиков в части базы ASCUE, и для счетчиков в части базы ASDX (ОИК).

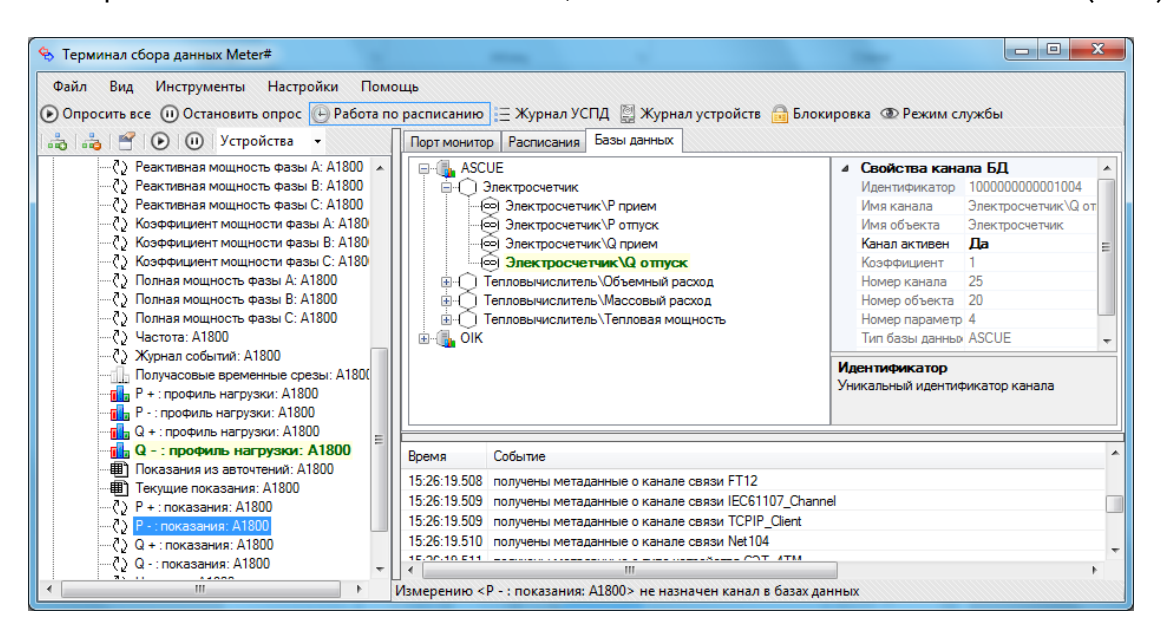

Рисунок 6.28. Работа с каналами базы данных.

<span id="page-49-0"></span>Привязка счетчиков электроэнергии к группам каналов БД может производиться проще за счет точного соответствия измерений каналам баз данных. Для привязки всех измерений электроэнергии устройства к объекту БД, к которому принадлежит группа электроизмерительных каналов, достаточно перетащить объект (объекты обозначаются иконкой  $\bigcirc$ ) базы данных мышкой непосредственно на счетчик электроэнергии в дереве каналов и устройств. После этого программа выполнит автоматическое назначение каналов баз данных, принадлежащих объектусумматору, всем соответствующим по смыслу измерениям электроэнергии данного счетчика. Данный способ неприменим для более сложных приборов учета тепловой энергии и расходомеров в силу того, что назначение и смысл их измерений не всегда можно четко ограничить категориями каналов БД.

Проверка канала привязки определенного параметра прибора учета, осуществляется щелчком правой кнопкой по параметру, и выбором в появившемся меню пункта «Показать связанный с этим измерением канал базы данных» ([Рисунок](#page-50-0) 6.29).

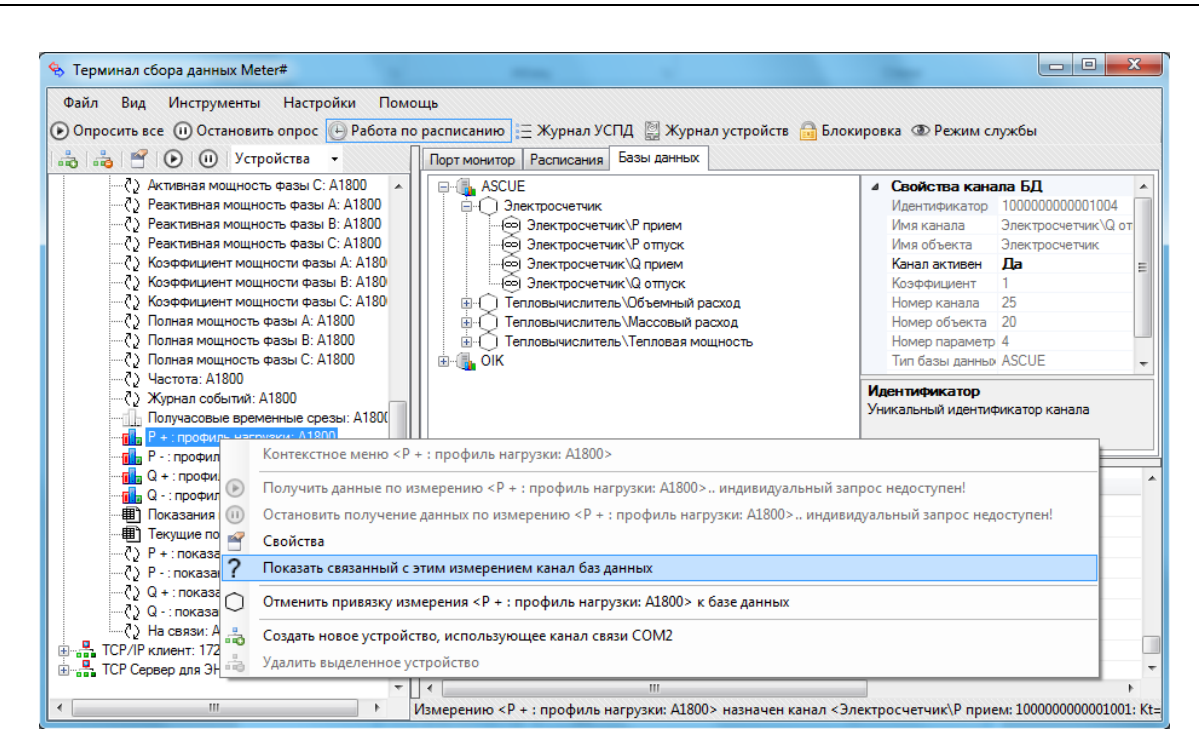

Рисунок 6.29. Проверка привязки выбранного параметра устройства с каналами базы данных.

<span id="page-50-0"></span>Аналогично, можно проверить какие параметры устройств связаны с определённым каналом в базе данных [\(Рисунок](#page-50-1) 6.30).

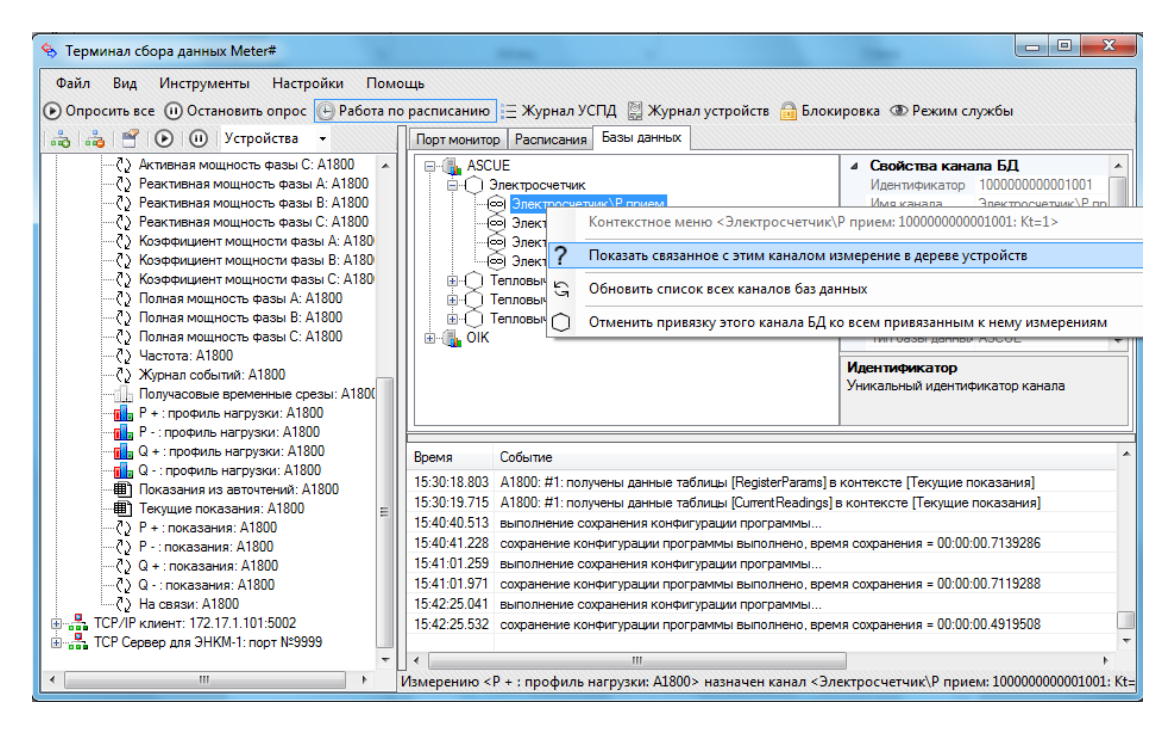

Рисунок 6.30. Проверка привязки параметров устройств с выбранным каналом базы данных.

<span id="page-50-1"></span>Для тепловычислителей необходимо вручную устанавливать ассоциации параметров с каждым измерительным каналом.

Отмену привязки измерений к каналам баз данных можно выполнить следующими способами:

 Отдельное измерение может быть отвязано от соответствующего ему канала БД выполнением команды «Отменить привязку измерения к каналу БД» контекстного меню дерева каналов и устройств.

 Привязка всех измерений определенного устройства к каналам баз данных может быть отменена выполнением команды «Отменить привязку устройства к базе данных» контекстного меню дерева каналов и устройств.

 Отдельный канал БД может быть отвязан от всех привязанных к нему измерений устройств выполнением команды контекстного меню «Отменить привязку этого канала БД ко всем привязанным к нему измерениям».

Отмена привязки – это выставление флага активности канала БД в значение «неактивен», и, как следствие, привязку при необходимости можно восстановить, выставив этот флаг в состояние «активен». Это можно сделать, используя формы настройки параметров канала базы данных в основном окне программы слева от дерева баз данных и в свойствах отдельно взятого измерения, редактируя его свойство «Канал базы данных».

## **6.11 Журналы событий**

Программа ведет три типа журналов:

 Журнал текущего состояния программы. Он ведется с целью извещения пользователя о текущих действиях, выполняемых программой, и об их результатах. Он нигде не сохраняется и отображаются только в правом нижнем углу главного окна программы. Глубина отображения этого журнала настраивается в конфигурации программы. Некоторые инструменты для работы с этим журналом расположены на закладке «Порт монитор» основной панели инструментов.

> Фильтр | Быстрый поиск: | в поле • | С Автопрокрутка | У Очистка

 Журналы УСПД. Это журналы, отражающие изменения и ошибки в режиме работы УСПД, которые сохраняются в соответствующие названиям модулей софта текстовые файлы в папку «Logs» рабочей директории. К событиям, фиксируемым этими журналами, относятся: запуск программы, завершение работы программы, изменение настроек, начало опроса цифровых устройств, ошибки опроса устройств или записи полученных значений в БД и многие другие сервисные сообщения.

 Журналы счетчиков. Журналы счетчиков хранятся в базе данных АСКУЭ или АСУЭ и содержат события, регистрируемые самими цифровыми устройствами. Они индивидуальны для каждого типа устройства: если у счетчика есть функция предоставления журналов событий на верхний уровень системы, то эти события чаще всего носят уникальный характер. Несмотря на это, некоторые события встречаются почти у всех видов цифровых устройств, например, журнал корректировки времени. Для того чтобы журналы сохранялись с БД, необходимо выполнение следующих условий: во-первых, должно действовать хотя бы одно расписание опроса с параметром «журналы событий» для заданных счетчиков. Вовторых, в настройках каждого из этих устройств должен быть указан достоверный серийный номер – именно он является первичным ключом для хранения информации о событиях. В-третьих, база данных АСКУЭ или АСУЭ должна быть подключена в настройках программы, а каждому измерению «журналы событий» интересующих цифровых устройств должен быть назначен произвольный канал базы данных, принадлежащий объекту-сумматору, по которому будут храниться события. Смысл последнего условия в том, что события хранятся не для канала БД, а для объекта-сумматора, и какой бы канал не был назначен измерению «журналы событий», сохранены сами журналы будут для объекта-владельца этого канала. При этом сохраняется простота и универсальность механизма привязки измерений к каналам БД.

Журналы УСПД открываются в отдельном окне нажатием одноименной кнопки главной панели инструментов.

| 图 ES Log Viewer |                                                         | $\mathbf{x}$<br>$\Box$<br>$\Box$                                                                |
|-----------------|---------------------------------------------------------|-------------------------------------------------------------------------------------------------|
|                 | Файл Правка Журнал<br>Справка                           |                                                                                                 |
| z<br>Обновить   | 2<br>Добавить<br><b>ABTO</b>                            | ᢦ<br>Изменить<br>Удалить<br>Фильтр<br>Очистить<br>Подсветка<br>Выход                            |
| Meter#.exe      | MeterService.exe                                        | MeterServiceAgent.exe   Connections.dll                                                         |
| Тип             | Дата и время                                            | A.<br>Текст сообщения                                                                           |
| <b>ONOTFY</b>   | 30.07.2015 11:50:27.798                                 | Выполняется опрос устройства <a1800: #1="">:</a1800:>                                           |
| <b>ONOTFY</b>   | 30.07.2015 11:57:29.921                                 | Выполняется опрос устройства <a1800: #1="">:</a1800:>                                           |
| <b>ONOTFY</b>   | 30.07.2015 11:57:52.271                                 | Выполняется завершение опроса устройства <a1800: #1="">:</a1800:>                               |
| <b>ONOTFY</b>   | 30.07.2015 11:58:48.835                                 | Выполняется опрос устройства <a1800: #1="">:</a1800:>                                           |
| <b>ONOTFY</b>   | 30.07.2015 11:59:49.972                                 | Выполняется завершение опроса устройства <a1800: #1="">:</a1800:>                               |
| <b>ONOTFY</b>   | 30.07.2015 12:00:26.075                                 | Выполняется опрос всех устройств канала <com2>:</com2>                                          |
| <b>ONOTFY</b>   | 30.07.2015 12:00:35.390                                 | Выполняется опрос устройства <a1800: #1="">:</a1800:>                                           |
| <b>ONOTFY</b>   | 30.07.2015 12:00:59.483                                 | Выполняется завершение опроса устройства <a1800: #1="">:</a1800:>                               |
| <b>ONOTFY</b>   | 30.07.2015 12:05:25.041                                 | Выполняется опрос устройства <a1800: #1="">:</a1800:>                                           |
| <b>ONOTFY</b>   | 30.07.2015 12:06:39.828                                 | Выполняется опрос устройства <a1800: #1="">:</a1800:>                                           |
| <b>ONOTFY</b>   | 30.07.2015 12:12:42.216                                 | Выполняется опрос всех устройств канала <com2>:</com2>                                          |
| <b>ONOTFY</b>   | 30.07.2015 12:56:34.240                                 | Выполняется опрос устройства <a1800: #1="">:</a1800:>                                           |
| <b>ONOTFY</b>   | 30.07.2015 14:17:21.449                                 | 目<br>Выполняется опрос устройства <a1800: #1="">:</a1800:>                                      |
| <b>ONOTFY</b>   | 30.07.2015 14:31:29.103                                 | Выполняется считывание параметра <Реактивная мощность фазы А: A1800 > с устройства <А1800: #1>: |
| <b>ONOTFY</b>   | 30.07.2015 14:31:36.831                                 | Выполняется опрос устройства <a1800: #1="">:</a1800:>                                           |
| <b>D</b> ADNFO  | 30.07.2015 15:25:03.713                                 | Программа переходит в режим службы:                                                             |
|                 |                                                         | ш                                                                                               |
|                 | C:\ProgramData\Energoservice\Meter#\logs\Meter#.exe.log |                                                                                                 |

Рисунок 6.31. Окно журналов УСПД.

Для журналов УСПД доступны следующие инструменты: фильтрация просматриваемых сообщений по типу или времени события, подсветка событий согласно их типу, просмотр нескольких журналов в отдельных вкладках, включение и отключение автоматического обновления области просмотра.

Журналы событий цифровых устройств также могут быть вызваны нажатием кнопки «Журнал устройств» на главной панели инструментов программы.

| <b>Фильтр</b>                  | 田 Экспорт в Excel        |     |             |                         |               |                  |  |  |
|--------------------------------|--------------------------|-----|-------------|-------------------------|---------------|------------------|--|--|
| 1.0бъект<br>2 Событие<br>3.S/N | Объект                   | S/N | Статус      | Время                   | дополнительно | Связной<br>HOMED |  |  |
|                                | Электросчетчик   6385681 |     | $ 0\rangle$ | 30.07.2015 15:29:37.000 |               |                  |  |  |
|                                | Электросчетчик   6385681 |     |             | 30.07.2015 15:29:33.000 |               |                  |  |  |
|                                | Электросчетчик   6385681 |     |             | 30.07.2015 15:01:28.000 |               |                  |  |  |
|                                | Электросчетчик 6385681   |     |             | 30.07.2015 15:01:19.000 |               |                  |  |  |
|                                | Электросчетчик 6385681   |     |             | 30.07.2015 14:57:33.000 |               |                  |  |  |
|                                | Электросчетчик 6385681   |     |             | 30.07.2015 14:51:53.000 |               |                  |  |  |
|                                | Электросчетчик   6385681 |     |             | 30.07.2015 14:48:24.000 |               |                  |  |  |
|                                | Электросчетчик   6385681 |     | 1           | 30.07.2015 14:42:39.000 |               |                  |  |  |
|                                | Электросчетчик   6385681 |     |             | 30.07.2015 14:40:07.000 |               |                  |  |  |
|                                | Электросчетчик   6385681 |     | 1           | 30.07.2015 14:38:55.000 |               |                  |  |  |
|                                | Электросчетчик 6385681   |     |             | 30.07.2015 14:36:21.000 |               |                  |  |  |
|                                | Электросчетчик 6385681   |     | 1           | 30.07.2015 14:34:28.000 |               |                  |  |  |
|                                | Электросчетчик   6385681 |     |             | 30.07.2015 14:08:43.000 |               |                  |  |  |
|                                | Электросчетчик 6385681   |     |             | 30.07.2015 12:10:42.000 |               |                  |  |  |
|                                | Электросчетчик 6385681   |     | 1           | 30.07.2015 12:08:53.000 |               |                  |  |  |
|                                | Электросчетчик 6385681 0 |     |             | 30.07.2015 12:05:05.000 |               |                  |  |  |
| 1.0бъект                       | Электросчетчик   6385681 |     |             | 30.07.2015 12:05:01.000 |               |                  |  |  |
| Имя объекта в БД АСКУЭ         | Электросчетчик 6385681   |     |             | 30.07.2015 12:04:48.000 |               |                  |  |  |

Рисунок 6.32. Окно журнала цифровых устройств.

Окно просмотра событий цифровых устройств содержит фильтр по названию события, по названию объекта, а также по серийному номеру устройства. События могут быть отсортированы по значениям любого из столбцов таблицы. Доступна возможность экспорта таблицы событий в документ Microsoft Excel.

Доступ к журналам также доступен во вкладке Инструменты.

## **6.12 Общие настройки Meter#**

Кроме индивидуальных настроек для опрашиваемых счетчиков существуют общие настройки для ПО Meter#. Доступа к меню общих настроек осуществляется через вкладку *Настройки -> Общие настройки*.

|   | Настройки приложения                            | <u>- 10</u><br>-23                      |
|---|-------------------------------------------------|-----------------------------------------|
|   | ⊿ OPC UA                                        |                                         |
|   | Использовать OPC UA                             | Нет                                     |
|   | Использовать статусы UA                         | <b>Нет</b>                              |
|   | Регистрация UA Discovery                        | <b>Нет</b>                              |
|   | Строка подключения                              |                                         |
|   | ⊿ Базы данных                                   |                                         |
|   | Базы данных                                     | (Коллекция)                             |
|   | ⊿ Журналы                                       |                                         |
|   | Запись событий                                  | Ωа<br>▼                                 |
|   | Расширенная запись событий                      | Нет                                     |
|   | Число записей в портмониторе                    | 200                                     |
|   | Сохранять логи опроса устройств                 | Нет                                     |
|   | Сохранять состояние работы УСПД1                | Нет                                     |
|   | Сохранять состояние работы УСПД2                | Нет                                     |
|   | Интерфейс                                       |                                         |
|   | <b>Длительность загрузки</b>                    | Общая стоимость: 32,0019 мс. Последня   |
|   | <b>Влокировка интерфейса</b>                    | Отключена                               |
|   | Подтверждение закрытия                          | Ла                                      |
|   | Подтверждение восстановления резервных копий Да |                                         |
|   | Показывать s№ счетчиков                         | Нет                                     |
|   | Показывать привязку счетчиков к БД              | Нет                                     |
|   | Контроль над выполнением программы              |                                         |
|   | > Watchdog-таймер                               | отключен, служба установлена и работа   |
| Þ | Резервирование                                  | отключено                               |
| ▷ | Режим службы                                    | служба [Meter# Data Service] установлен |
| ◢ | Корректировка времени                           |                                         |
|   | Предел отклонения времени, с                    | 2                                       |
|   | Предел корректировки, с                         | 4                                       |
|   | Отклонение текущих показаний, с                 | 20                                      |
|   | Ограничения корректировки                       | Ла                                      |
|   | ▲ Проверка целостности баз данных               |                                         |
|   | Обработка отключений счетчиков                  | Ωа                                      |
|   |                                                 |                                         |
|   |                                                 |                                         |
|   | Запись событий                                  |                                         |
|   | Вести журналы событий и логи программы          |                                         |
|   |                                                 |                                         |
|   |                                                 |                                         |

Рисунок 6.33. Общие настройки ПО Meter#.

<span id="page-55-0"></span>Описание представленных настроек [\(Рисунок](#page-55-0) 6.33):

 *OPC UA* – настройка экспорта данных из базы данных средствами программы Meter# в формате OPC UA. Чаще используется отдельное приложение ES-OPC, предназначенное для экспорта данных в формате OPC DA.

 *Базы данных–* Перечень баз данных, которые прописаны в Meter#. Как правило это одна, либо две идентичные базы (если есть необходимость вести два актуальных экземпляра БД с одинаковым набором данных). На этой же форме в

разделе «Прочее» присутствует настройка «Перезапись существующих значений». Данная настройка позволяет перезаписывать ранее сохраненные в БД данные ([Рисунок](#page-56-0) 6.34). Настройка не применима для расписаний с типом запроса «отсутствующие\_данные», в этом случае происходит опрос только пустых интервалов.

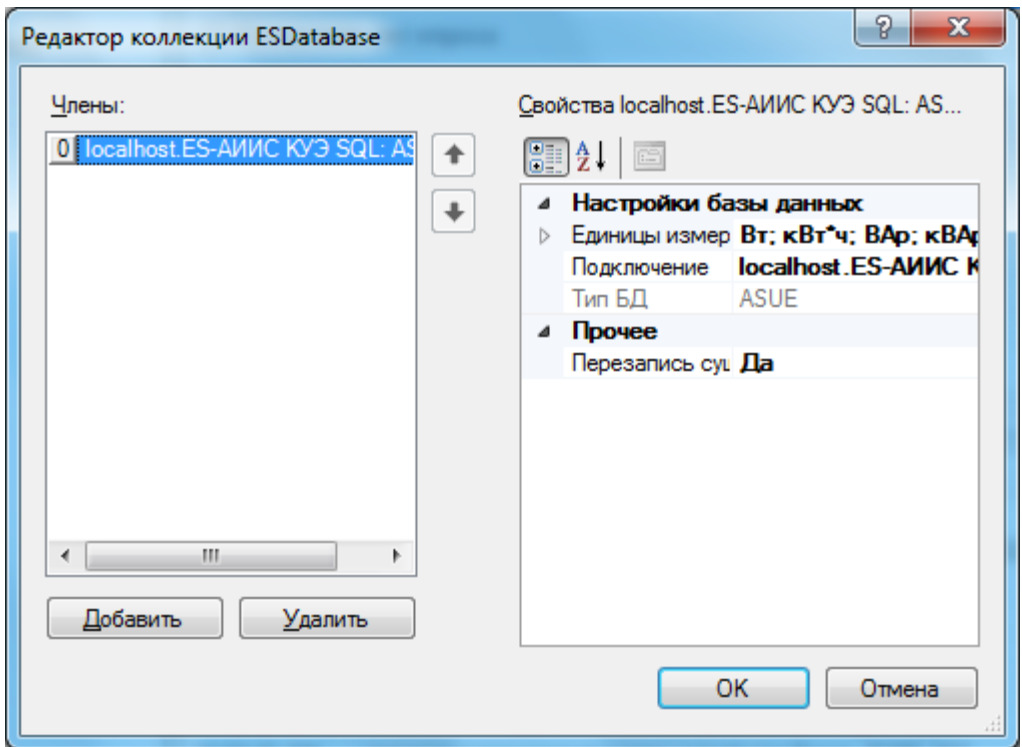

Рисунок 6.34. Перечень БД, добавленных в Meter#.

<span id="page-56-0"></span> *Журналы/Запись событий* – запись событий и исключений, генерируемых программой в лог файлы;

 *Журналы/Расширенная запись событий* – к основным записям событий и исключений добавляются полные описания исключений генерируемых программой в лог файлы;

 *Журналы/Число записей в портмониторе* – количество строк сохраняемых в портмониторе, в случае переполнения происходит удаление более старых строк;

- *Журналы/Сохранять логи опроса устройств* записывать лог обмена с опрашиваемыми устройствами;
- *Журналы/Сохранять состояние работы УСПД1* записывать в базу данных в канал телеметрии с id = 9000000000000901 состояние работы по расписанию

программы. Значение «0» - работа по расписания выключена, значение «1» работа по расписанию включена.

 *Журналы/Сохранять состояние работы УСПД2* – записывать в базу данных в канал телеметрии с id = 9000000000000902 состояние работы по расписанию программы. Значение «0» - работа по расписания выключена, значение «1» работа по расписанию включена.

 *Интерфейс/Длительность загрузки* – отладочная информация для разработчиков о производительности программы;

 *Интерфейс/Блокировка интерфейса* – при необходимости защиты режима работы программы. В заблокированным режиме, программа продолжает работу с ранее заданными настройками. Чтобы вывести программу из режима блокировки, надо ввести пароль. По умолчанию пароль не задан (пустое поле);

 *Интерфейс/подтверждение восстановления резервных копий* – в случае, если ПО Meter# было остановлено во время перезаписи собственной конфигурации, при следующем запуске программы будет восстановлена конфигурация из резервной копии без предварительных уведомлений и вывода диалоговых окон. Рекомендуется значение «Нет».

 *Интерфейс/Показывать s№ счетчиков* – в дереве устройств наименования устройств отображаются с указанием серийного номера устройства.

 *Интерфейс/Показывать привязку счетчиков к БД* – в дереве устройств наименования устройств отображаются с объекта в базе данных, каналы которого привязаны к измерениям устройства. Если измерения устройства привязаны к нескольким каналам, то отображается наименование привязанного объекта БД.

 *Контроль над выполнением программы/Watchdog-таймер* – настройка Watchdog-таймера, следящего за работой приложения Meter#. Если планируется использовать в основное время работы программы Meter# службу Meter# DataService, то следует отключить таймер.

 *Контроль над выполнением программы/Резервирование* – настройка роли УСПД для систем состоящих из двух, взаимозаменяемых УСПД (резервирование).

 *Контроль над выполнением программы/Режим службы* –настройка таймаутов для службы Meter# DataService.

 *Корректировка времени* – Набор параметров, призванных не допустить множественные корректировки времени в приборах учета (параметр «Ограничения корректировки» со значением «Да» запрещает более одной коррекции для каждого прибора в течении суток), обеспечение прогнозируемых корректировок с заданным пределом и на определенную величину. Если нет ограничений по корректировкам, то можно значительно увеличить «Предел корректировки» до 60 сек. и убрать «Ограничения корректировки». Параметр «Отклонение текущих показаний» определяет величину расхождения метки времени текущих показаний, полученных с прибора учета, с часами УСПД. Если расхождение больше заданного значения, то такие данные отбрасываются и в базу данных не передаются.

 *Обработка отключений счетчиков* – значение «Да» говорит о том, что при опросе счетчика, имевшего перерывы по питанию, в базу будут положены нулевые значения со статусом ручной корректировки на время нахождения счетчика без питания, что позволит продолжать расчет показаний в автоматическом режиме. В данный момент действует следующий алгоритм: в первый проход со счетчика считываются только реальные значения профиля, во время второго опроса анализируется журнал событий счетчика (в расписаниях должен запрашиваться журнал событий со счетчика) и проставляются нулевые значения с положительной достоверностью в периоды отключений счетчика.

## **6.13 Завершение процедуры настройки Meter#**

Во избежание потери конфигурации, необходимо сохранить резервную копию настроек программы Meter# ([Рисунок](#page-59-0) 6.35). Конфигурация состоит из трех файлов:

- Connections.Config.xml настройки подключения к БД;
- Connections.QueryManager.xml настройки расписаний опроса;
- System.Collections.Generic.List`1[System.Object].xml настройки каналов, опрашиваемых устройств и привязок к каналам учета базы данных.

При сохранении резервной копии настроек, каждая копия помещается в отдельную папку. Название папки содержит дату и время копирования конфигурации.

| В Терминал сбора данных Meter#                                          |                      |                                                                                                    |               |                                                                                                    |  | 回 |  |
|-------------------------------------------------------------------------|----------------------|----------------------------------------------------------------------------------------------------|---------------|----------------------------------------------------------------------------------------------------|--|---|--|
| Вид Инструменты Настройки<br>Файл                                       | Помощь               |                                                                                                    |               |                                                                                                    |  |   |  |
| <b>• Опросить все • О Остановить</b>                                    | Настройки баз данных |                                                                                                    |               | Турнал устройств <b>По Блокировка</b> © Режим службы                                                                                                    |  |   |  |
| <b>BBB</b> O O ycrpo                                                    |                      | Общие настройки<br>Сохранить настройки и конфигурацию опроса                                                                                          |               | Hыx                                                                                                    |  |   |  |
| <b>E</b> POM2<br>Ы                                                      |                      |                                                                                                    |               | • Э Автопрокрутка У Очистка Н Сохранить<br>в поле                                                                                                    |  |   |  |
| <b>Е-В. ТСР/IР клиент: 172.17.1.10 г</b><br>E TCP Cepsep для ЭНКМ-1: no |                      | Сохранить резервную копию настроек                                                                                                    |               |                                                                                                    |  |   |  |
|                                                                         |                      | Восстановить настройки из резервной копии                                                                                                    |               | нные                                                                                                    |  |   |  |
|                                                                         |                      | $\leftarrow$<br>Время<br>16:58:26.392<br>16:58:26.393<br>16:58:26.393<br>16:58:26.394<br>16:58:26.395<br>16:58:26.396<br>16:58:26.397<br>16:58:26.398 | m.<br>Событие | получены метаданные о типе устройства RTU325<br>получены метаданные о типе устройства Счетчик_через_RTU325<br>получены метаданные о типе устройства SATEC_PM130<br>получены метаданные о типе устройства Меркурий 230<br>получены метаданные о типе устройства Меркурий 233<br>получены метаданные о типе устройства Взлет РО2<br>получены метаданные о типе устройства Взлет_ТСРВ_024<br>получены метаданные о типе устройства Взлет_TCPB_027 |  | 티 |  |
|                                                                         |                      | 16:58:26.400                                                                                                    |               |                                                                                                    |  |   |  |
|                                                                         |                      | 16:58:26.403                                                                                                    |               | получены метаданные о типе устройства ПСЧ_ЗАРТ7<br>получены металанные о типе устройства Пульсар                                                                                                    |  |   |  |

Рисунок 6.35. Сохранение резервной копии настроек.

<span id="page-59-0"></span>Все настройки и логи программы сохраняются в каталоге «*с:\ProgramData\Energoservice\Meter#*». Рекомендуется использовать эту папку для создания резервных копий, переустановки УСПД, переноса настроек на другое УСПД и пр.

Для восстановления настроек выберите пункт в меню *Настройки/Восстановить настройки из резервной копии*. При выборе появится форма [\(Рисунок 6.](#page-60-0)36) с перечнем папок в каталоге «*c:\ProgramData\Energoservice\Meter#\XmlBackup\*», выбрав каталог и нажав на форме «Восстановление конфигурации» кнопку «Восстановить» текущие настройки будут заменены настройками из указанной папки.

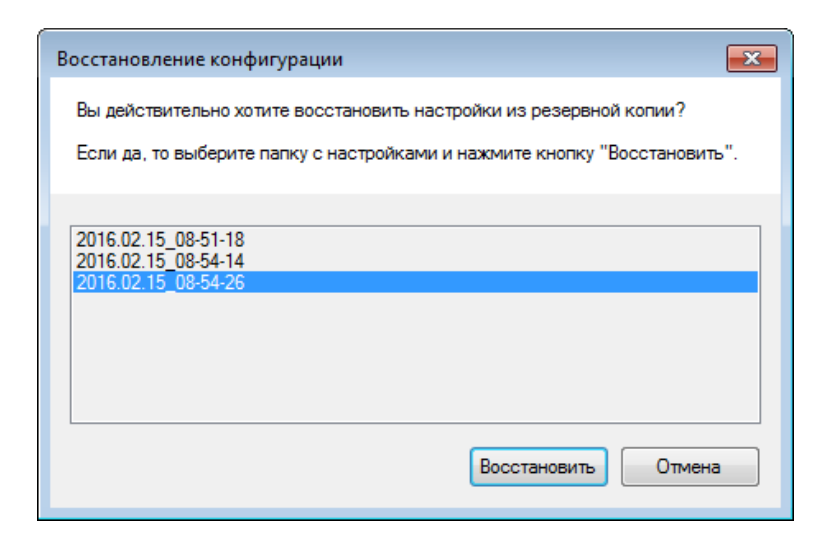

Рисунок 6.36. Восстановление настроек из резервной копии.

<span id="page-60-0"></span>Для завершения процедур восстановления настроек надо будет согласиться с завершением работы и вручную стартовать программу заново.

### **6.14 Взаимодействие с Watchdog-таймером**

К программам для автоматизированного сбора данных предъявляются повышенные требования в отношении бесперебойной работы. К традиционным способам повышения надежности программного комплекса относится так называемый Watchdog-таймер – аппаратно или программно реализованная система контроля над зависанием системы. Он представляет собой таймер, который периодически сбрасывается контролируемой системой. Если сброса не произошло в течение некоторого интервала времени, происходит принудительная перезагрузка системы. В некоторых случаях сторожевой таймер может посылать системе сигнал на перезагрузку («мягкая» перезагрузка), в других же перезагрузка происходит аппаратно.

Программа Meter# поддерживает работу в связке со службой ES-Watchdog, которая является службой операционной системы Windows. Служба ES-Watchdog автоматически запускается системой при запуске Windows и выполняется независимо от статуса пользователя. Стабильность работы службы контролируется самой операционной системой, и при выявлении проблем, связанных с работоспособностью службы система самостоятельно перезапускает службу.

Установка, настройка и запуск службы происходит автоматически при установке программы Meter#. Для начала использования ES-Watchdog с целью контроля над выполнением программы Meter# необходимо в настройках Meter# указать в секции «Watchdog-таймер» параметру «В работе» значение «Да». С этого момента Meter# начнет отправлять службе ES-Watchdog периодические уведомления о нормальной работе (настройка *Общие настройки -> Контроль над выполнением программы/Watchdog-таймер/Периодичность уведомлений*), и при отсутствии таковых в течение 120 секунд ES-Watchdog запустит принудительную перезагрузку операционной системы, после которой произойдет перезапуск УСПД, и с последующей загрузкой системы программный комплекс восстановит работоспособность (должен быть в автозагрузке системы). Форсированную перезагрузку можно отменить консольной командой windows «shutdown -a» или командой меню *«Пуск\Энергосервис\Meter#\Отменить аварийную перезагрузку».*

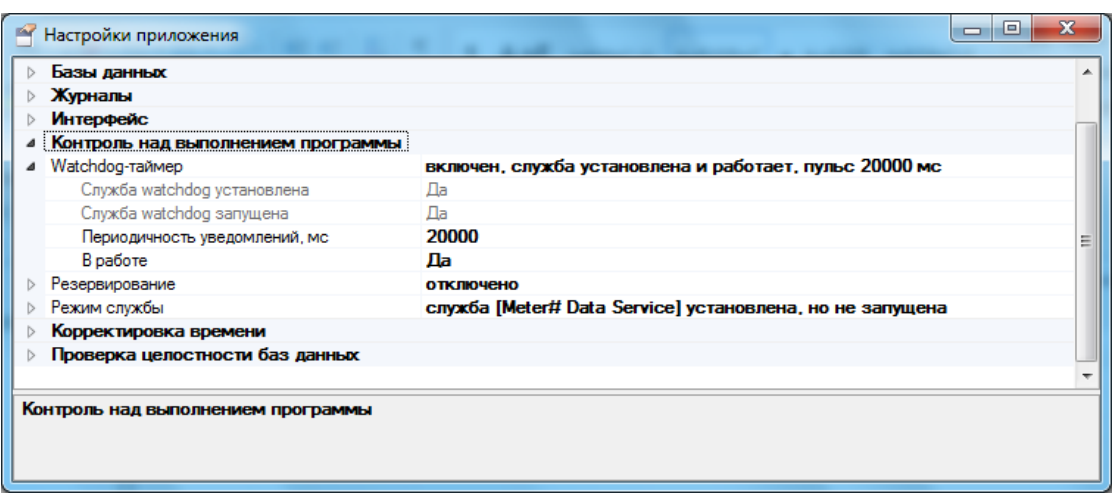

Рисунок 6.37. Настройки взаимодействия с Watchdog-таймером

Статус службы ES-Watchdog можно узнать как из настроек программы Meter#, так и из инструмента для управления службами Windows, вызываемого из меню: «*Пуск\Панель управления\Администрирование\Службы*».

# **7 Настройка ES-OPC**

Переходить к настройке OPC сервера следует после того, как отлажен сбор данных в базу данных с приборов учета в автоматическом режиме. Основные рекомендации по настройке ES-OPC:

 Подключение к базе данных можно осуществлять через встроенную в MS SQl Server учетную запись. Например, через пользователя sa.

 Во избежание запуска нескольких копий ES-OPC, рекомендуется для настройки «Закрыть дублирующие процессы» выставить значение «Да».

 Настройка «Частота обновления» определяется в миллисекундах. Во время каждого обращения ES-OPC к базе данных происходит запрос всех последних значений по всем измерительным каналам (ASCUE и ASDX(ОИК)). Это создает существенную нагрузку на MS SQL Server. Рекомендуется ставить значение настройки «Частота обновления» 10000 - 20000 и более.

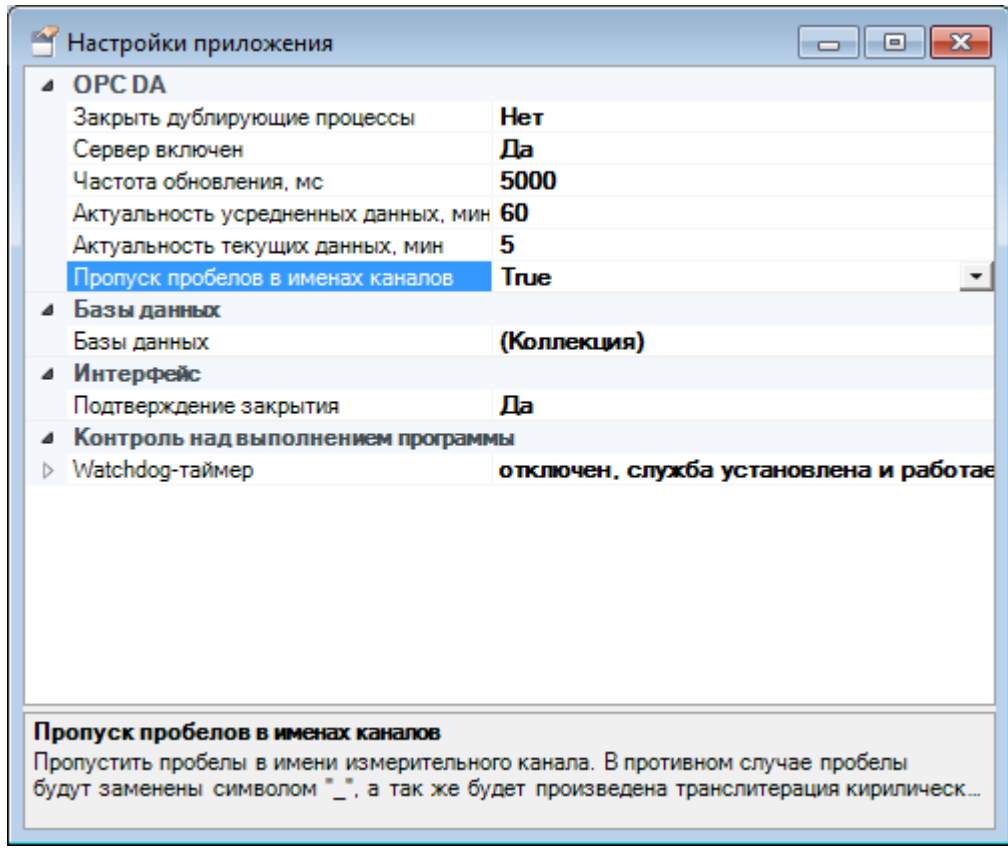

Рисунок 7.1. Настройки ES-OPC.

С помощью настроек «Актуальность усредненных данных» и «Актуальность текущих данных» задается промежуток времени в течении которого данные будут считаться актуальными, что будет подтверждаться их положительным статусом GOOD (0xС0). По истечении указанного в настройках времени с момента получения данных, статус данных смениться на отрицательный статус BAD (0x00).

 Параметр «Актуальность усредненных данных» применяется к интегрированным данным, таким как значение профиля мощности за период и тп.

 Параметр «Актуальность текущих данных» используется для текущих данных, таких как данные телеметрии, мгновенные значения счетчиков и тд.

Настройка «Пропуск пробелов в именах каналов» показывает, какой способ преобразования имен каналов базы данных используется:

 True (по умолчанию) – производится автоматическая замена в именах каналов БД пробелов на символ « » и слов «прием», «отпуск» на «plus», «minus».

 False – все то же самое, что и в предыдущем случае, плюс полная транслитерация кириллических символов.

При запуске экземпляра приложения ES-OPC проводит проверку подключения к базе данных указанной в его настройках. В случае, если подключение отсутствует (не подключения к серверу MS SQL, имя базы не соответствует, неверный логин/пароль и пр.) и режим работы ES-OPC стоит «в работе» (была нажата кнопка «Запуск»), то данный экземпляр будет закрыт.

## **8 Настройка ES-Учет**

ПО ES-Учет является клиентским ПО, позволяющим просматривать информацию, сохраненную в базе данных ES-АИИС КУЭ SQL информацию по 30-и, 60-и минутным значениям профилей мощности приборов учета, расчета показаний на срезе 40 минут по авточтениям (начало суток, начало месяца) и усредненным значениям за получас, формирования отчетов XLS с помощью заранее подготовленных шаблонов.

Информация по работе с ES-Учет содержится в руководстве пользователя. Алгоритм первичной настройки, следующий:

- Подключение к БД;
- Создание иерархий;
- Подготовка шаблонов отчетов XLS.

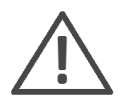

**Примечание:** В ES-Учете после версии 5.5.18 изменилась структура иерархий, поэтому после перехода на более новые версии ES-Учет необходимо произвести обновление БД и не использовать старые версии ES-Учет для редактирования иерархий

### **8.1 Запуск программы**

Запуск ПО «ES-Учет» осуществляется по команде стартового меню:

«*Пуск\Программы\Энергосервис\АИИС КУЭ SQL\ES-Учет*» или с рабочего стола по ярлыку «ES-Учет».

При запуске программа автоматически предлагает ввести название базы данных АИИС КУЭ, имя пользователя и пароль.

ПО «ES-Учет» поддерживает как авторизацию MS SQL Server, так и встроенную авторизацию Windows, при которой пользователь базы данных ESАИИС КУЭ SQL ассоциируется с учетной записью Windows, под которой работает пользователь.

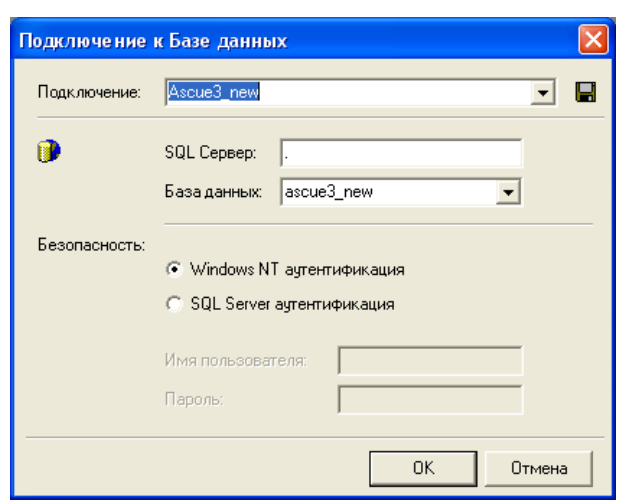

Рисунок 8.1. Подключение к БД.

Если Администратор MS SQL Server создал для пользователя учетную запись SQL Server необходимо ввести имя и пароль этой учетной записи. Если Администратор назначил права для учетной записи Windows, достаточно выбрать *Windows NT аутентификация*.

Для подключения необходимо ввести имя сервера, на котором установлена база данных ESАИИС КУЭ SQL, а также название базы данных. Вместо сетевого имени можно ввести IP-адрес сервера.

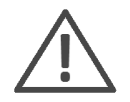

Если ES-Учет установлен на том же сервере, на котором установлена база данных ES АИИС КУЭ SQL, можно вместо имени сервера поставить точку.

При отказе от введения пароля (кнопка [Отмена]) происходит вход в программу без подключения к базе данных. В таком режиме пользователь может лишь просмотреть дату и номер версии программы ES-Учет. Для возврата к диалогу соединения с базой данных следует вызвать пункт главного меню *«Файл\Соединиться»*. При успешном соединении с базой данных АИИС КУЭ автоматически загружается форма «Объекты».

«ES-Учет» позволяет сохранить параметры подключения сразу к нескольким источникам данных. Чтобы при следующих подключениях не вводить учетные данные нажмите на кнопку **и** и сохраните параметры подключения для своей учетной записи Windows, либо для всех пользователей имеющих доступ к данному компьютеру.

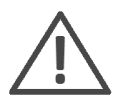

При работе с использованием встроенной аутентификации MS SQL Server рекомендуется не сохранять пароль для подключения к БД ES АИИС КУЭ SQL.

### **8.1.1 Команды главного меню «ES-Учет»**

• Файл

*Соединиться…* (Установить соединение с базой данных);

- *Выход* (выход из программы).
- Вид

 *Инспектор объектов* (Форма «Объекты»: работа с иерархиями, вызов отчетов);

*Карта* (Информация на карте местности).

• MS Word

 *Установить соединение с MS Word* (Соединение с MS Word для экспорта отчетов);

 *Устранение ошибок* (Соединение с MS Word в случае возникновения ошибок экспорта).

Окно

Стандартные операции с окнами (переключение между окнами, выравнивание);

 $^{\bullet}$  ?

О программе…(Информация о версии программы и разработчиках).

### **8.1.2 Общее описание работы с «ES-Учет»**

Программа «ES-Учет» работает с базой данных ESАИИС КУЭ SQL. В ней содержится информация об объектах учета и их свойствах, общих и пользовательских иерархиях, кроме этого в программе

Формирование отчетов, работа с объектами и иерархиями осуществляется в форме «Объекты». Она появляется после успешного соединения с базой данных или по команде меню. Иерархии представлены в виде страниц с набором объектов. Каждому объекту можно задать индивидуальные свойства, которые определяют его тарифные зоны, единицы измерения и состояние в иерархии. Иерархии бывают общими и пользовательскими. Общие доступны всем пользователям базы данных АИИС КУЭ, но создавать, удалять и сохранять в них изменения может только пользователь с правами администратора. Пользовательские иерархии являются собственностью их создателей. То есть, если пользователь создает иерархию, то только он может ее видеть, изменять в ней состав объектов и их свойства, а также удалить ее. Для внесения изменений в иерархии форма «Объекты» должна находиться в режиме редактирования. Отчеты вызываются по объектам иерархий.

Основные отчеты в программе – отчет за сутки и отчет за период. В этих отчетах представлены данные по электропотреблению в табличной и графической форме. Контроль достоверности позволяет определить наличие данных за период времени отчета. В редакторе отчетов можно создавать сценарии, согласно которым графики и таблицы будут экспортированы в MS Word. В отчете за сутки график нагрузки представлен усредненными значениями мощности за получас. В отчете за период график нагрузки содержит минимальные, средние и максимальные значения мощности за сутки.

### **8.1.3 Форма «Объекты»**

Форма «Объекты» является основной в ПО «ES-Учет». Здесь отображаются и редактируются иерархии объектов, вызываются отчеты, определяются свойства объектов. Форма «Объекты» появляется автоматически после успешного соединения с базой данных или по команде главного меню *«Вид \ Инспектор объектов».* Общий вид формы «Объекты» показан на [Рисунок](#page-68-0) 8.2.

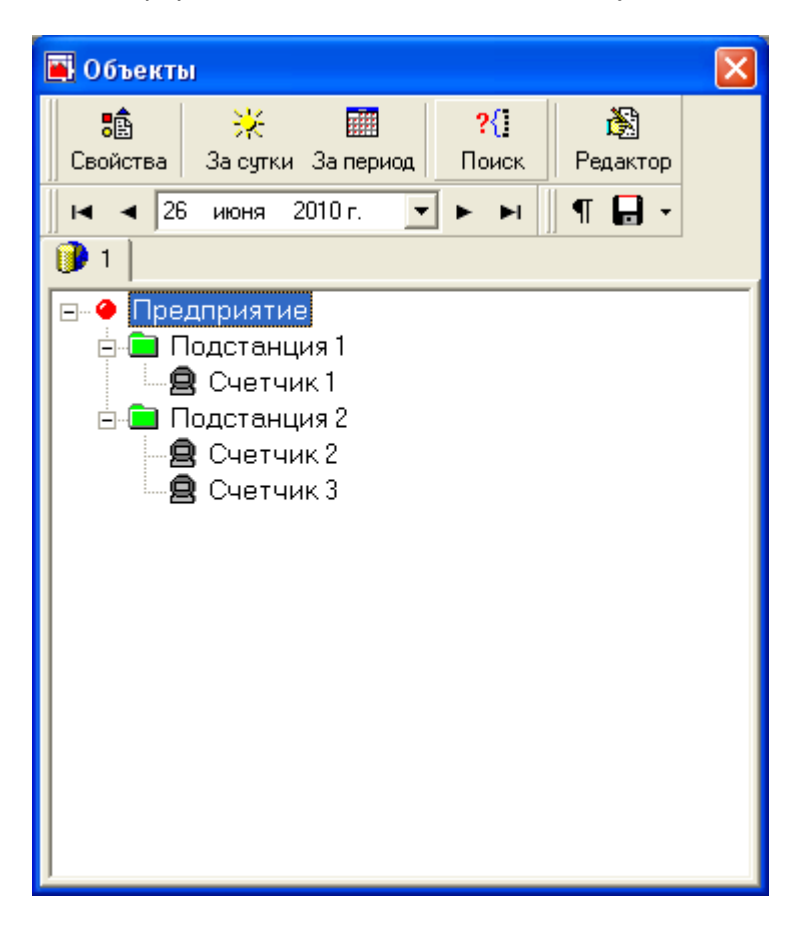

Рисунок 8.2. Общий вид формы «Объекты».

<span id="page-68-0"></span>Основные команды формы «Объекты» вызываются нажатием кнопок верхней панели:

- Свойства (Показывает свойства выделенного в иерархии объекта);
- За сутки (Вызывает отчет за сутки по объекту, выделенному в иерархии);
- За месяц (Вызывает отчет за месяц по объекту, выделенному в иерархии);
- Поиск (Поиск объекта в иерархии по части названия);

 Редактор (Включение/выключение режима редактирования иерархий. Во включенном режиме редактирования становятся доступными команды редактора иерархий, описанные ниже).

Элемент управления «календарь» предназначен для задания даты, по которой требуется получить отчет. Кнопки со стрелками предназначены для ускорения работы с календарем при перелистывании.

Кнопка [**¶**] включает режим дополнительной информации по объектам иерархий. При этом состояние каждого объекта в иерархии характеризуется дополнительной иконкой. Более подробно о состояниях объектов и их отображении рассказано ниже.

Кнопка с изображением дискеты вызывает сохранение изменений в иерархиях. При нажатии появляется дополнительное меню, где можно выбрать, изменения каких иерархий должны быть сохранены в базе данных: всех или только активной.

### <span id="page-69-0"></span>**8.1.4 Форма «Объекты» в режиме редактирования иерархий**

Режим редактирования иерархий включается и отключается кнопкой [Редактор]. Форма «Объекты» в режиме редактирования показана на [Рисунок](#page-70-0) 8.3. Рассмотрим команды редактора:

- Создать (Создать новую иерархию);
- Название (Смена названия иерархии);
- Удалить (Удаление иерархии);
- Создать корневой объект иерархии. Корневой объект отличается отсутствием у него родительского объекта.
- Создать обычный объект иерархии. Обычный объект всегда является дочерним к какому-либо объекту.
- Удаление объекта иерархии
- Перемещение объекта вверх
- Перемещение объекта вниз
- Копирование выделенного объекта в буфер обмена
- Вставка объекта из буфера обмена

Для выполнения задач копирования и вставки работают горячие клавиши:

- $[Ctrl+C] -$  копирование;
- $[Ctrl+V] BCTABKA.$

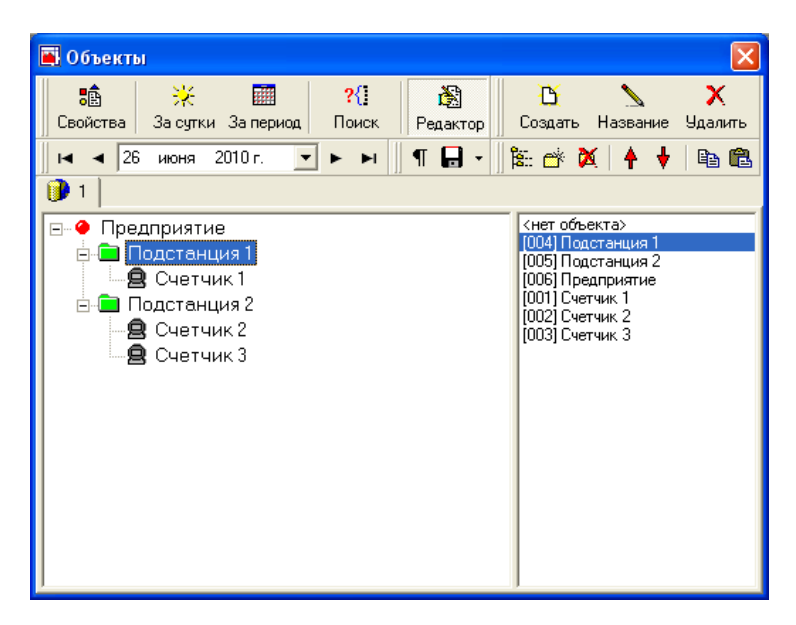

Рисунок 8.3. Форма «Объекты» в режиме редактирования иерархий.

<span id="page-70-0"></span>При включенном режиме редактора в правой части формы появляется окно со списком объектов базы данных, расположенных в алфавитном порядке. Для того чтобы по объекту иерархии можно было получить отчет, необходимо, чтобы ему или его дочерним объектам были сопоставлены объекты базы данных. Сопоставление осуществляется натаскиванием объекта базы данных на объект иерархии или определяется в свойствах объекта иерархии. При перемещении курсора по объектам иерархии, курсор в правом окне автоматически выделяет объекты базы данных, на которые они ссылаются. Отсутствие ссылки на какойлибо объект отображается строкой <нет объекта>.

### **8.1.5 Иерархии**

Иерархии представляют собой страницы с набором пользовательских объектов.

Иерархии делятся на общие и пользовательские.

 **Общие иерархии** доступны всем пользователям базы данных АИИС КУЭ, но сохранение изменений в них разрешено только пользователям с административными правами. Создавать общие иерархии может только пользователь с правами администратора комплекса «ES-Энергия».

 **Пользовательские иерархии** позволяют просматривать, редактировать и удалять только пользователю, который их создал. Остальным пользователям иерархии этого типа недоступны.

- В Общие иерархии всегда идут первыми в списке.
- Пользовательские иерархии

Для внесения изменений в состав иерархий необходимо форму «Объекты» перевести в режим редактирования иерархий (кнопка [**Редактор**]). О командах редактора см. п.[8.1.4](#page-69-0). Кроме этого, удобно использовать мышь для перетаскивания объектов в пределах иерархии с помощью технологии drag-and-drop. При этом объект, на который осуществляется перетаскивание, становится родительским для выбранного объекта. Для того чтобы объект стал корневым, используйте пункт контекстного меню «*Объекты \ Сделать объект корневым*».

Преобразование пользовательской иерархии в общую и наоборот описано в пункте «Как преобразовать общую иерархию в пользовательскую» раздела «Вопросы и ответы».

### **8.1.6 Объекты иерархий**

В комплексе «ES-Энергия» используются объекты базы данных и объекты иерархий.

К **объектам базы данных** непосредственно привязаны данные АИИС КУЭ. Настройку таких объектов осуществляет Администратор комплекса «ES-Энергия АИИС КУЭ» при помощи ПО «ESАИИС КУЭ Администратор». При использовании Объектов баз данных вся обработка данных происходит на стороне сервера и снижает нагрузку на систему пользователя.

**Объекты иерархий** – объекты пользователей системы. Они формируют удобные иерархии, и содержат настройки, используемые в вызываемых отчетах. Связь объектов иерархии с данными АИИС КУЭ осуществляется назначением им ссылок на объекты базы данных. Все операции над объектами иерархий может настроить пользователь системы самостоятельно. Обработка всех операций над данными объектами осуществляется на стороне клиента.

В зависимости от своих свойств, объекты в иерархии отображаются различными иконками [\(Рисунок](#page-70-0) 8.3). Если объект является корневым, то он отображается иконкой в виде круга. Промежуточные объекты отображаются иконкой в виде папки. Иконкой в виде счетчика отображаются объекты, которые не содержат
дочерних объектов, т.е. конечные объекты. Цвет иконок зависит от того, ссылается объект иерархии на объект базы данных или нет. В [Таблица](#page-72-0) 8.1 показано соответствие иконок свойствам объекта иерархии.

<span id="page-72-0"></span>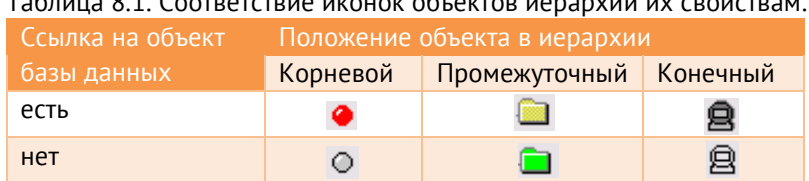

Таблица 8.1. Соответствие иконок объектов иерархии их свойствам.

Рассмотренные выше иконки отображаются у объектов иерархии всегда. Но в режиме расширенного просмотра (кнопка [¶]) появляются дополнительные иконки, по которым можно узнать о таких свойствах объекта как **прозрачность** и **реверс**.

Свойство объекта **прозрачность** позволяет регулировать, какие из вложенных объектов попадут в отчет. В отчете может участвовать как один объект, так и его составляющие. В первом случае в базе данных запрашивается информация по одному объекту. Во втором случае – отдельно по вложенным в него объектам. При этом общий график является суммой составляющих. Кроме того, в этом случае появляется возможность оценивать вклад составляющих в общий объект. Существует три состояния прозрачности объекта:

Непрозрачный  $\vert \pm \vert$ 

Данное состояние означает, что в любом случае объект попадет в отчет как один объект, а не суммой вложенных составляющих.

Прозрачен только при выборе

Данное состояние означает, что объект попадет в отчет как сумма составляющих, если этот отчет будет вызван непосредственно по нему. В других случаях разбиения на составляющие объекты не произойдет.

Прозрачен всегда

Данное состояние означает, что объект войдет в отчет как сумма составляющих в любом случае.

Необходимо отметить, что установка состояния прозрачности имеет смысл только для объекта, которому сопоставлен объект базы данных. В противном случае, объект будет вести себя так, как если бы он имел статус **прозрачен всегда**. Если объект, по которому вызывается отчет, прозрачен, и прозрачны все его дочерние

объекты, то отчет не появится, поскольку в этом случае отсутствуют данные, по которым можно было бы построить отчет. Поэтому, если по какому-либо объекту не удается вызвать отчет, следует проверить, корректно ли выставлены состояния прозрачности у него самого и у его дочерних объектов. Если прозрачен объект, у которого определена связь с объектом базы данных, то отчет по нему будет состоять из тех объектов, которые определены в базе данных, а не в иерархии. Это сделано для того, чтобы избежать несоответствия отчетности по объекту и по сумме его составляющих в случае неправильного заполнения иерархии.

Свойство объекта **реверс** позволяет определить, с каким знаком он войдет в сумму объектов в отчете. База данных возвращает графики электрической нагрузки с разбивкой по четырем каналам: прием активной мощности, отпуск активной мощности, прием реактивной мощности, отпуск реактивной мощности. Если у объекта установлено свойство **реверс**, ES-Учет после получения графика нагрузки поменяет местами прием и отпуск. Свойство **реверс** отображается иконкой в виде красного квадрата.

В [Таблица](#page-73-0) 8.2 показано соответствие дополнительных иконок свойствам объекта.

Каждый объект иерархии имеет собственный набор свойств. Для просмотра и редактирования свойств объекта необходимо вызывать форму «Настройка параметров по объекту». Для этого следует выделить требуемый объект иерархии и нажать кнопку [Свойства] формы «Объекты». Форма «Настройка параметров по объекту» показана на [Рисунок](#page-74-0) 8.4.

<span id="page-73-0"></span>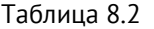

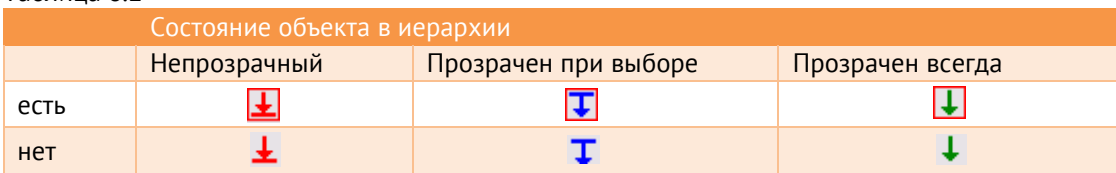

Как видно из [Рисунок](#page-74-0) 8.4, вверху задается название объекта и ссылка на объект базы данных (если ссылка не нужна, установите <нет объекта>). Команда «Параметры по умолчанию» позволяет сделать текущие настройки параметрами по умолчанию или наоборот, делает настройки по умолчанию текущими. Команда «Установить у подчиненных объектов» позволяет установить текущие параметры активной страницы у всех дочерних объектов.

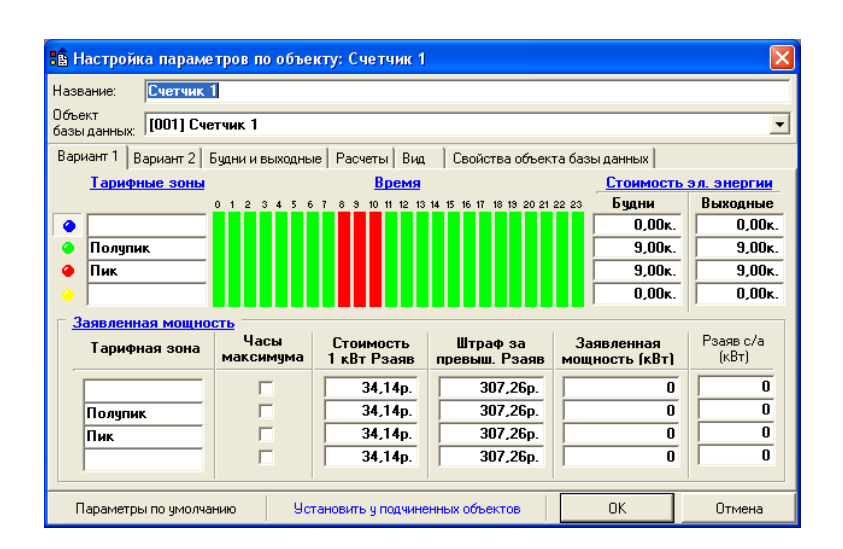

Рисунок 8.4. Настройка параметров по объекту.

<span id="page-74-0"></span>На страницах «Вариант 1» и «Вариант 2» настраиваются тарифные зоны для первого и второго вариантов. Два варианта используются в отчетах в целях сравнения результатов от различных условий. Используются четыре тарифных зоны, которые отображаются на шкале времени различными цветами. Для назначения временного интервала тарифной зоне необходимо нажать кнопку рядом с ее названием и мышью отметить соответствующие прямоугольники на временной шкале. На странице «Будни и выходные» определяется, какие дни недели являются выходными днями.

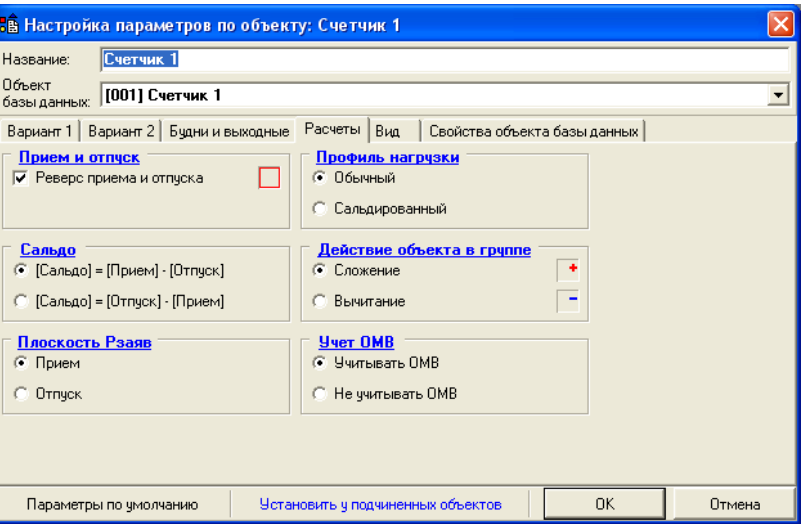

Рисунок 8.5. Форма «Настройка параметров по объекту».

Правило сальдирования определяется на странице «Расчеты». Данный параметр влияет на все отчеты, которые будут формироваться по выбранному объекту учета. Если выбрано [Сальдо]=[Прием]-[Отпуск] В суточном отчете и отчете за период принятая мощность будет отображена в верхней части графика, если же напротив [Сальдо]= [Отпуск] - [Прием], в верхней части графика будет отображаться отпуск, а в нижней прием.

**Сальдированный профиль** нагрузки позволяет отображать в отчетах и использовать в расчётах профиль, в котором проведена операция сальдирования. Если это свойство не выбрано, будет использоваться и приём, и отпуск. Используется для определения расхода электроэнергии при сложных схемах учета, в случае если на 1 линию приходится более одного прибора учета.

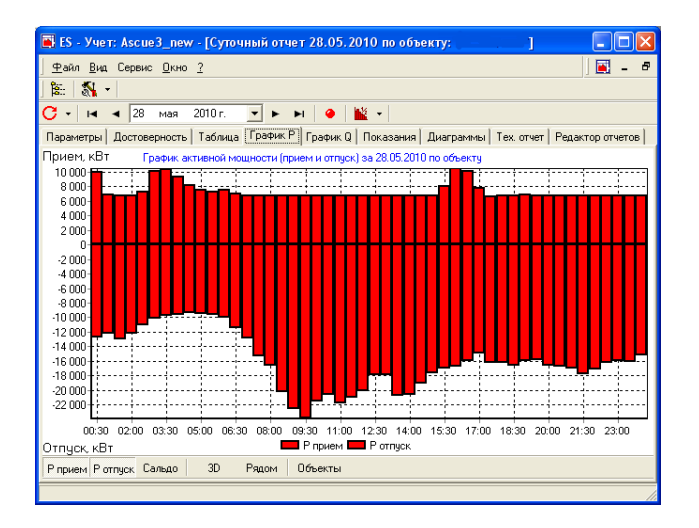

Рисунок 8.6. Обычный профиль.

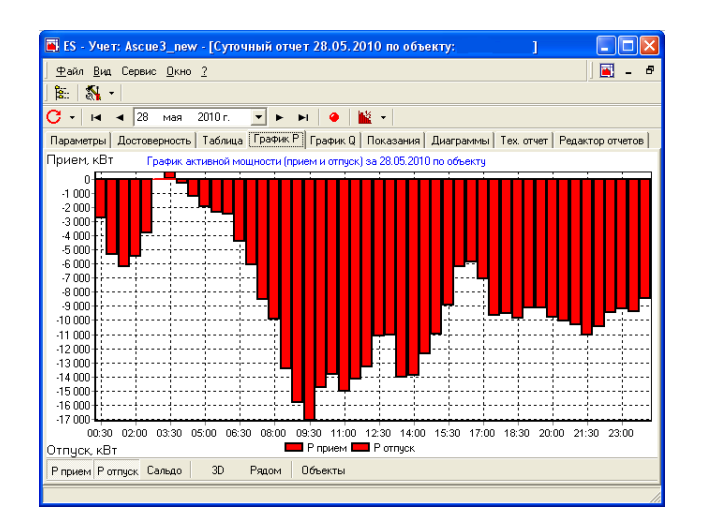

Рисунок 8.7. Сальдированный профиль.

Если формируется отчет по объекту иерархии, содержащему несколько вложенных объектов, каналы прием и отпуска суммируются или вычитаются в зависимости от

того, какая операция определена у объекта в группе. Действие объекта в группе определяет, с каким знаком входит в сумму данный объект.

Если в системе определен обходной выключатель (ОВ), который может подменять один из линейных выключателей, можно определить, учитывать ли при формировании отчетов статус обходного выключателя. Так, если для присоединения определен ОВ, за рассматриваемую дату введено переключение счетчика на обходной выключатель, и установлен параметр «Не учитывать ОМВ» в отчетах по присоединению будет выведено нулевое значение мощности, а если установлен параметр «Учитывать ОМВ» в отчетах по присоединению будет выведено значение мощности со счетчика, установленного на обходном выключателе.

На вкладке «Вид» настраиваются свойства прозрачности, вид отчета по умолчанию (Прием, Отпуск или Сальдо), единицы измерения мощности (киловатты или мегаватты) и интервал профиля нагрузки, который будет формироваться по умолчанию для данного объекта учета. Кроме этого, на этой вкладке можно запретить отчет по показаниям счетных механизмов счетчика электроэнергии и запретить дорасчет показаний на основе профиля нагрузки.

Как правило, для снижения избыточности информации и более эффективного использования памяти счетчика, показания счетчиков электроэнергии хранятся не для каждого интервала профиля нагрузки, а лишь для некоторых. Обычно, показания фиксируются на 00:00 первого числа каждого месяца или на 00:00 каждых суток. Чтобы узнать показания счетчика на произвольный момент времени фиксированным показаниям прибавляется расход электроэнергии по профилю нагрузки со времени последней фиксации показаний счетчиком.

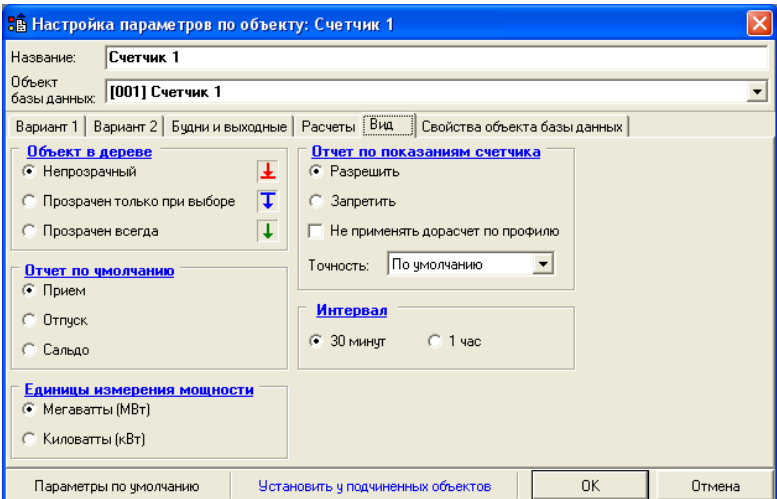

#### Рисунок 8.8. Настройка вида отчетов

Вкладка «Свойства объекта базы данных» является справочной и показывает, какие измерительные каналы входят в выбранный объект учета, и какой коэффициент трансформации присвоен данному счетчику электроэнергии.

# **8.1.7 Отчет за сутки**

Суточный отчет [\(Рисунок](#page-78-0) 8.10) вызывается из формы «Объекты» кнопкой [За сутки].

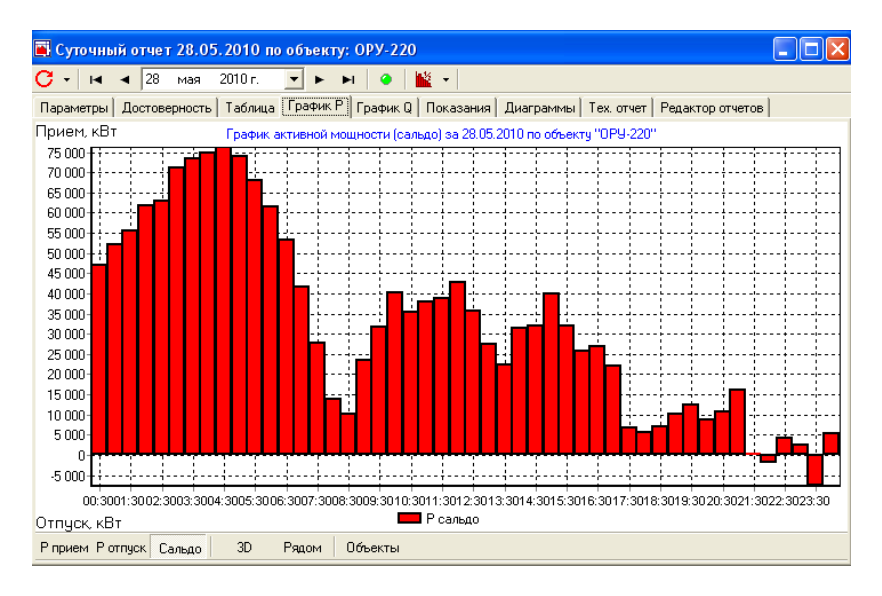

Рисунок 8.9. Форма «Суточный отчет» страница «График P».

<span id="page-77-0"></span>В верхней части формы расположен элемент календарь с кнопками ускоренного перелистывания. Календарь показывает дату, за которую построен отчет. Чтобы получить отчет за другой день, нужно изменить дату в календаре. Кнопка с круговой стрелкой вызывает команду обновления отчета: повторное считывание данных и повторный расчет. Кнопка с изображением круга открывает страницу «Достоверность данных». Если круг красный, значит, база данных содержит неполную информацию за выбранный период. Если круг желтый, значит, в график вносились изменения или приборы учета были отключены. При полной достоверности данных круг имеет зеленый цвет. Более детально достоверность данных можно посмотреть на странице «Достоверность данных».

Страница «График P» [\(Рисунок](#page-77-0) 8.9) представляет суточный график активной получасовой мощности. Переключая кнопки внизу, можно просматривать график потребления и отпуска, а также сальдо активной мощности. Кнопка [Объекты] открывает дополнительное окно, где можно просматривать составляющие объекта, по которому вызван отчет, а также включать и исключать их из общего графика.

Страница «График Q» представляет суточный график реактивной получасовой мощности. Управление аналогично странице «График P».

Страница «Таблица» [\(Рисунок](#page-80-0) 8.11) представляет график нагрузки в табличной форме. Кнопками внизу можно переключать тип мощности (P и Q) и вид графика (прием, отпуск, сальдо). Для изменения составляющих отчета используйте кнопку [Объекты].

|                                                                    |                                                 | Б ЕS - Учет: Ascue3_new - [Суточный отчет 28.05.2010 по объекту:                      |         |                     |           |         |                                 |                                     |                                            |  |  |
|--------------------------------------------------------------------|-------------------------------------------------|---------------------------------------------------------------------------------------|---------|---------------------|-----------|---------|---------------------------------|-------------------------------------|--------------------------------------------|--|--|
| E<br>Ð<br>Файл Вид<br>Сервис Окно ?                                |                                                 |                                                                                       |         |                     |           |         |                                 |                                     |                                            |  |  |
| 陶<br>$\mathbf{N}$ .                                                |                                                 |                                                                                       |         |                     |           |         |                                 |                                     |                                            |  |  |
| С<br>₩.<br>28<br>2010 г.<br>мая<br>$\blacktriangleright$<br>C<br>н |                                                 |                                                                                       |         |                     |           |         |                                 |                                     |                                            |  |  |
| Параметры                                                          | Достоверность                                   | Таблица                                                                               |         | График Р   График Q | Показания |         |                                 |                                     | Диаграммы   Тех. отчет   Редактор отчетов  |  |  |
| Время                                                              |                                                 | Л6-45-20, кВт Л6-45-24, кВт Л6-45-26, кВт Л6-45-28, кВт Л6-45-30, кВт ТСН-1, кВт ТС ^ |         |                     |           |         |                                 |                                     | ■ ВЛ-220 АТЭЦ-1                            |  |  |
| 00:30                                                              | 16,320                                          | 0.000                                                                                 | 470,160 | 24,480              | 0.000     | 2,800   | 19                              |                                     | ■ ВЛ-220 Заря<br>● ВЛ-220 Первомайская     |  |  |
| 01:00                                                              | 17,280                                          | 0.000                                                                                 | 434,880 | 25,440              | 0.000     | 2,400   | 19.                             |                                     | ● B/I-220 AT3U-2                           |  |  |
| 01:30                                                              | 17,280                                          | 1.440                                                                                 | 402.480 | 26,880              | 0.000     | 2.400   | 19                              | $\nabla$ NMR-220                    | ▼ ВЛ-110 Речная                            |  |  |
| 02:00                                                              | 18.240                                          | 0.000                                                                                 | 372.960 | 25.440              | 0.480     | 2.400   | 19                              |                                     | $\triangledown$ ВЛ-110 Кекта               |  |  |
| 02:30                                                              | 14.400                                          | 0.000                                                                                 | 363,600 | 25.440              | 0.000     | 2.400   | 19                              | $\nabla$ OMB-110                    | <b>B/I-110 ABK</b>                         |  |  |
| 03:00                                                              | 17.280                                          | 1.440                                                                                 | 354.240 | 25.440              | 0.000     | 2.400   | 18                              |                                     | ● ВЛ-35 Лакта-1                            |  |  |
| 03:30                                                              | 18.240                                          | 0.000                                                                                 | 347.760 | 24.000              | 0.000     | 2.400   | 19                              |                                     | $\times$ B.I.-35 CP.3-1<br>✔ ВЛ-35 Лахта-2 |  |  |
| 04:00                                                              | 26.880                                          | 0.000                                                                                 | 367.200 | 24.000              | 0.000     | 2.400   | 19.                             |                                     | ● B/I-35 CP3-2                             |  |  |
| 04:30                                                              | 15.360                                          | 1.440                                                                                 | 390.240 | 24.480              | 0.000     | 2.400   | 19                              | $\nabla$ JG-45-10<br>$\nu$ Л6-45-12 |                                            |  |  |
| 05:00                                                              | 16.320                                          | 0.000                                                                                 | 389.520 | 24.480              | 0.000     | 2,200   | 18.                             | $\sqrt{16-45-14}$                   |                                            |  |  |
| 05:30                                                              | 18,240                                          | 0,000                                                                                 | 393,120 | 23,040              | 0.000     | 2,600   | 18                              | $\nabla$ J6-45-16                   |                                            |  |  |
| 06:00                                                              | 18,240                                          | 1.440                                                                                 | 415.440 | 24.000              | 0.480     | 2,200   | 18                              | $⊓$ Л6-45-18<br>$\times$ N6-45-19   |                                            |  |  |
| 06:30                                                              | 16.320                                          | 0.000                                                                                 | 507,600 | 24.960              | 0.000     | 2.400   | 18                              | $\times$ 06-45-20                   |                                            |  |  |
| 07:00                                                              | 16.320                                          | 1.440                                                                                 | 540.000 | 24.480              | 0.000     | 2.400   | 18                              | $⊓$ Л6-45-24                        | Л6-45-22                                   |  |  |
| 07:30                                                              | 19.200                                          | 0.000                                                                                 | 558,000 | 23.520              | 0.000     | 2.400   | 18                              | $\times$ 06-45-26                   |                                            |  |  |
| 08:00                                                              | 29.760                                          | 0.000                                                                                 | 595.440 | 25.920              | 0.000     | 0.800   | $\frac{13}{2}$                  | $ 16-45-28$<br>$\nabla$ JB-45-30    |                                            |  |  |
| oo oo<br>¢                                                         | on noo<br>$+ 110$<br>0.000<br>007.000<br>30.300 |                                                                                       |         |                     |           | 0.000   | $\sim$<br>$\blacktriangleright$ | $V$ TCH-1<br>$V$ TCH.2              |                                            |  |  |
| Pcp                                                                | Qcp                                             | $Sin(\Phi)$<br>$Cos [\phi]$                                                           | Ta(p)   | Поием<br>Отпчск     | Сальдо    | Объекты |                                 |                                     |                                            |  |  |
|                                                                    |                                                 |                                                                                       |         |                     |           |         |                                 |                                     |                                            |  |  |

Рисунок 8.10. Форма «Суточный отчет» страница «Таблица».

<span id="page-78-0"></span>Страница «Показания» ([Рисунок](#page-80-0) 8.11) отображает фиксированные и расчетные показания накопленной электроэнергии на основе средней мощности за получас по выбранному счетчику. Фиксированные показания – авточтения, хранящиеся в БД в таблице display отмечены слева стрелкой ->. Так же содержимое таблицы display можно просматривать с помощью ПО «ES-Администратор» (выбрав закладку «Показания счетчиков»). Наличие показаний в таблице display, не привязанных к границе начала суток, или месяца является недопустимым. Расчет показаний на основе получасовых мощностей ведется из предположения, что в приборах учета коэффициент трансформации равен единице. Возможность расчета показаний для счетчиков с коэффициентом отличным от единицы не реализована.

Страница «Показания» доступна только в отчете по объекту. Используя страницу «Показания» можно контролировать корректность заданных в системе коэффициентов трансформации, в этом случае расчетные показания «перетекают» в фиксированные.

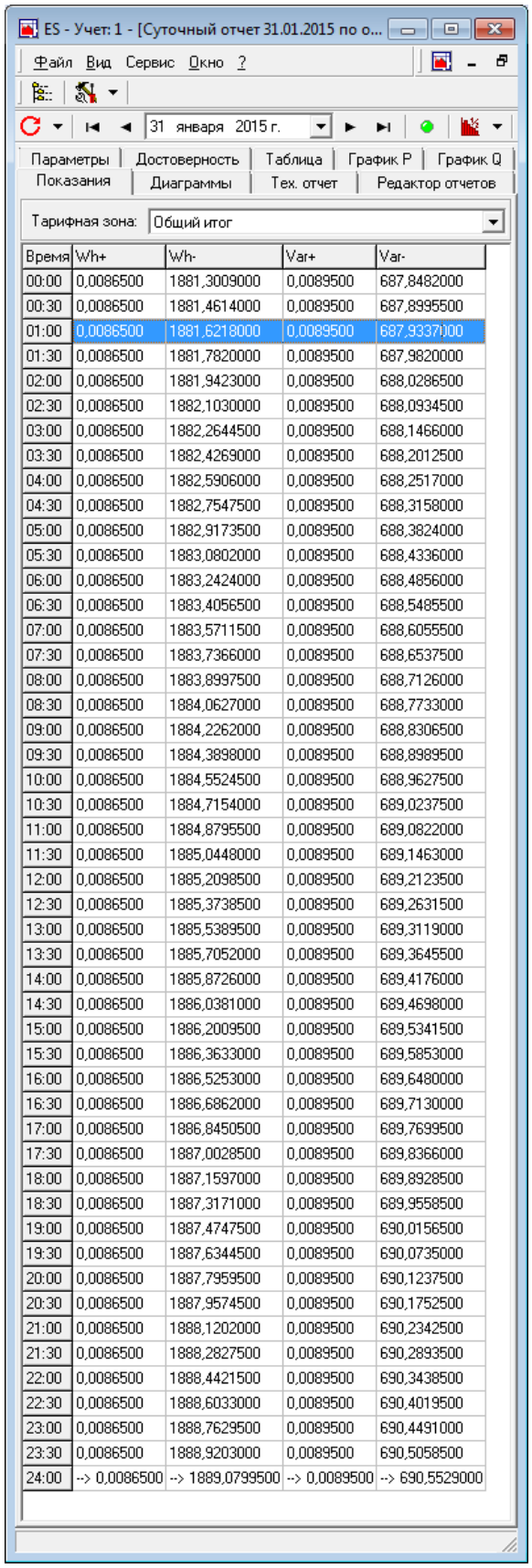

<span id="page-80-0"></span>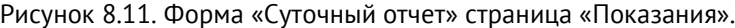

На странице «Диаграммы» [\(Рисунок](#page-81-0) 8.12) находятся отчеты в виде диаграмм. Диаграмма «По тарифным зонам» показывает распределение перетоков электроэнергии по тарифным зонам. Кнопками внизу можно переключать тип мощности (P и Q), варианты тарифов и тип диаграммы (прием, отпуск, положительное сальдо, отрицательное сальдо). Для изменения составляющих отчета используйте кнопку [Объекты]. Диаграмма «По объектам» показывает распределение перетоков электроэнергии по составляющим объектам. Управление заключается в переключениях мощности (P и Q) и типа диаграммы (прием, отпуск, положительное сальдо, отрицательное сальдо).

Страница «Технический отчет» содержит таблицу с техническими параметрами ([Таблица](#page-81-1) 8.3).

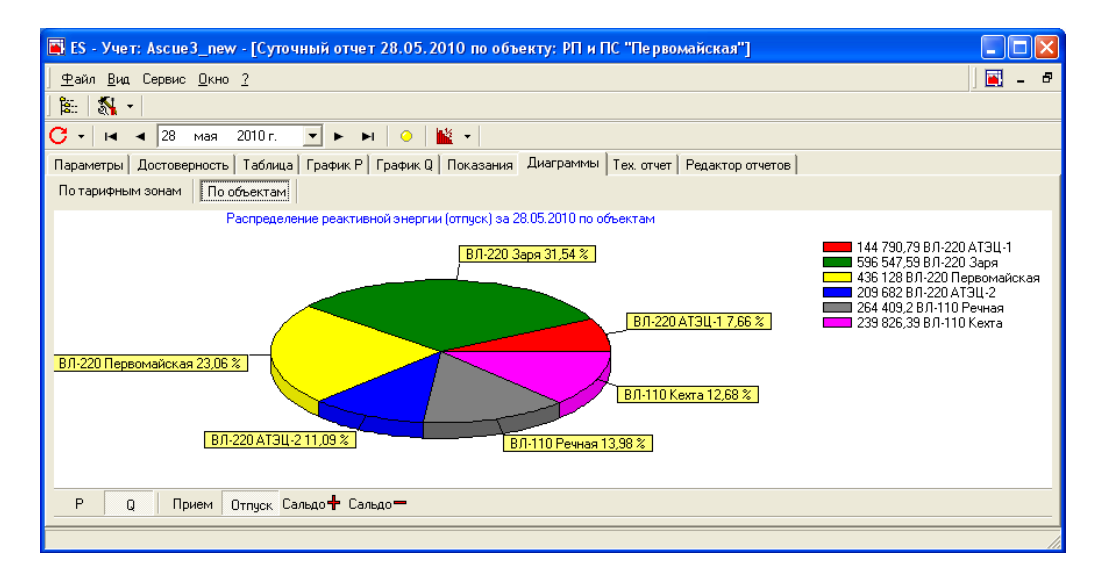

Рисунок 8.12. Форма «Суточный отчет» страница «Диаграммы».

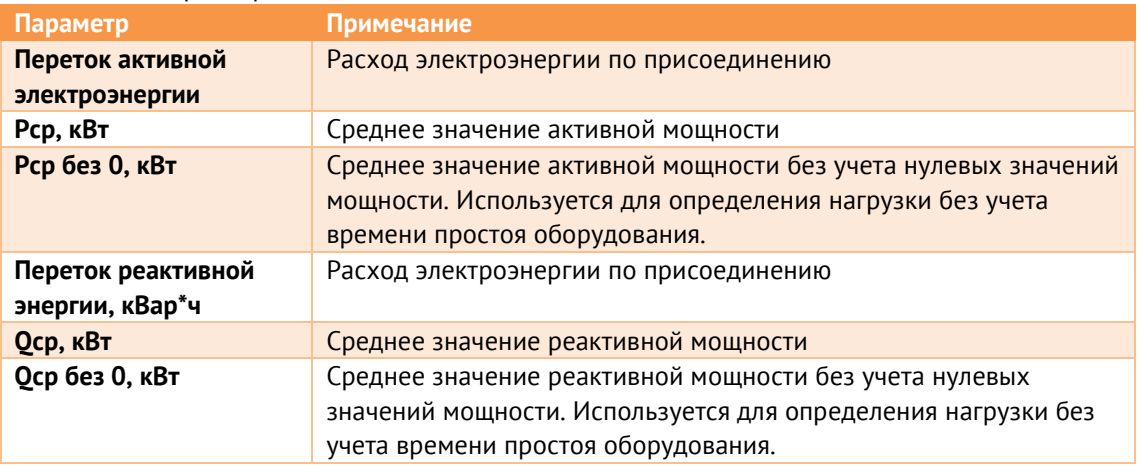

<span id="page-81-1"></span><span id="page-81-0"></span>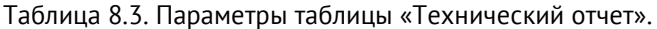

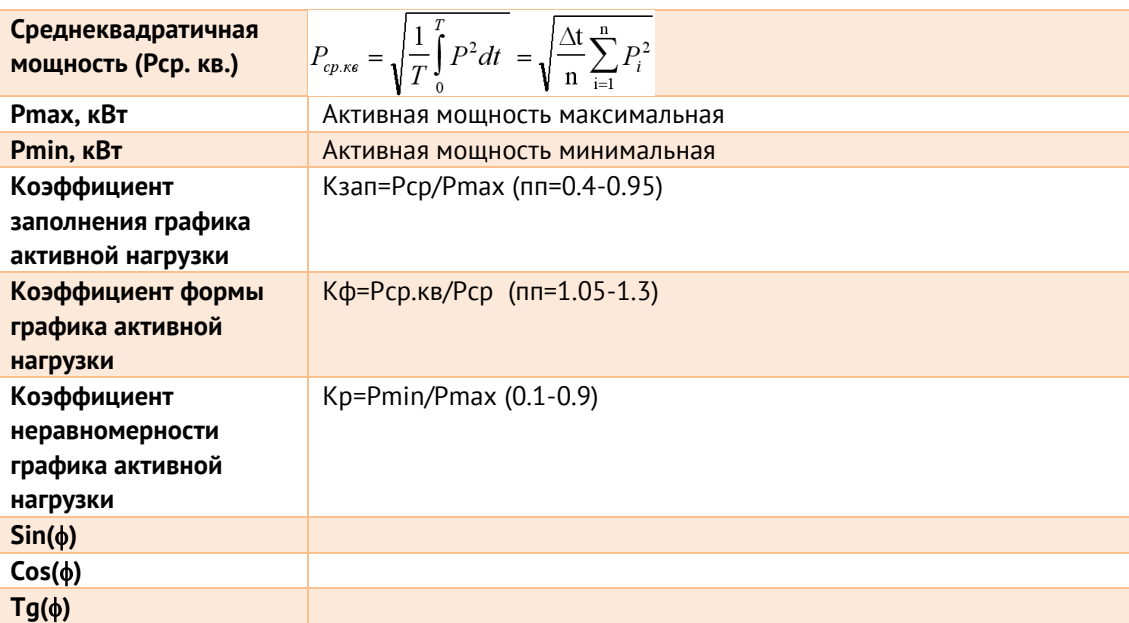

Параметры рассчитываются отдельно для тарифных зон и для суток в целом. Управление таблицей заключается в переключении вариантов тарифных зон и режима отчета (прием, отпуск, сальдо).

Страница «Параметры» показывает параметры объекта, по которому вызван отчет. Для изменения параметров используется кнопка [Изменить параметры].

Страница «Редактор отчетов» является редактором макросов отчетов. Подробно редактор отчетов описывается в разделе «Экспорт отчетов в MSWord».

Страница «Достоверность» представляет отчет по достоверности данных, используемых в суточном отчете. Статус достоверности указывается для каждого получаса. «ОК» обозначает, что данные в порядке. Статусы «Счетчик отключен» и «Данные не считаны» дополняются информацией, для каких составных объектов они имеют место.

| T ES - Учет: Ascue3_new - [Суточный отчет 28.05.2010 по объекту: РП и ПС |                                                                                                    |  |  |  |  |  |  |  |  |
|--------------------------------------------------------------------------|----------------------------------------------------------------------------------------------------|--|--|--|--|--|--|--|--|
| Файл Вид Сервис Окно ?                                                   | Ð                                                                                                  |  |  |  |  |  |  |  |  |
| ि.<br>$\sum_{i=1}^{\infty}$                                              |                                                                                                    |  |  |  |  |  |  |  |  |
| 28<br>∎≱ -<br>2010 г.<br>G<br>мая<br>ы                                   |                                                                                                    |  |  |  |  |  |  |  |  |
| Диаграммы<br>Тех, отчет<br>Редактор отчетов                              |                                                                                                    |  |  |  |  |  |  |  |  |
| Достоверность<br>Параметры<br>Таблица<br>График Р                        | График Q<br>Показания                                                                              |  |  |  |  |  |  |  |  |
| Время Достоверность данных                                               |                                                                                                    |  |  |  |  |  |  |  |  |
| loк<br>00:30                                                             |                                                                                                    |  |  |  |  |  |  |  |  |
| 01:00                                                                    | Событие: ВЛ-110 Речная; ВЛ-110 Кехта; ВЛ-35 Лахта-1; ВЛ-35 СРЗ-1; ВЛ-35 СРЗ-2; Л6-45-10; Л6-45-12] |  |  |  |  |  |  |  |  |
| 01:30<br>Событие: Л6-45-20; Л6-45-22; Л6-45-24                           |                                                                                                    |  |  |  |  |  |  |  |  |
| 02:00<br>lok                                                             |                                                                                                    |  |  |  |  |  |  |  |  |
| 02:30<br>lok                                                             |                                                                                                    |  |  |  |  |  |  |  |  |
| 03:00<br>lok                                                             |                                                                                                    |  |  |  |  |  |  |  |  |
| 03:30<br>lok                                                             |                                                                                                    |  |  |  |  |  |  |  |  |
| Событие: ВЛ-35 Лахта-2<br>04:00                                          |                                                                                                    |  |  |  |  |  |  |  |  |
| 04:30<br>lok                                                             |                                                                                                    |  |  |  |  |  |  |  |  |
|                                                                          |                                                                                                    |  |  |  |  |  |  |  |  |
| 00:30: OK                                                                |                                                                                                    |  |  |  |  |  |  |  |  |
|                                                                          |                                                                                                    |  |  |  |  |  |  |  |  |
|                                                                          |                                                                                                    |  |  |  |  |  |  |  |  |
|                                                                          |                                                                                                    |  |  |  |  |  |  |  |  |

Рисунок 8.13. Достоверность данных коммерческого учета.

Статус «Событие» означает, что в течение данного интервала произошло событие, которое не повлияло на полноту данных и достоверность измерения. Наиболее распространенное событие – коррекция системного времени счетчика.

# **8.1.8 Отчет за период**

Месячный отчет вызывается из формы «Объекты» кнопкой [За месяц]. Форма «Месячный отчет» показана на [Рисунок](#page-84-0) 8.14.

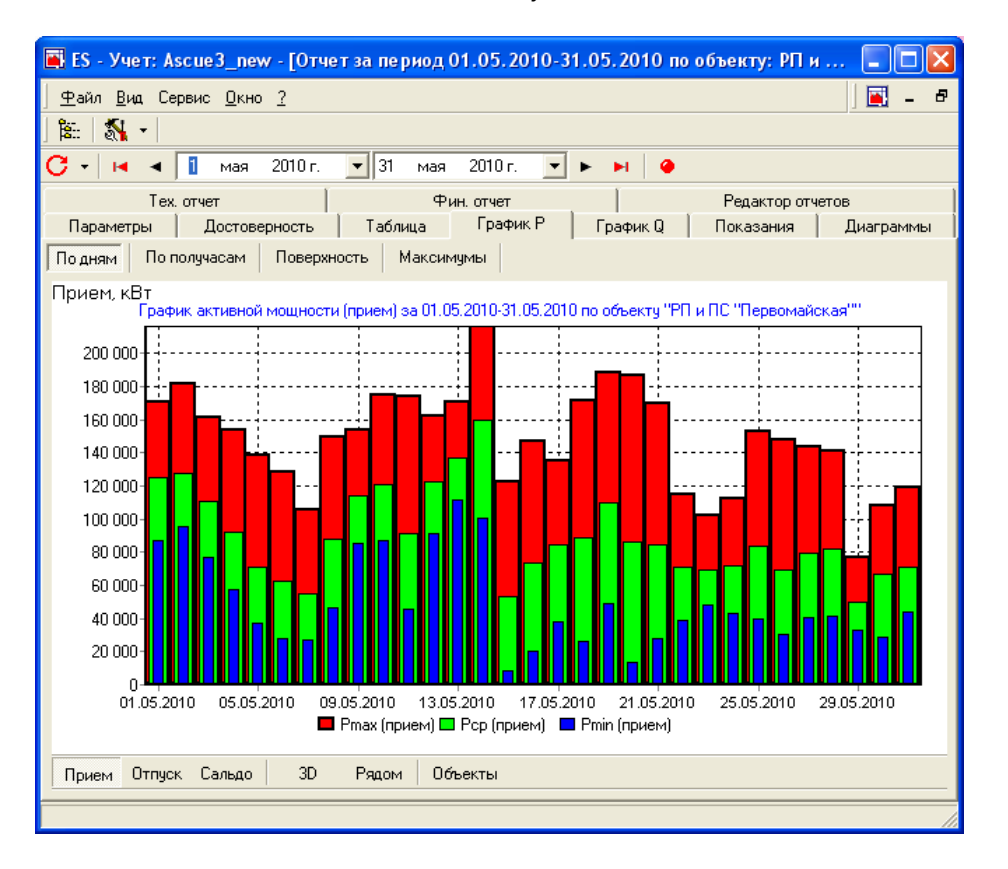

Рисунок 8.14. Форма «Месячный отчет» страница «График P».

<span id="page-84-0"></span>В верхней части формы расположен элемент календарь с кнопками ускоренного перелистывания. Он показывает месяц, по которому построен отчет. Чтобы получить отчет за другой месяц, нужно его изменить в календаре. Кнопка с круговой стрелкой вызывает команду обновления отчета: повторное считывание данных и повторный расчет. Кнопка с изображением круга открывает страницу «Достоверность данных». Если круг красный, значит, база данных содержит не полную информацию за выбранный период. Если круг желтый, значит, происходили события, которые не повлияли на полноту данных и достоверность измерений, или приборы учета были отключены. В случае нормальной работы системы круг имеет зеленый цвет. Более детально выяснить, что повлияло на достоверность данных, или какие события происходили в системе можно на вкладке «Достоверность данных».

Страница «График P» содержит набор графиков активной мощности: по дням, по получасам, поверхность и максимумы. График «По дням» состоит из столбцов

минимальной, средней и максимальной суточной мощности. График «По получасам» представляет собой «усредненный день». Здесь также можно смотреть отдельные суточные графики, входящие в избранный месяц. График «Поверхность» [\(Рисунок](#page-85-0) 8.15) представляет собой поверхность, образованную суточными графиками нагрузки по дням в месяце.

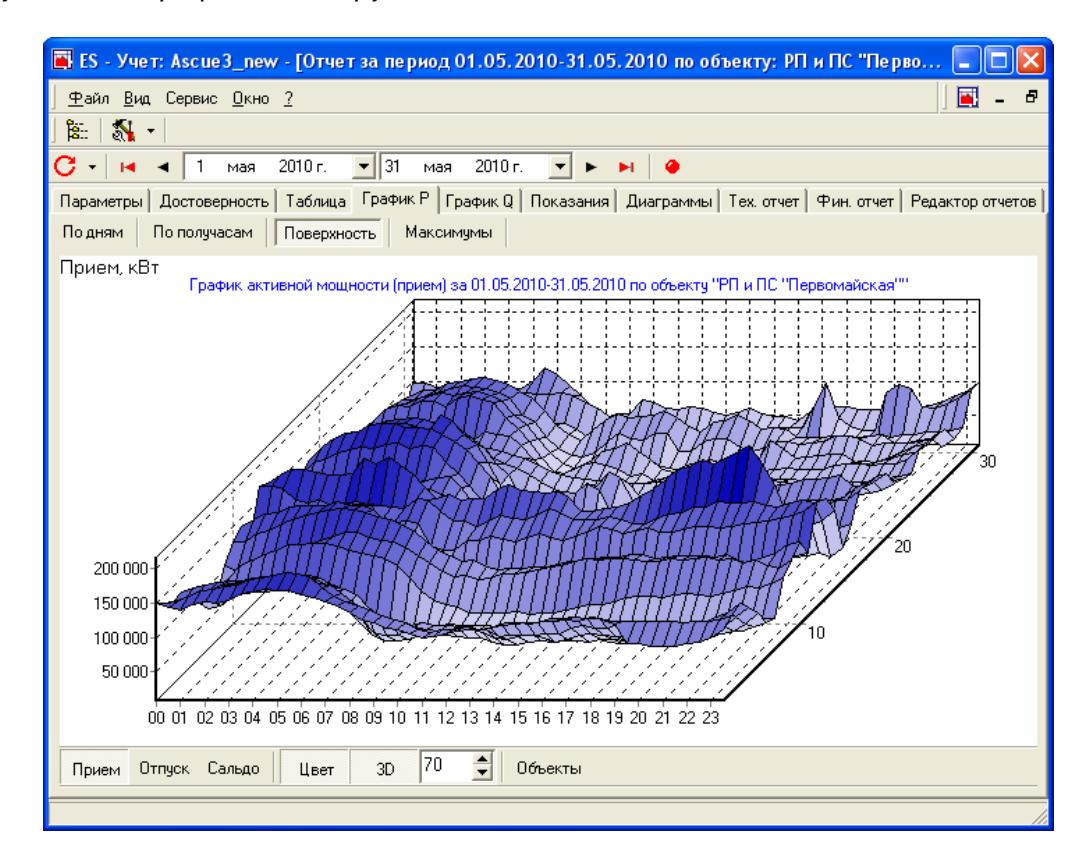

Рисунок 8.15. Форма «Месячный отчет» страница «График P» отчет «Поверхность».

<span id="page-85-0"></span>График «Максимумы» [\(Рисунок](#page-86-0) 8.16) предназначен для оценки максимумов суточных графиков в период различных тарифных зон. Кнопки управления позволяют переключаться между тарифными зонами и их вариантами. Красный столбец показывает максимум за сутки, желтый – максимум в выбранной тарифной зоне. Если для объекта определена заявленная мощность, то горизонтальная линия покажет заявленную мощность, для оценки ее превышения.

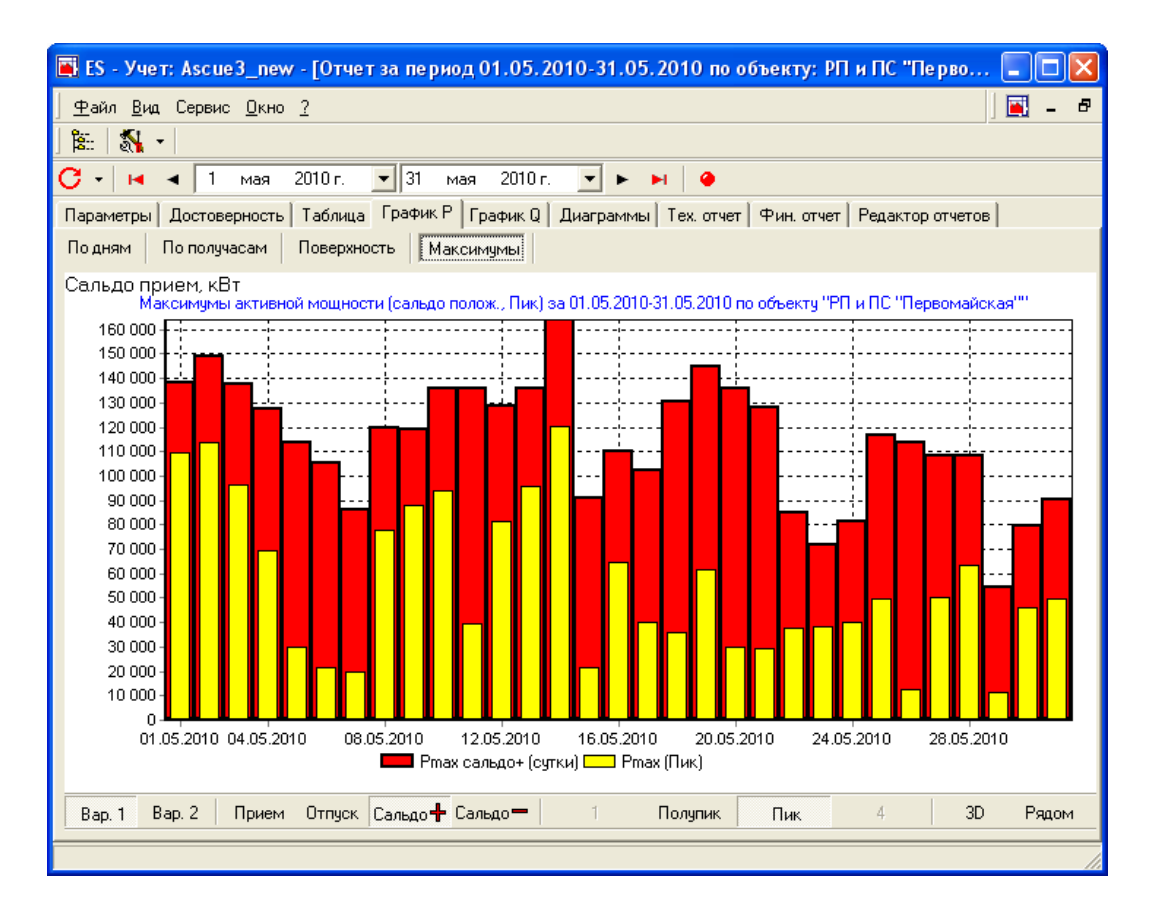

Рисунок 8.16. Форма «Месячный отчет» страница «График P» отчет «Максимумы».

<span id="page-86-0"></span>Страница «График Q» представляет график реактивной мощности за месяц. Отчет и управление аналогичны графику P (По дням).

Страница «Диаграммы» содержит два отчета в виде диаграмм: «По тарифным зонам» и «По объектам». Функционально они не отличаются от аналогичных диаграмм в суточном отчете.

Страница «Технический отчет» содержит таблицу с техническими параметрами ([Таблица](#page-87-0) 8.4).

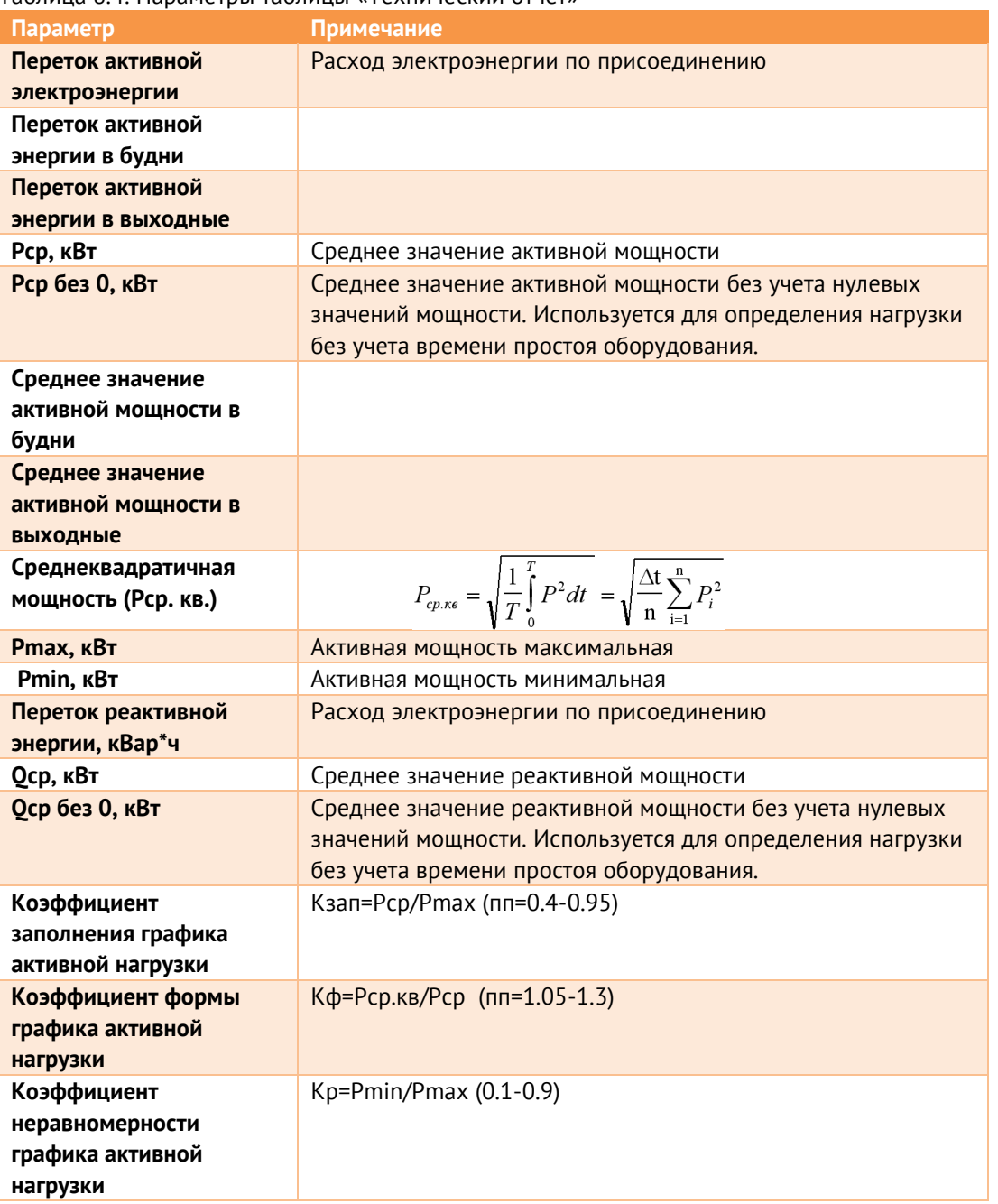

### <span id="page-87-0"></span>Таблица 8.4. Параметры таблицы «Технический отчет»

Параметры рассчитываются отдельно для тарифных зон и для месяца в целом. Управление таблицей заключается в переключении вариантов тарифных зон и режима отчета (прием, отпуск, сальдо).

Страница «Финансовый отчет» содержит таблицу с финансовыми параметрами ([Таблица](#page-88-0) 8.5).

<span id="page-88-0"></span>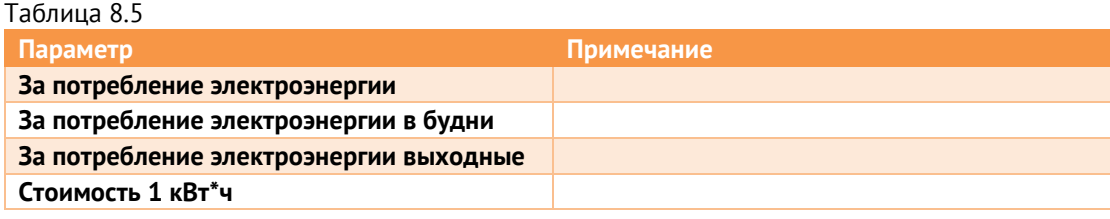

Страница «Параметры» показывает параметры объекта, по которому вызван отчет. Для изменения параметров используйте кнопку [Изменить параметры].

Страница «Редактор отчетов» является редактором макросов отчетов. Подробно редактор отчетов описывается в пункте «Экспорт отчетов в MSWord».

Страница «Достоверность» представляет отчет по достоверности данных, используемых в месячном отчете. Статус достоверности указывается для каждого дня. «ОК» обозначает, что данные в порядке. Статусы «Счетчик отключен» и «Данные не считаны» дополняются информацией, для каких составных объектов они имеют место. Уточнить статусы в пределах суток можно в суточном отчете.

## **8.1.9 Экспорт отчетов в MS Word**

Возможность экспорта отчетов в MS Word реализована для того, чтобы пользователи программного комплекса АИИС КУЭ «ES-Энергия» могли использовать их в собственных документах. В MS Word можно экспортировать все графики и таблицы суточного и месячного отчетов.

Для того чтобы экспортировать отчеты, необходимо установить соединение с MS Word. Для этого используется пункт главного меню «MS Word \ Установить соединение с MS Word». При этом загружается MS Word, где открывается документ «Документ в ES Энергия». Экспорт производится в активный документ (им может быть как «Документ в ES Энергия», так и любой другой), в позицию, где установлен курсор. Удаление «Документ в ES Энергия» приводит к прерыванию соединения с MS Word. Также для разрыва соединения можно использовать пункт главного меню «MS Word \ Прервать соединение с MS Word». Когда связь с MS Word установлена, становится доступными операции экспорта отчетов. Для экспорта отдельного графика или таблицы суточного или месячного отчета можно воспользоваться контекстным меню «отправить в MS Word». Для экспорта отчетов по сценарию используется редактор отчетов. Экспорт в данном случае осуществляется кнопкой .

В случае возникновения ошибок при экспорте отчетов, применяется команда главного меню «MS Word \ Устранение ошибок». Результатом станет новое подключение к MS Word.

Редактор отчетов предназначен для формирования сценариев отчетов, экспортируемых в MS Word. Редактор отчетов находится в форме «Суточный отчет» и «Месячный отчет». На [Рисунок](#page-90-0) 8.17 показана страница «Редактор отчетов» формы «Суточный отчет».

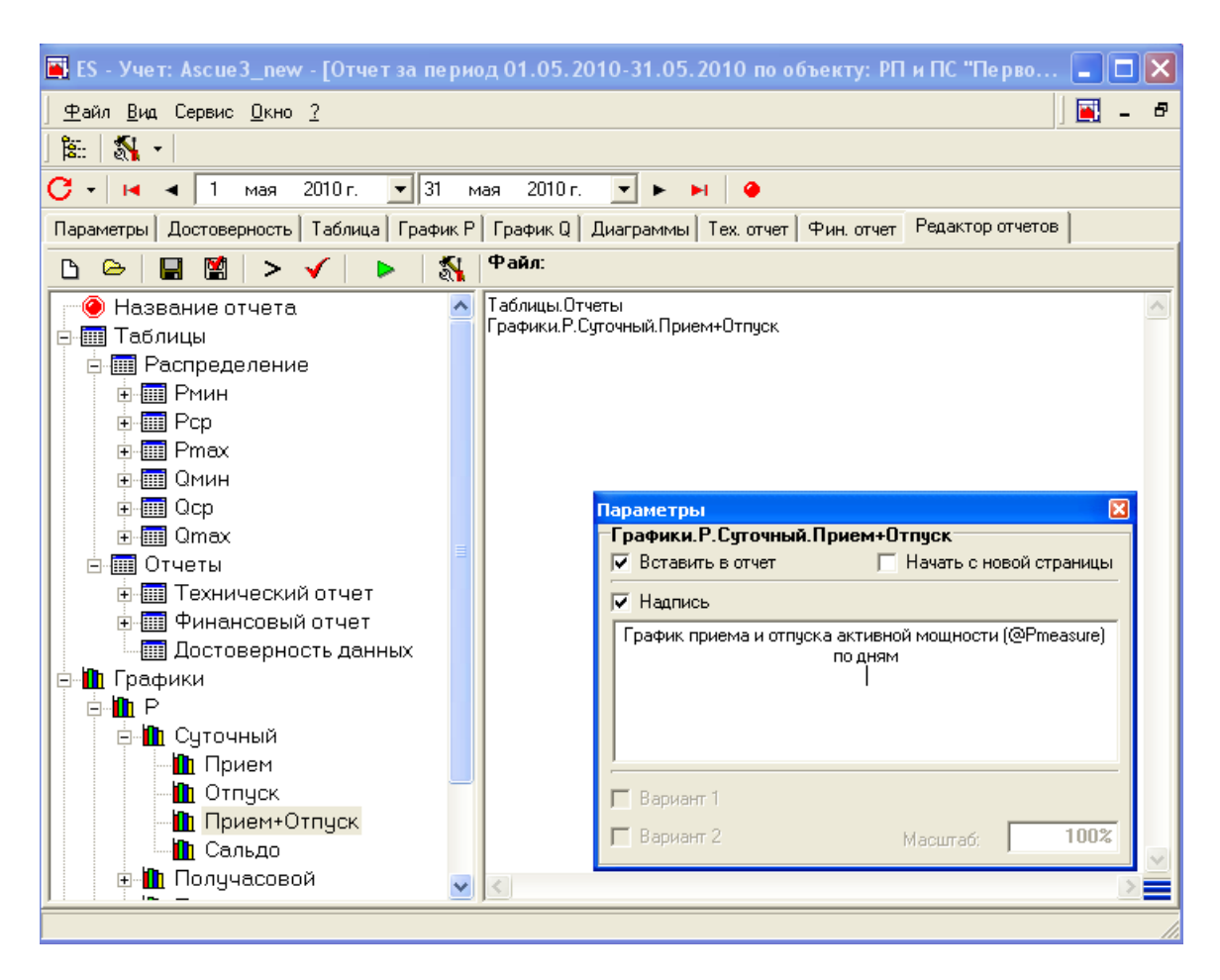

Рисунок 8.17. Форма «Суточный отчет» страница «Редактор отчетов» и форма «Параметры».

<span id="page-90-0"></span>В левом окне (окно отчетов) приводится список отчетов в форме дерева. Правое окно (окно сценариев) предназначено для текста сценария отчета. Ниже перечислены команды редактора отчетов.

- $\mathbb{P}$ Создать новый сценарий отчета
- Открыть сценарий 医
- О Сохранить сценарий
- Сохранить сценарий под другим именем М
	- Вставить в сценарий выбранный отчет
	- Проверить синтаксис сценария
	- Отправить отчет по сценарию в MSWord
- N. Показать параметры выбранного отчета [\(Рисунок](#page-90-0) 8.17 форма «Параметры»)

Форма «Параметры» [\(Рисунок](#page-90-0) 8.17) предназначена для просмотра и изменения настроек отчетов, выделенных в окне отчетов. Ниже перечислены настройки отчетов:

Вставить отчет

Если этот флаг снят, то данный отчет не будет экспортирован в MS Word, даже если он прописан в сценарии.

Начать с новой страницы

Установка данного флага приведет к тому, что при экспорте в MS Word этому отчету будет предшествовать «разрыв страницы».

Надпись

Флаг влияет на то, будет ли напечатан заголовок отчета. Сам текст надписи вводится в окне ниже. Текст может содержать переменные, начинающиеся с символа @. Переменные позволяют автоматически вставлять в надпись дату отчета, названия объектов и т.п. Описание переменных приведено в [Таблица](#page-91-0) 8.6.

• Вариант 1 $(2)$ 

Эти флаги активны только для отчетов, использующих настройки тарифных зон. Для каждого объекта существует два варианта таких настроек. Флаги определяют, какой из этих вариантов будет использован при экспорте в MS Word. Если установлены оба флага, то в MS Word будут экспортированы два отчета.

• Масштаб

Масштаб активен только для табличных отчетов. Он влияет на ширину колонок таблицы.

<span id="page-91-0"></span>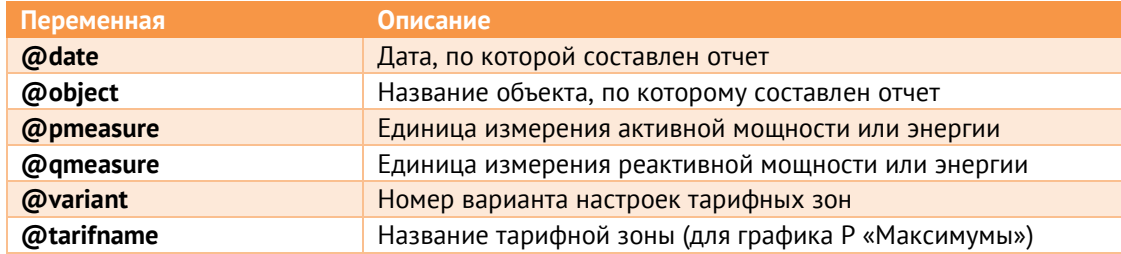

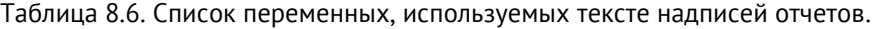

## **8.1.10 Экспорт отчетов в MS Excel**

ПО «ES-Учет» позволяет создавать отчетность в документах MS Excel. Для создания отчета ES-Учет использует стандартный шаблон, формируемый средствами MS Excel. В таком шаблоне в ячейках могут размещаться как формулы MS Excel, так и специальные формулы, предназначенные только для ПО ES-Учет. На основе шаблона ES-Учет создает документ в MS Excel и сканирует его ячейки на предмет специальных формул. Если таковая встречается, то она обрабатывается и результат помещается в ту ячейку, где формула была обнаружена. По окончании обработки получается документ в MS Excel.

После того как шаблон отчета в MS Excel создан, его необходимо подключить к ES-Учет. Для этого откройте ES-Учет и выберите в главном меню «Сервис -> Настройка -> Настройка отчетов в MS Excel». В появившейся форме настройки отчетов нажмите кнопку [Добавить] и в диалоге настройки укажите: подпись отчета в меню, название отчета, путь к шаблону отчета. После подтверждения изменений (кнопка [ОК]) новый отчет будет доступен из диспетчера объектов (контекстное меню «Отчеты в MS Excel»).

Выражения, предназначенные для обработки средствами ES-Учет, располагаются в ячейках шаблона отчета и начинаются с префикса «#». Выражения могут быть смешанными, т.е. для ES-Учет может быть предназначена только часть формулы. В любом случае, если выражение начинается с «#», то оно будет принято к обработке ES-Учет и возвращено назад с подставленными результатами вместо соответствующих формул.

Например, если выражение будет следующего вида: *#=A4/#GetSmth(10;12)*, то в ячейку после обработки будет возвращено: *=A4/155*, где 155 – результат выполнения ES-Учет функции GetSmth(10;12). Вместо параметров 10 и 12 могли быть взяты номера ячеек или формулы ES-Учет, но не формулы MS Excel. Таким образом, в результате MS Excel разделит значение из ячейки A4 на 155.

В выражениях могут быть использованы временные переменные. Их имена всегда начинаются префиксом «?» (например, *?value*). Для того, чтобы создать временную переменную, необходимо выполнить операцию присваивания. Выглядит она следующим образом: *#?value=A4/#GetSmth(10;12)*. В результате будет создана переменная *?value* со значением, полученным в результате деления A4 на результат функции GetSmth(10;12). Ее можно использовать в дальнейших формулах (*#=?value\*A4/#GetSmth(?value;12)*) или просто вывести в какой-нибудь

ячейке: *#=?value*. После выполнения операции присваивания ячейка, в которой было записано выражение, становится пустой.

Параметры функций ES-Учет перечисляются через точку с запятой. Пустой параметр обозначается как *null*. Например, *#=A4/#GetSmth(null,12)*. Так же допускается запись: *#=A4/#GetSmth(;12)*. Если параметр возвращаемый, то в качестве него должна быть определена ячейка или переменная. Если возвращаемый параметр должен быть помещен в ту ячейку, откуда взято выражение, то он обозначается как *self*. Например, *#=#GetSmth(Self)*.

Выражения могут быть перечислены через знак «;». Например, если требуется присвоить переменной *?value1* результат функции GetSmth(10;12), а переменной *?value2* результат GetSmth(15;16), то в одной ячейке можно записать: *#?value1=#GetSmth(10;12); ?value2=#GetSmth(15;16)*.

Примечания:

 Для того, чтобы выражение было принято к обработке ES-Учет, оно должно начинаться префиксом «#».

- Любая формула, имеющая принадлежность к ES-Учет в выражении, должна начинаться префиксом «#».
- Выражения могут быть смешанного типа, т.е. состоять из формул, имеющих отношение как к ES-Учет, так и к MS Excel.

 После обработки ES-Учет, в ячейку возвращается выражение, в котором формулы ES-Учет подменены соответствующими результатами.

 В выражениях могут участвовать временные переменные. Имена переменных начинаются префиксом «?». Присваивание переменным выглядит как *?value=A4/#GetSmth*. Если в ячейке используется операция присваивания, то после обработки такая ячейка становится пустой.

 Параметры формул ES-Учет перечисляются в круглых скобках через точку с запятой. Параметры могут быть как явными значениями, так и номерами ячеек и формулами ES-Учет, но не формулами MS Excel (например, в качестве параметра функции *GetSmth* можно указать *A4* или *#GetSmth(A4,A5)*, но не *A4/10* или *#GetSmth(A4,A5)/10*). В качестве возвращаемых параметров может быть указана ячейка или переменная. Пустой параметр обозначается как *null*, а ячейка, из которой берется выражение, обозначается как *self*.

 Выражения могут перечисляться через точку с запятой. Это удобно при работе с переменными.

# **8.1.11 Функции для экспорта данных из ES-Учет**

• ManualInput(Тип данных; Min; Мах; Подпись)

Отображает окно диалога ввода данных. При этом действует ограничение на минимальное и максимальное значение введенной величины.

Тип данных может быть следующим:

- string строка
- int целое число
- float десятичное число
- bool флаг
- date дата
- $-$  time  $-$  время
- datetime дата/время

При нажатии [ОК] возвращает выбранное значение. При нажатии [Отмена] прекращает обработку отчета и выдает ошибку.

• GetObjEnergy(Номер объекта; ЯчейкаР+; ЯчейкаР-; Ячейка Q+; Ячейка Q-; Дата1; Дата2; КТ)

Вычисляет энергию по объекту указанного номера за период дата1–дата2. Параметры: ЯчейкаP+, ЯчейкаP-, ЯчейкаQ+, ЯчейкаQ- являются возвращаемыми. Результат функции отображает достоверность данных. 0 – данные достоверны. Параметр КТ не является обязательным. Он влияет на возвращаемые параметры. Формат КТ – десятичное число с префиксом операции (+,-,\*,/). Например, если КТ указан как /1000, то возвращаемые параметры будут дополнительно разделены на 1000. Если префикс не указывается, то производится операция умножения.

• GetObjBalanceEnergy(Номер объекта; ЯчейкаР+; ЯчейкаР-; Ячейка Q+; Ячейка Q-; Дата1; Дата2; КТ)

По параметрам аналогична функции GetObjEnergy, но в расчетах использует сальдированные графики нагрузки.

 GetObjProfile(Номер объекта; ГрафикP+; ГрафикP-; ГрафикQ+; ГрафикQ-; Дата; ФлагОМВ)

Возвращает графики нагрузки по объекту заданного номера на определенную дату. ФлагОМВ определяет, учитывать по объекту состояние ОМВ или нет. В качестве возвращаемых параметров (ГрафикP+, ГрафикP-, ГрафикQ+, ГрафикQ-) лучше использовать временные переменные. Для доступа к элементам графика нагрузки (получасовым значениям и статусам) используются функции ExtractHalfValue и ExtractHalfStatus.

• ExtractHalfValue(График; Номер получаса)

Данная функция возвращает из графика нагрузки, заданного переменной График, значение конкретного получаса, заданного номером от 1 до 48 (1 – получас от 00:00 до 00:30, 48 – получас от 23:30 до 24:00).

• ExtractHalfStatus(График; Номер получаса)

Данная функция возвращает из графика нагрузки, заданного переменной График, значение статуса конкретного получаса, заданного номером от 1 до 48 (1 – получас от 00:00 до 00:30, 48 – получас от 23:30 до 24:00).

 GetObjDisplay(Номер счетчика; Дата; КТp; MaxP; КТq; MaxQ; ПоказаниеP+; ПоказаниеP-; ПоказаниеQ+; ПоказаниеQ-)

Функция возвращает показания (энергия с нарастающим итогом) по счетчику (параметр Номер счетчика, он же номер id объекта в БД) на указанную дату (параметр Дата). Остальные параметры являются возвращаемыми. Параметры *KTp* и *КТq* возвращают коэффициенты трансформации по активной и реактивной мощности, на который необходимо домножать показания, чтобы получить реальную энергию в кВт\*ч и квар\*ч. Параметры *MaxP* и *MaxQ* показывают величину максимально возможных показаний счетчика. Результат функции отображает достоверность данных (0 – данные достоверны).

 GetObjDisplayZ(Номер счетчика; Дата; Номер тарифной зоны; КТp; MaxP; КТq; MaxQ; ПоказаниеP+; ПоказаниеP-; ПоказаниеQ+; ПоказаниеQ-)

Функция возвращает показания (энергия с нарастающим итогом) по счетчику (параметр Номер счетчика) на указанную дату/время (параметр *Дата*) по заданной тарифной зоне (параметр Номер тарифной зоны). Остальные

параметры являются возвращаемыми. Параметры *KTp* и *КТq* возвращают коэффициенты трансформации по активной и реактивной мощности, на который необходимо домножать показания, чтобы получить реальную энергию в кВт\*ч и квар\*ч. Параметры MaxP и MaxQ показывают величину максимально возможных показаний счетчика. Результат функции отображает достоверность данных (0 – данные достоверны).

 $\bullet$  GetChannelDisplayZ(Номер канала; Номер счетчика; Дата; Номер тарифной зоны; Показание; Max; KT)

Функция возвращает показания (энергия с нарастающим итогом) по информационному каналу (параметр Номер канала) на указанную дату/время (параметр Дата) по заданной тарифной зоне (параметр Номер тарифной зоны). Параметр Номер счетчика предназначен для того, чтобы база нашла тарифный график для дорасчета показаний. Остальные параметры являются возвращаемыми. Параметр KT возвращает коэффициент трансформации. Параметр Max показывает величину максимально возможных показаний счетчика. Результат функции отображает достоверность данных (0 – данные достоверны).

 GetChannelEnergyZ(Номер канала; Номер объекта; Дата1; Дата2; ОМВ; Номер тарифной зоны; Энергия)

Функция возвращает энергию по информационному каналу (параметр Номер канала) за период (Дата1, Дата2) по заданной тарифной зоне (параметр Номер тарифной зоны). ОМВ – параметр логического типа, определяет, учитывается или нет ОМВ. Параметр Номер объекта предназначен для того, чтобы база нашла тарифный график для дорасчета показаний. Энергия – возвращаемый параметр. Результат функции отображает достоверность данных (0 – данные достоверны).

• SelectedObject(Свойство)

Функция возвращает параметры по выбранному пользователем объекту в дереве. Параметр Свойство определяет, какой именно параметр должен быть возвращен. По выбранному объекту доступны следующие свойства:

 $\phi$ о $\phi$ ј $\dot{a}$  – идентификатор объекта базы данных, присвоенного выбранному объекту. Если объект не присвоен, возвращает (–1).

obj\_caption – название объекта.

max zones - строка из 4 символов (по количеству тарифных зон), где «1» означает, что по данной тарифной зоне ведется контроль заявленной мощности.

 $time$  zones – строка из 24 символов (по количеству часов в сутках). Каждый из символов принимает значение от 1 до 4 – номер тарифной зоны.

fl reverse - флаг, отображающий, включен ли реверс по объекту (реверс означает необходимость поменять местами прием и отпуск).

 $f1$  saldo – флаг, определяющий, применяется ли по объекту сальдирование.

• RunMacro(Имя макроса; Параметр1..5)

Функция запускает макрос документа MSExcel. Параметры указывают имя макроса и до 5 его параметров.

RefreshUsedRange

Функция позволяет обновить состояние используемого поля страницы MSExcel. Используется в случае, если в результате выполнения макроса были добавлены новые формулы, которые подлежат обработке ПО ES-Учет.

ExcelSkipRow

Функция останавливает дальнейшую обработку строки.

Excel FinishWorksheet

Функция останавливает дальнейшую обработку документа.

Exception(Величина1; Оператор; Величина2; Сообщение об ошибке)

Функция позволяет остановить обработку документа по условию. При этом возникает сообщение, содержащее текст параметра Сообщение об ошибке. Условие задается параметрами Величина1, Оператор, Величина2. Оператор может принимать значения: =, <>, >, <, >=, <=. Таким образом, выполнение функции Exception(A1; $\langle$ >;B1;"Величины не совпадают") в случае неравенства значений в ячейках «A1» и «B1» приведет к тому, что обработка документа прекратится и будет выведено сообщение об ошибке, содержащее текст «Величины не совпадают».

Настройка ES-Учет

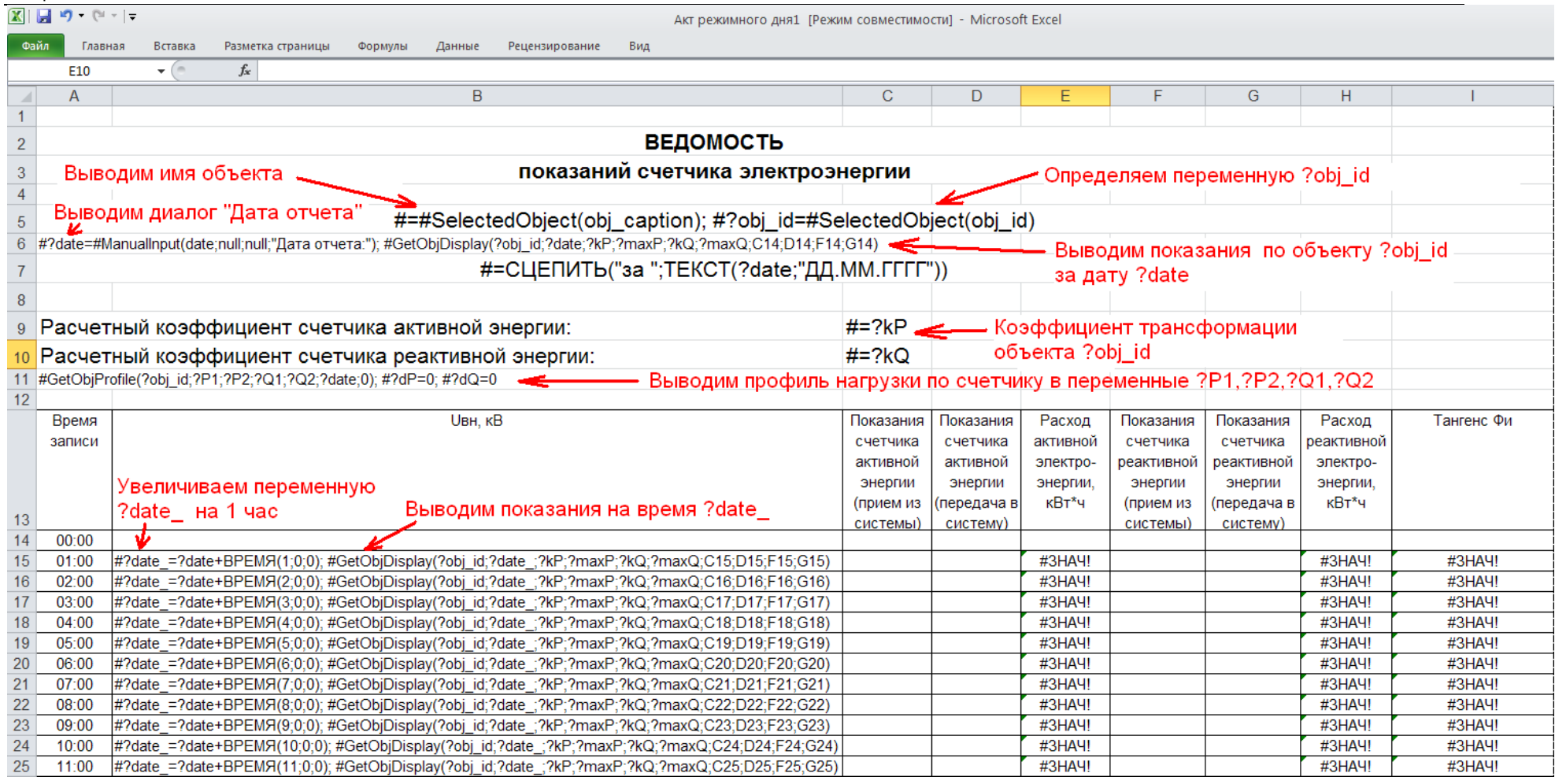

Рисунок 8.18. Пример шаблона для отчета ПО «ES-Учет».

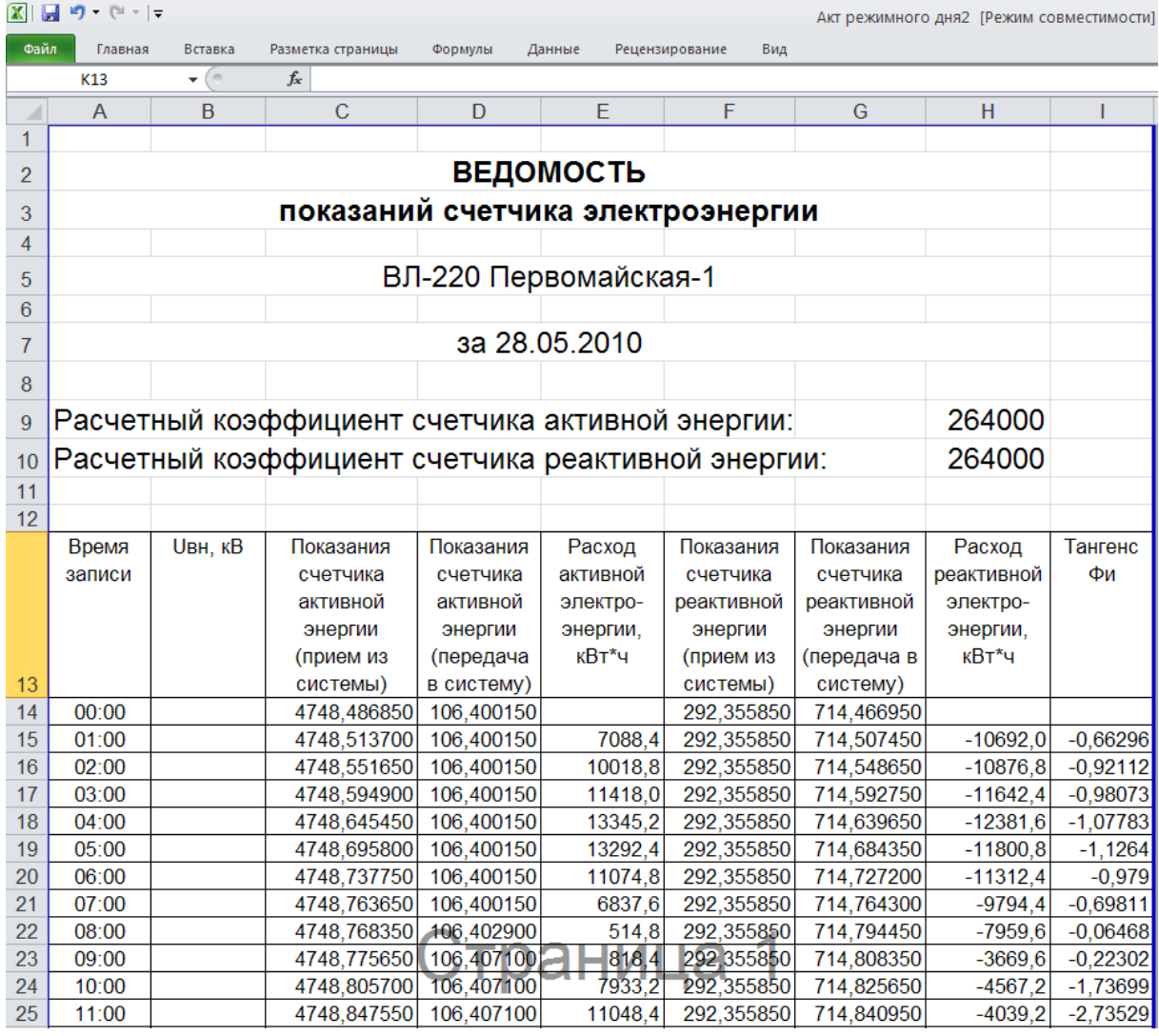

Рисунок 8.19. Сформированный отчет ПО «ES-Учет».